Guía del usuario del PC portátil

© Copyright 2010 Hewlett-Packard Development Company, L.P.

Bluetooth es una marca comercial de su propietario utilizada por Hewlett-Packard Company bajo licencia. Intel es una marca comercial de Intel Corporation en los Estados Unidos y en otros países. Microsoft y Windows son marcas comerciales registradas de Microsoft Corporation en los Estados Unidos. El logotipo de SD es una marca comercial de su propietario.

La información contenida en el presente documento está sujeta a cambios sin previo aviso. Las únicas garantías para los productos y servicios de HP están estipuladas en las declaraciones expresas de garantía que acompañan a dichos productos y servicios. La información contenida en este documento no debe interpretarse como una garantía adicional. HP no se responsabilizará por errores técnicos o de edición ni por omisiones contenidas en el presente documento.

Segunda edición: Diciembre de 2010

Primera edición: abril de 2010

Número de referencia del documento: 597853-E52

#### **Aviso del producto**

Esta guía del usuario describe los recursos comunes a la mayoría de los modelos. Es posible que algunos recursos no estén disponibles en el equipo.

### **Aviso de advertencia de seguridad**

**¡ADVERTENCIA!** Para reducir la posibilidad de lesiones por calor o sobrecalentamiento del equipo, no coloque el equipo directamente sobre las piernas u obstruya los orificios de ventilación del PC. Use el equipo sólo sobre una superficie plana y sólida. No permita que ninguna superficie dura, como una impresora opcional adyacente, o una superficie blanda, como cojines, alfombras o ropa, bloquee el flujo de aire. Igualmente, no permita que el adaptador de CA entre en contacto con la piel o una superficie blanda como cojines, alfombras o ropa durante el funcionamiento. El equipo y el adaptador de CA cumplen con los límites de temperatura de superficie accesible por el usuario definidos por el Estándar Internacional para la Seguridad de Tecnología de la Información (IEC 60950).

# Tabla de contenido

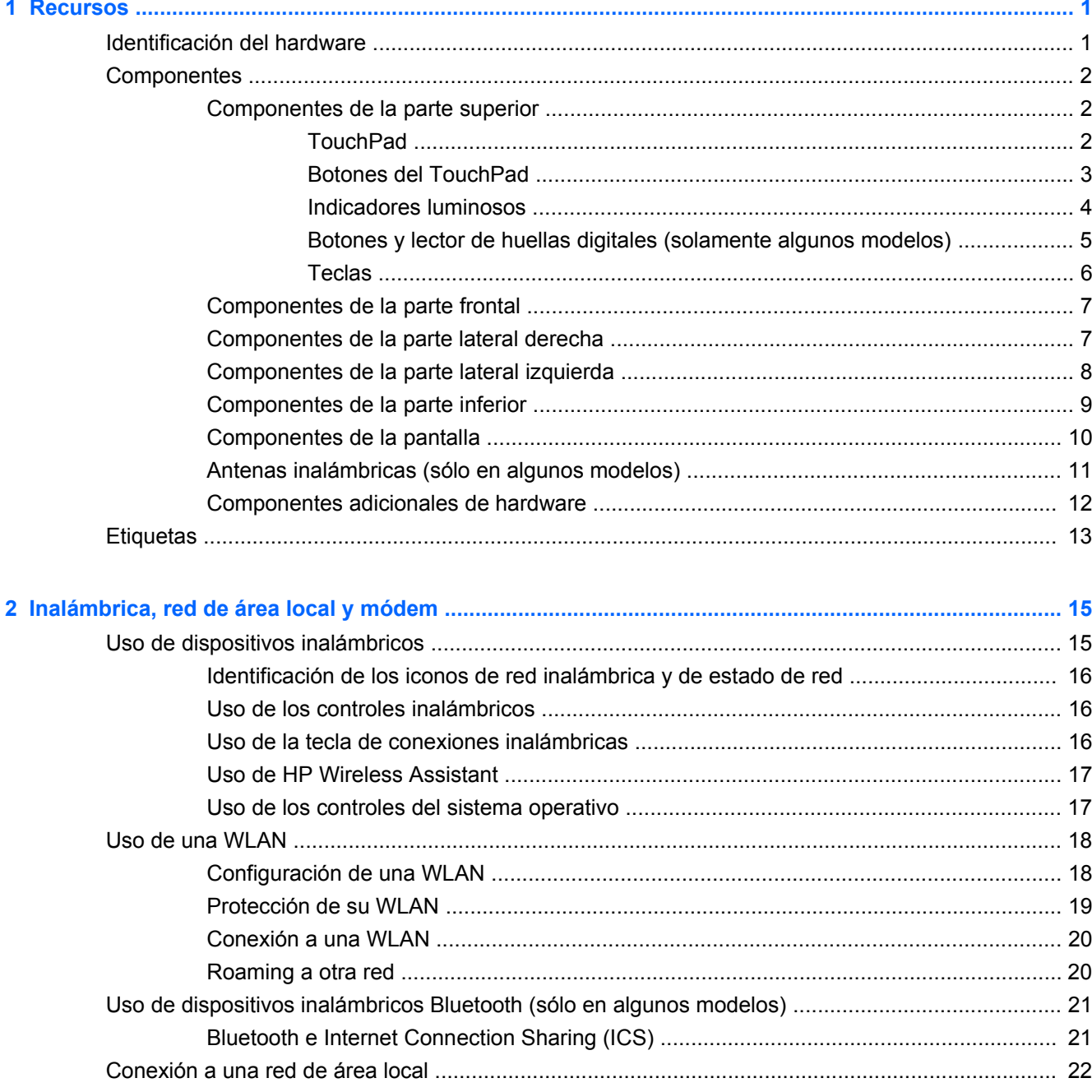

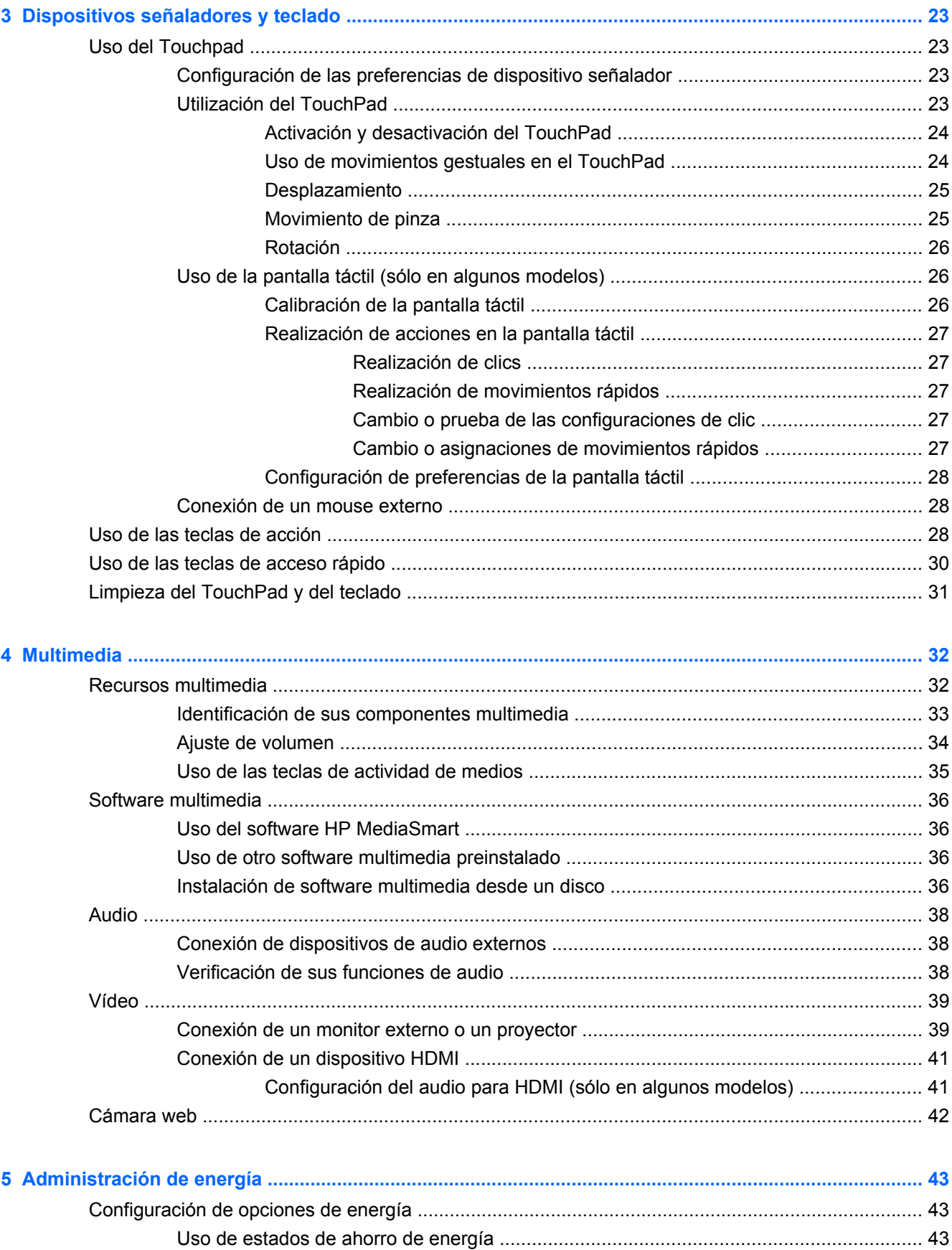

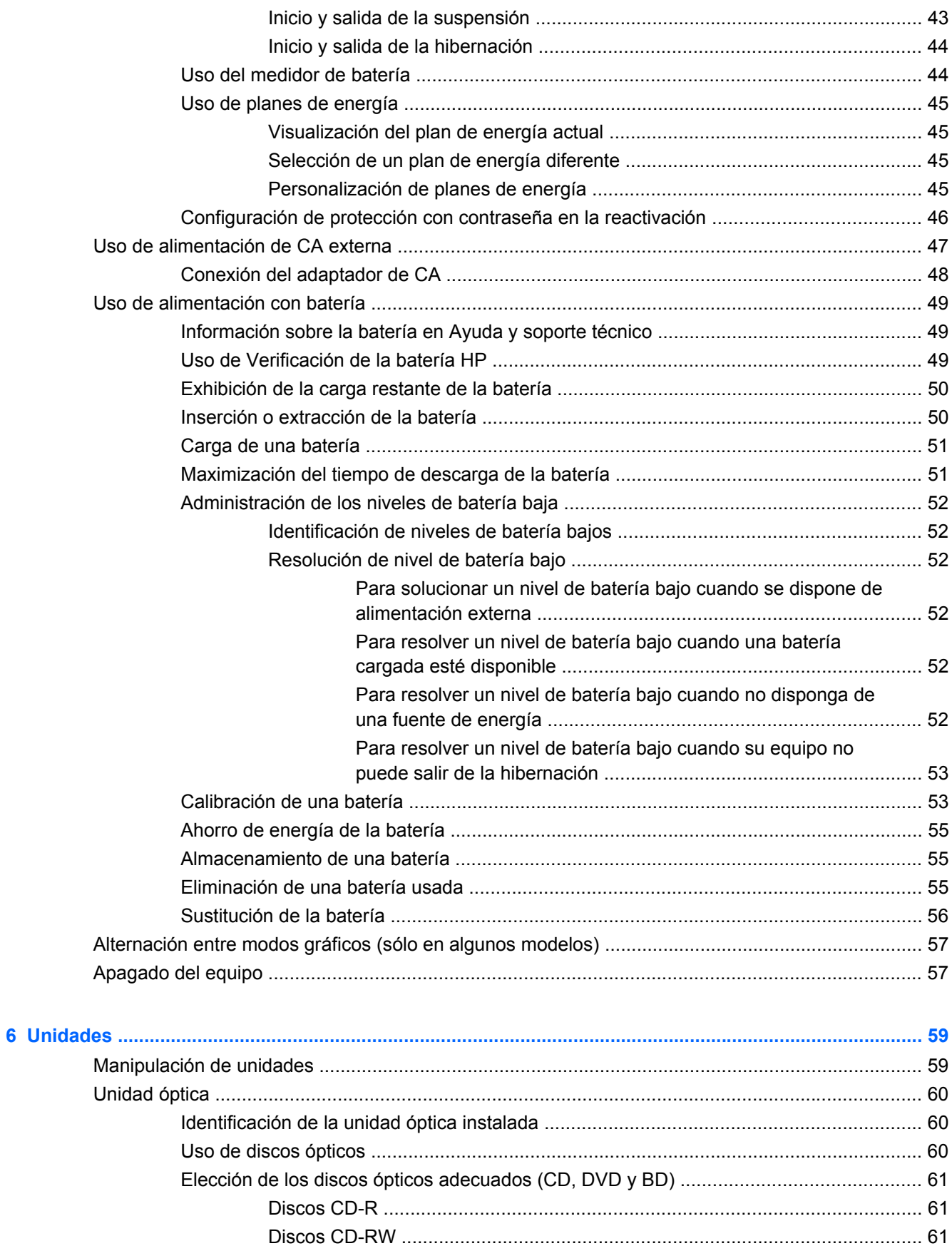

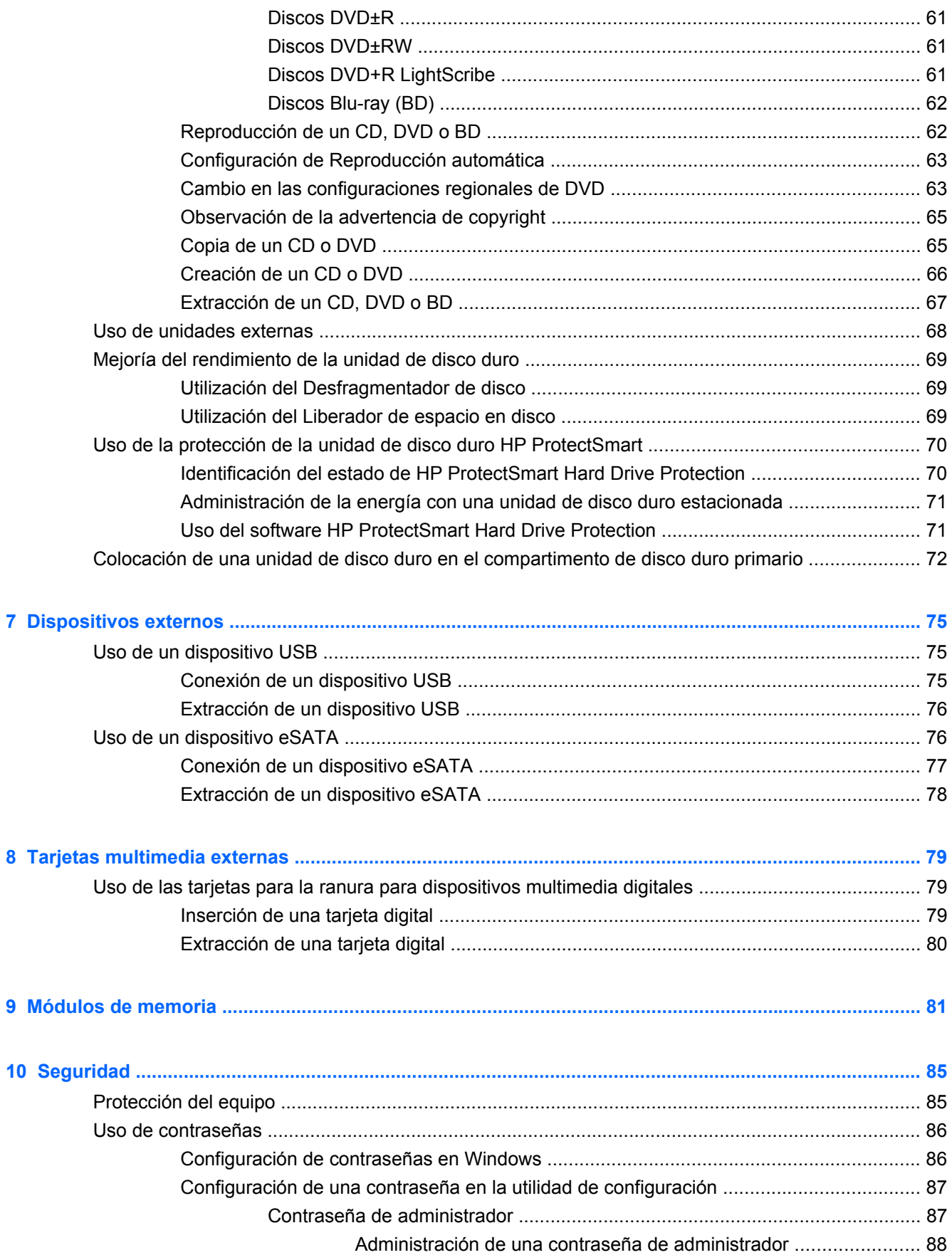

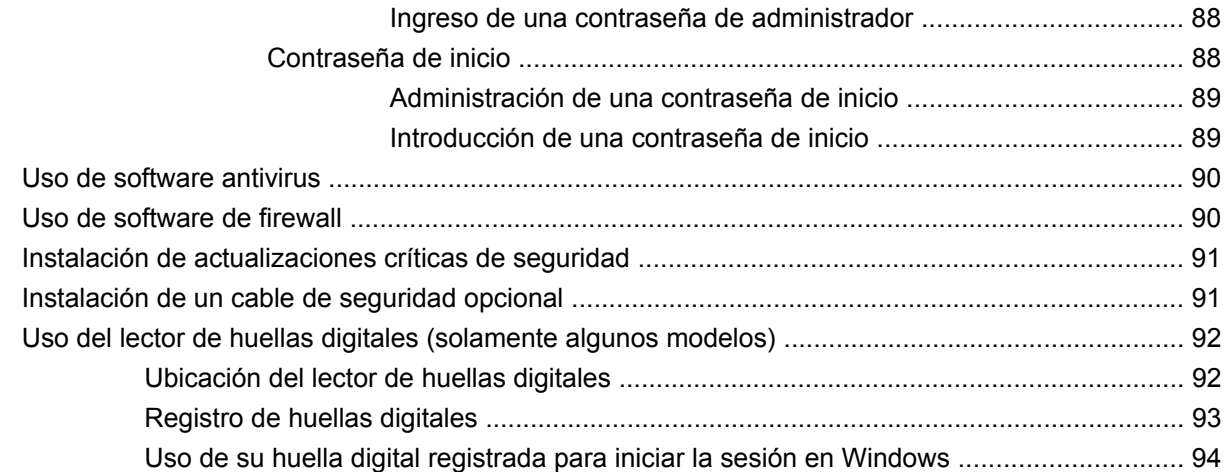

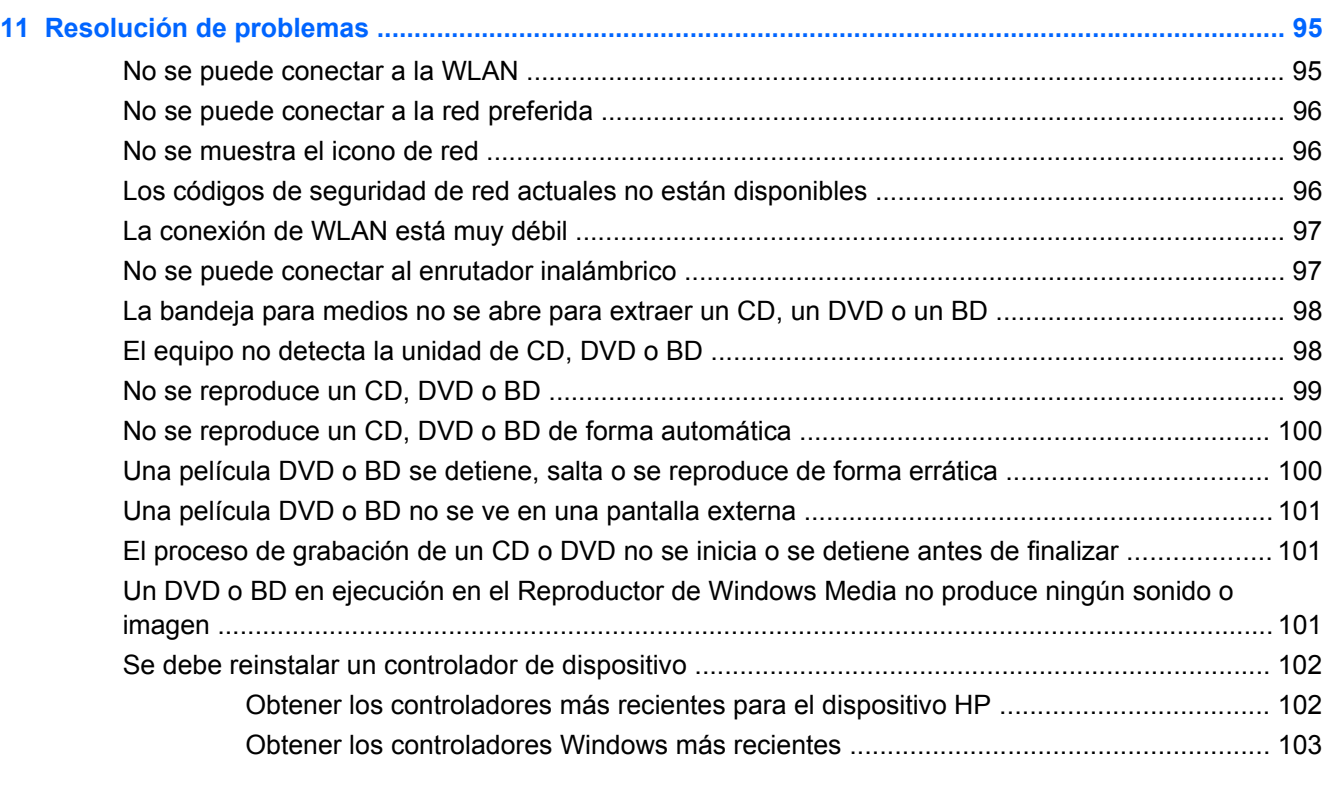

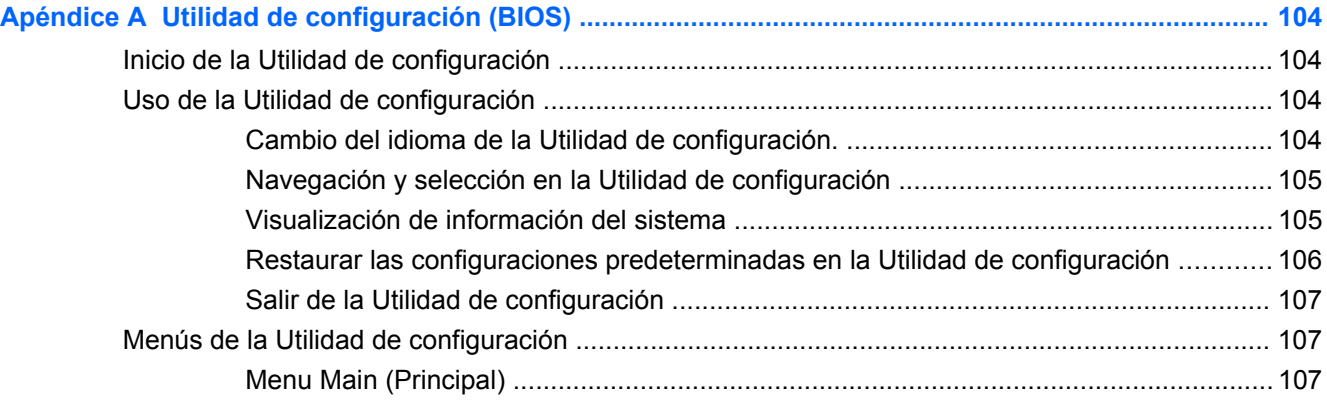

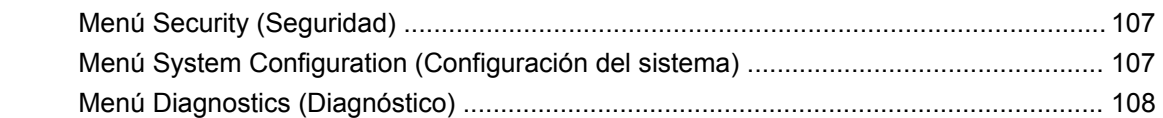

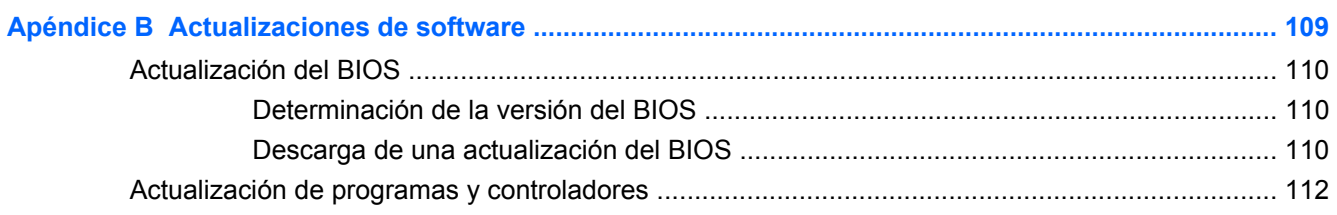

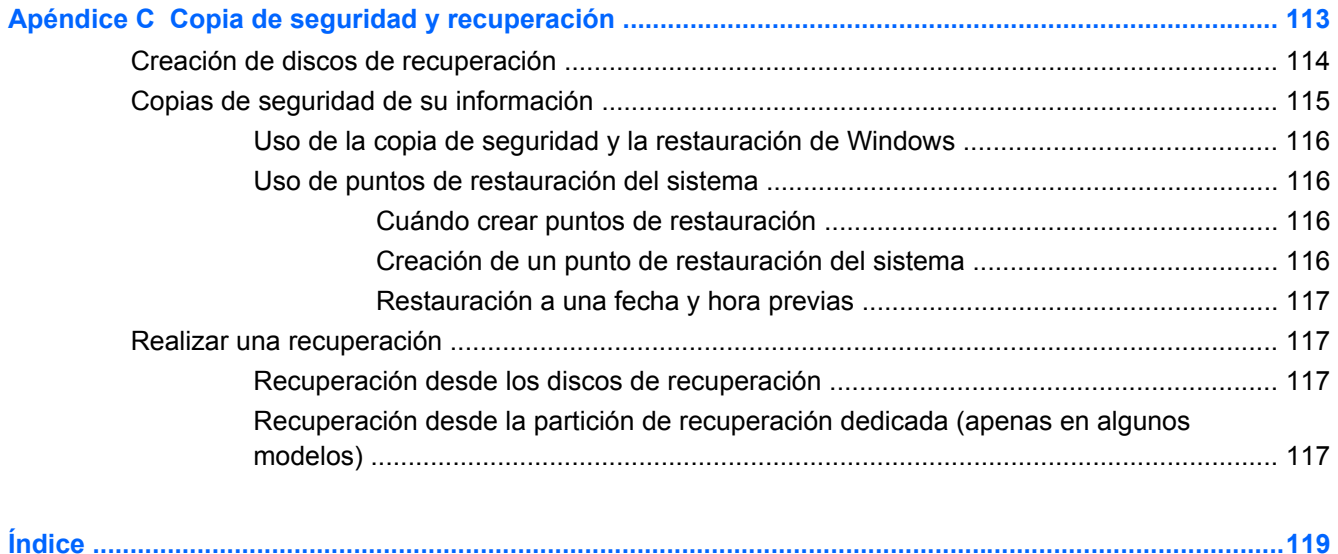

# <span id="page-10-0"></span>**1 Recursos**

# **Identificación del hardware**

Para ver una lista del hardware instalado en el equipo:

- **1.** Seleccione **Inicio > Panel de control > Sistema y seguridad**.
- **2.** En el área de Sistema, haga clic en **Administrador de dispositivos**.

Use el Administrador de dispositivos para agregar hardware o modificar las configuraciones del dispositivo.

**NOTA:** Windows® cuenta con el recurso de Control de cuenta de usuario que aumenta la seguridad del equipo. Es posible que se le solicite su permiso o se le pida su contraseña para tareas como la instalación de aplicaciones, la ejecución de utilidades o el cambio de las configuraciones de Windows. Consulte Ayuda y soporte técnico para obtener más información.

# <span id="page-11-0"></span>**Componentes**

## **Componentes de la parte superior**

### **TouchPad**

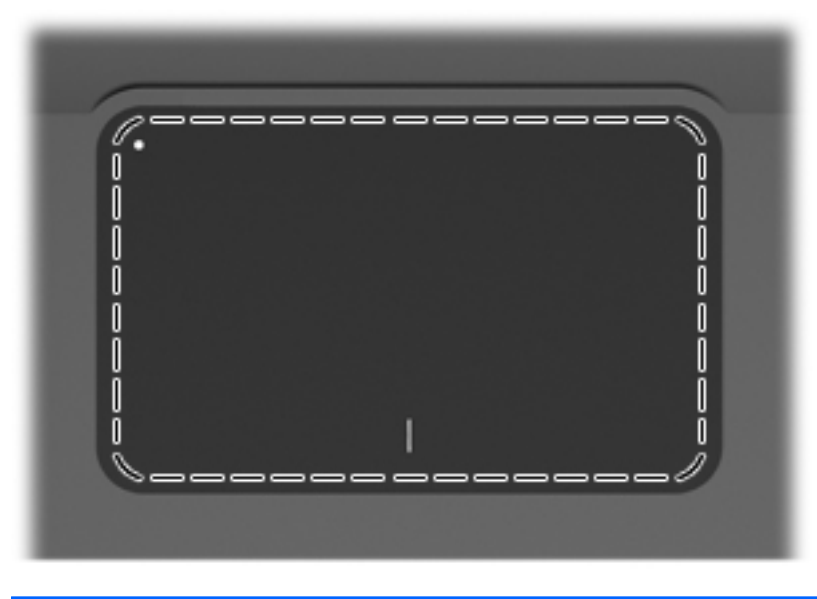

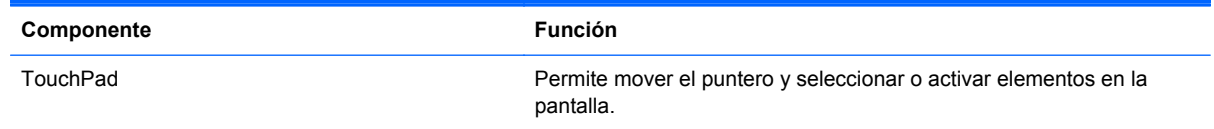

Para ver o cambiar las preferencias del dispositivo señalador:

- **1.** Seleccione **Inicio > Dispositivos e impresoras**.
- **2.** Haga clic con el botón derecho en el dispositivo que representa al equipo.
- **3.** Seleccione **Configuración del mouse**.

#### <span id="page-12-0"></span>**Botones del TouchPad**

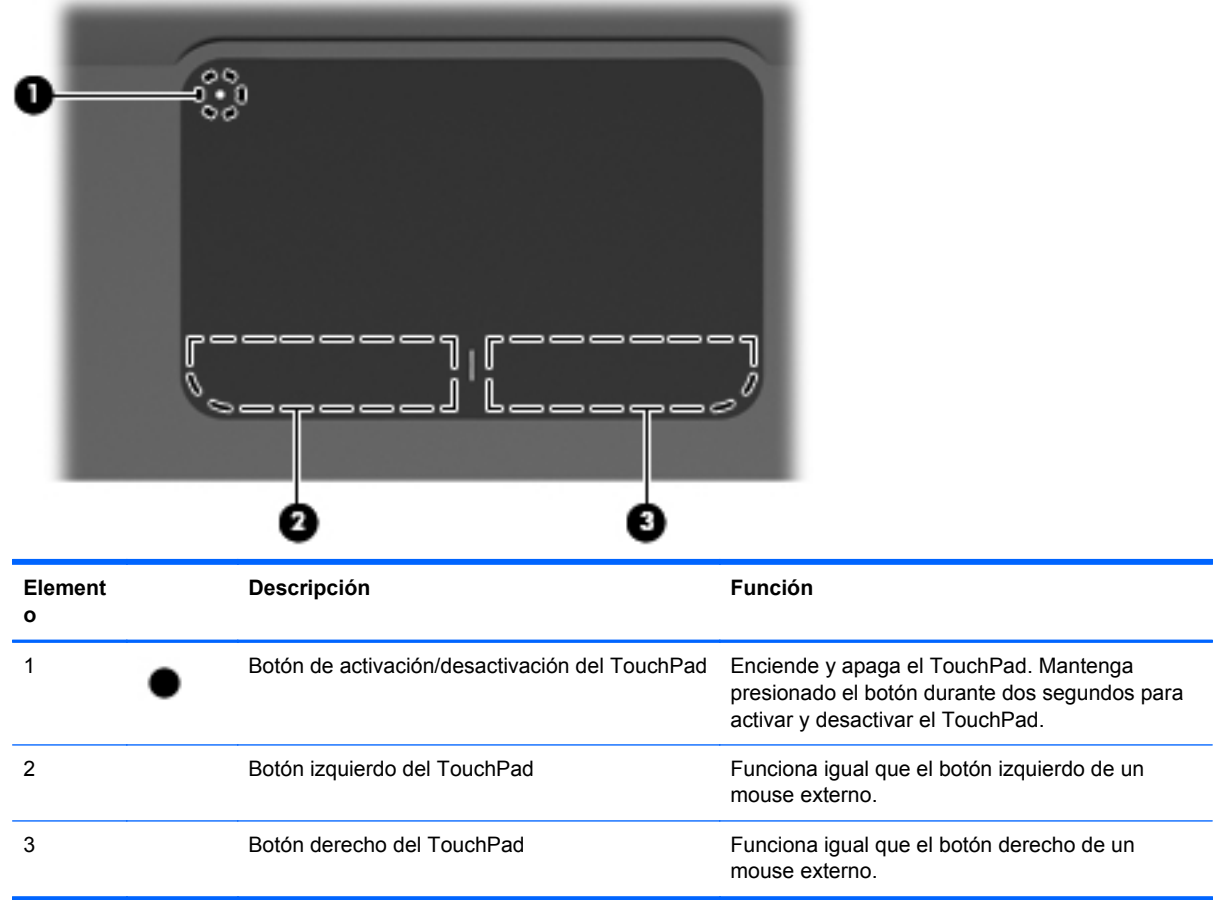

Para ver o cambiar las preferencias del dispositivo señalador:

- **1.** Seleccione **Inicio > Dispositivos e impresoras**.
- **2.** Haga clic con el botón derecho en el dispositivo que representa a su equipo.
- **3.** Seleccione **Configuración del mouse**.

#### <span id="page-13-0"></span>**Indicadores luminosos**

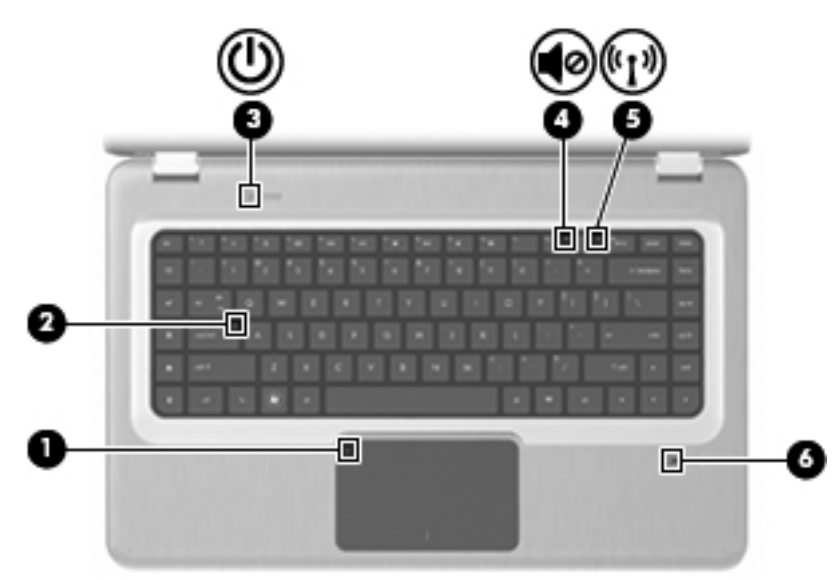

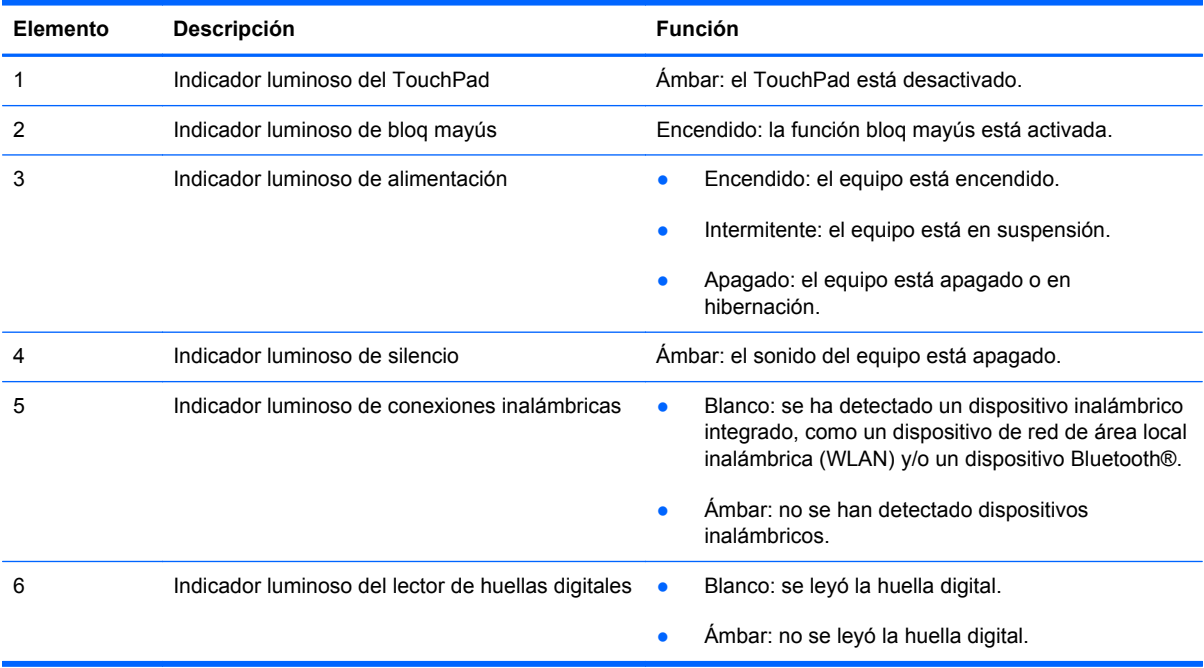

### <span id="page-14-0"></span>**Botones y lector de huellas digitales (solamente algunos modelos)**

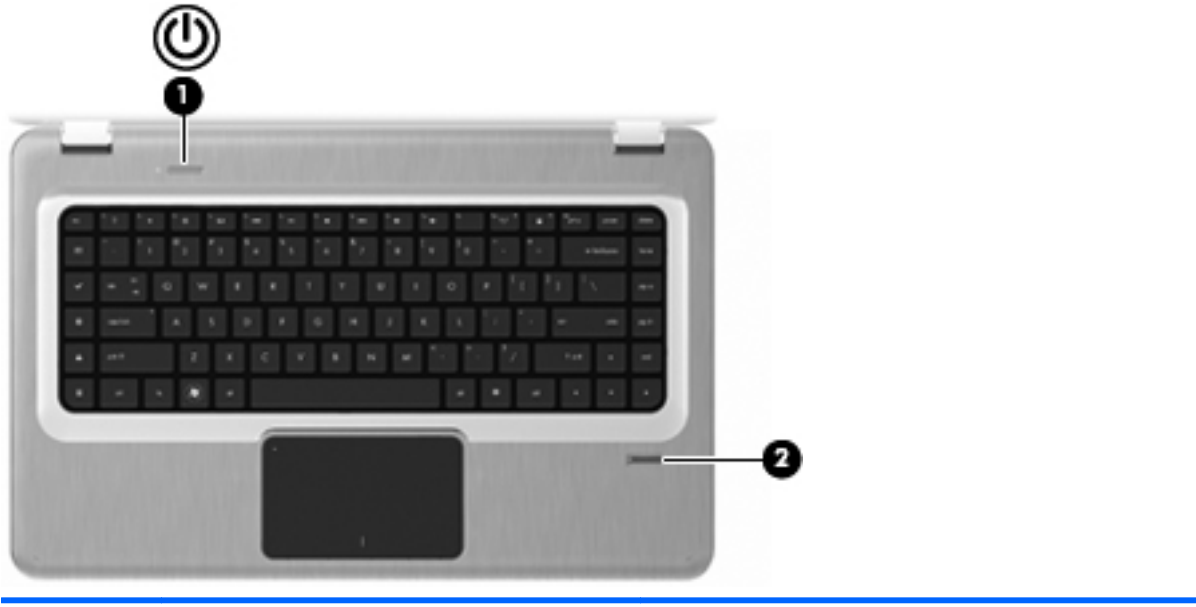

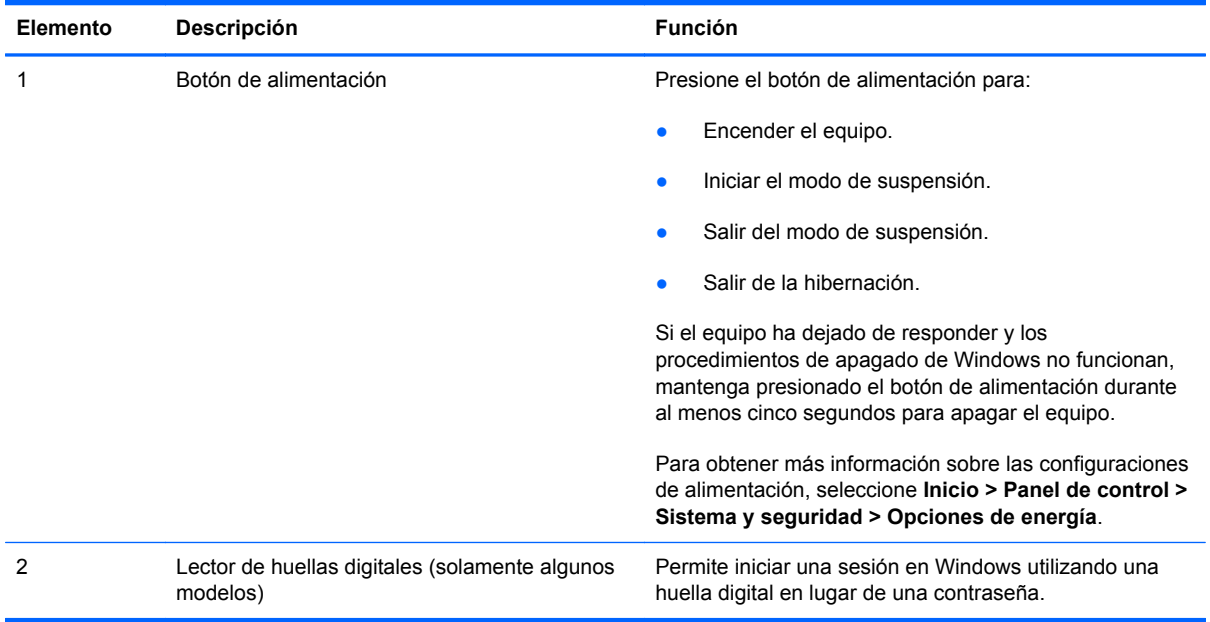

Para obtener más información sobre el cambio de la configuración de fábrica, consulte la Ayuda y soporte técnico.

### <span id="page-15-0"></span>**Teclas**

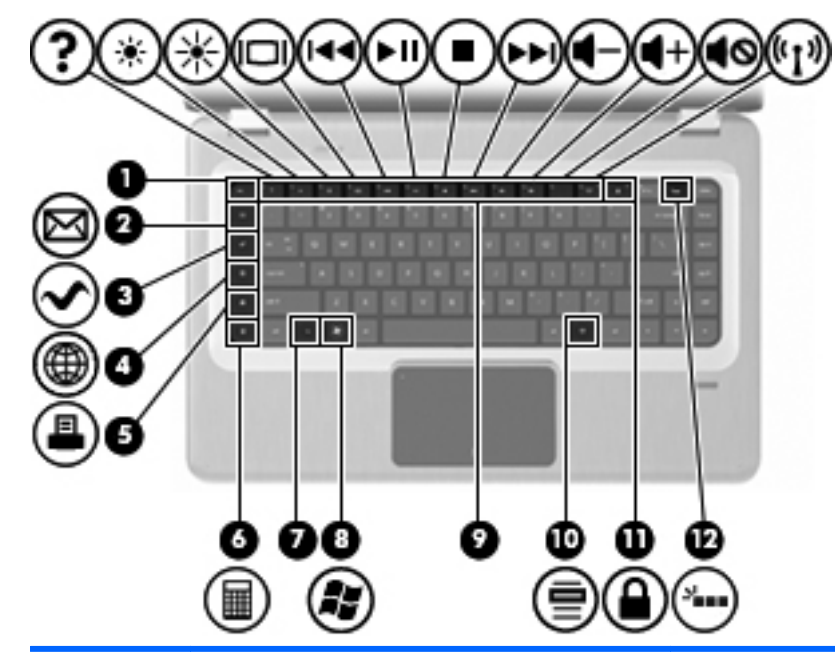

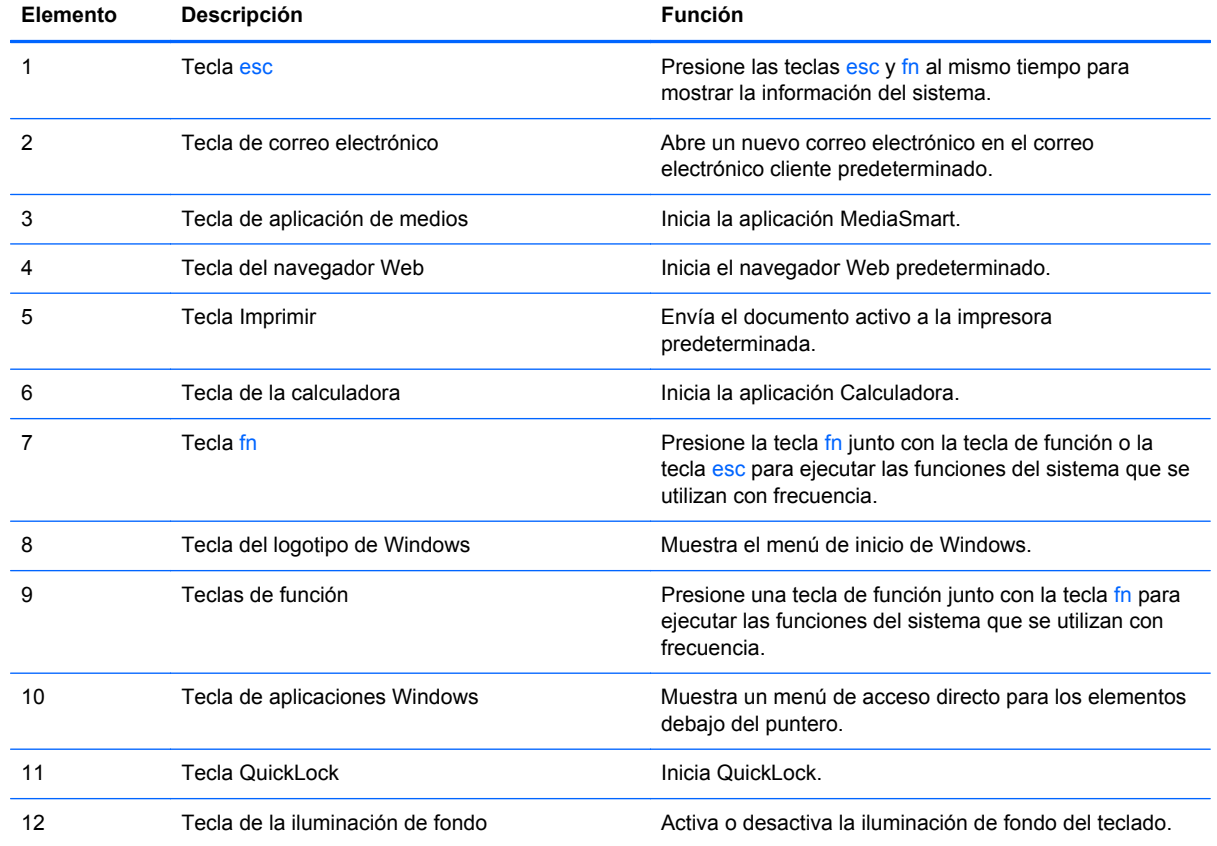

### <span id="page-16-0"></span>**Componentes de la parte frontal**

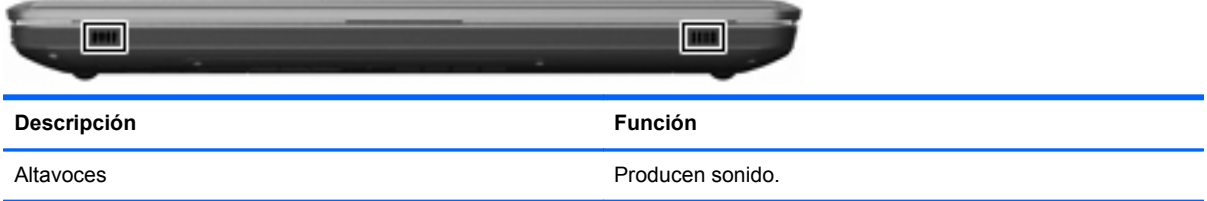

### **Componentes de la parte lateral derecha**

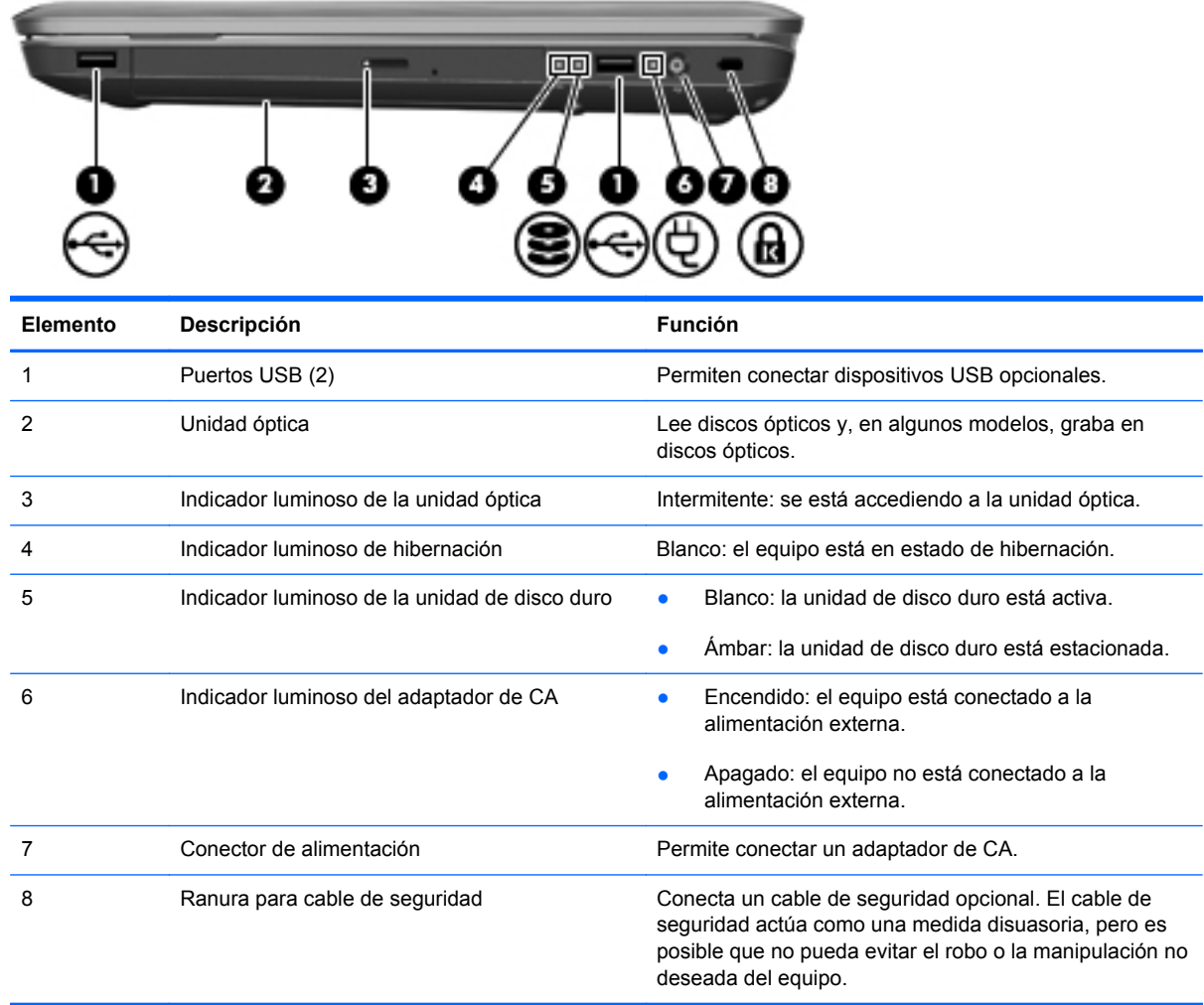

## <span id="page-17-0"></span>**Componentes de la parte lateral izquierda**

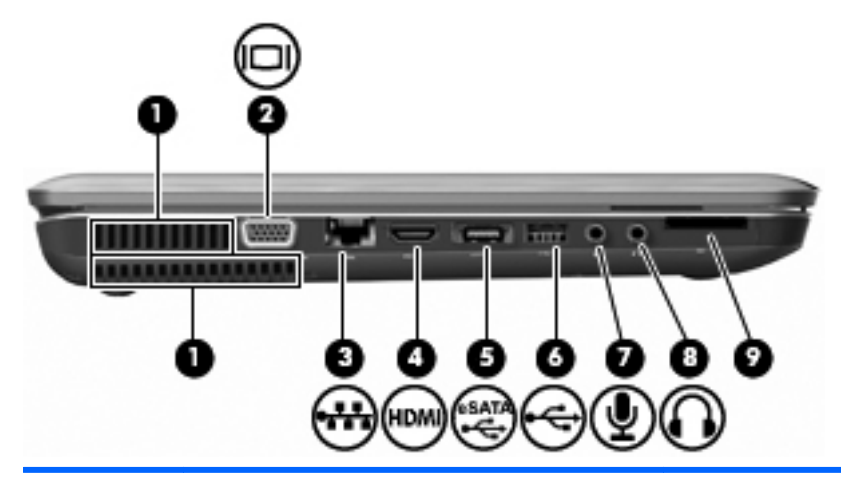

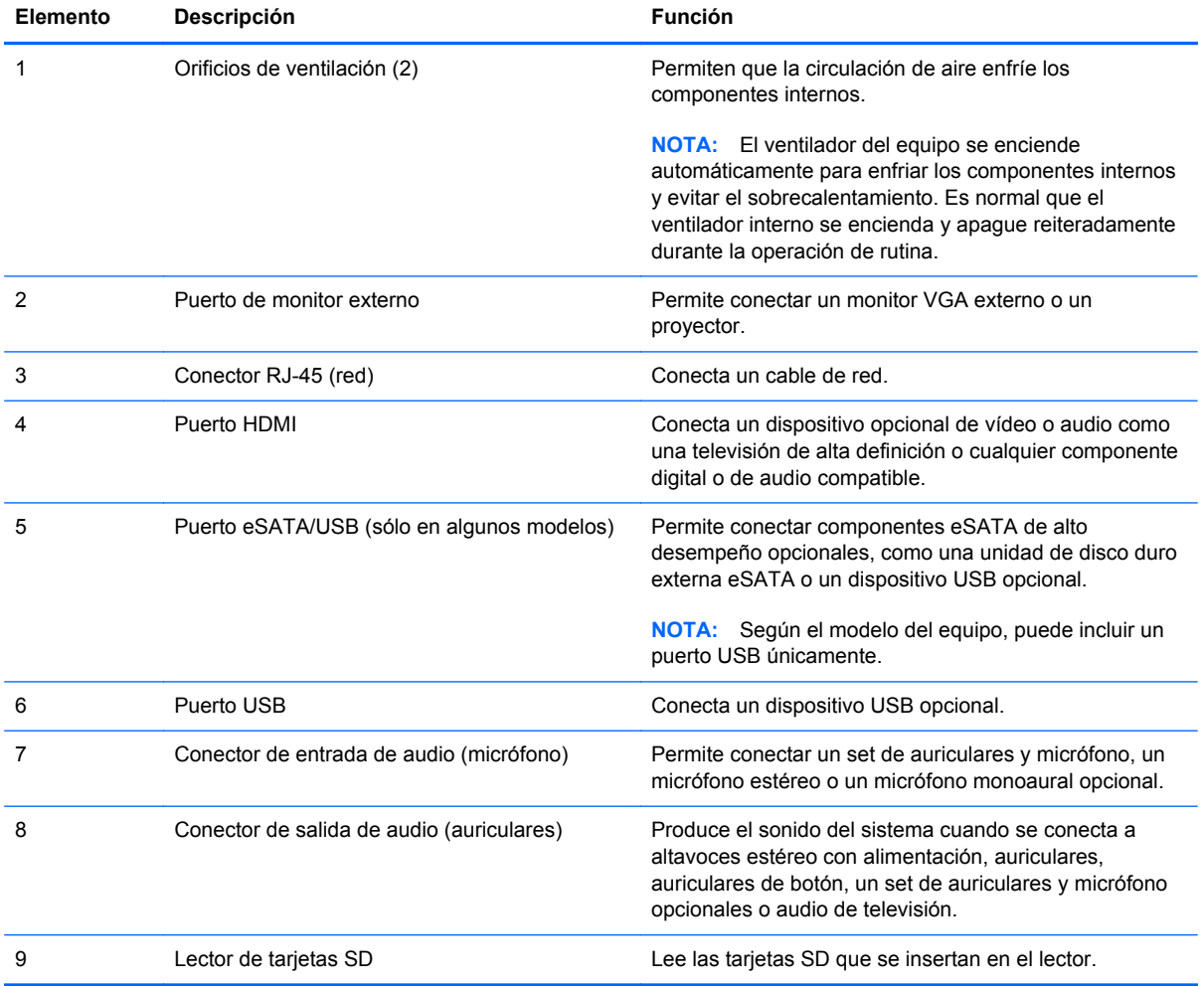

# <span id="page-18-0"></span>**Componentes de la parte inferior**

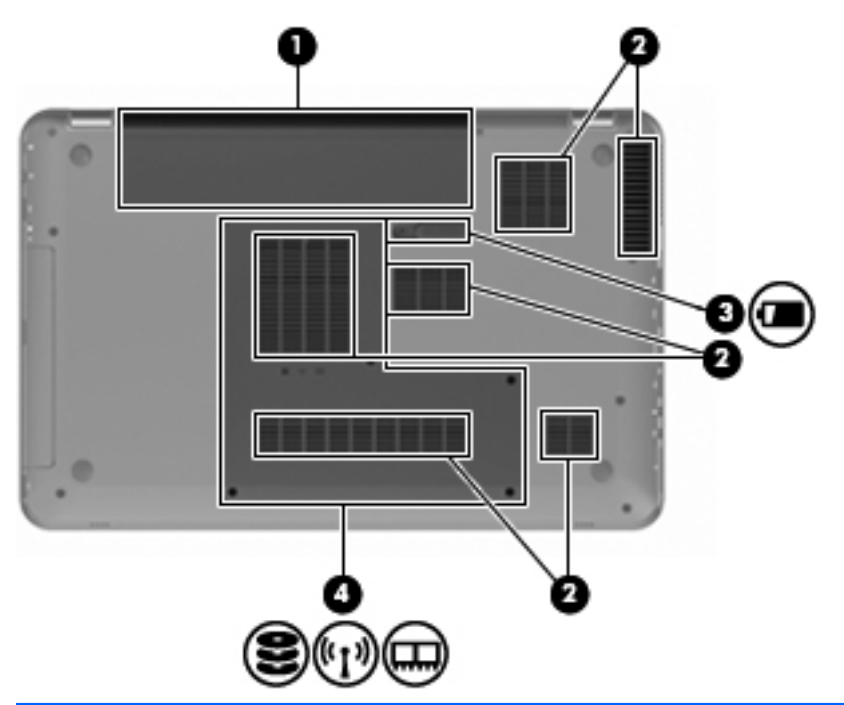

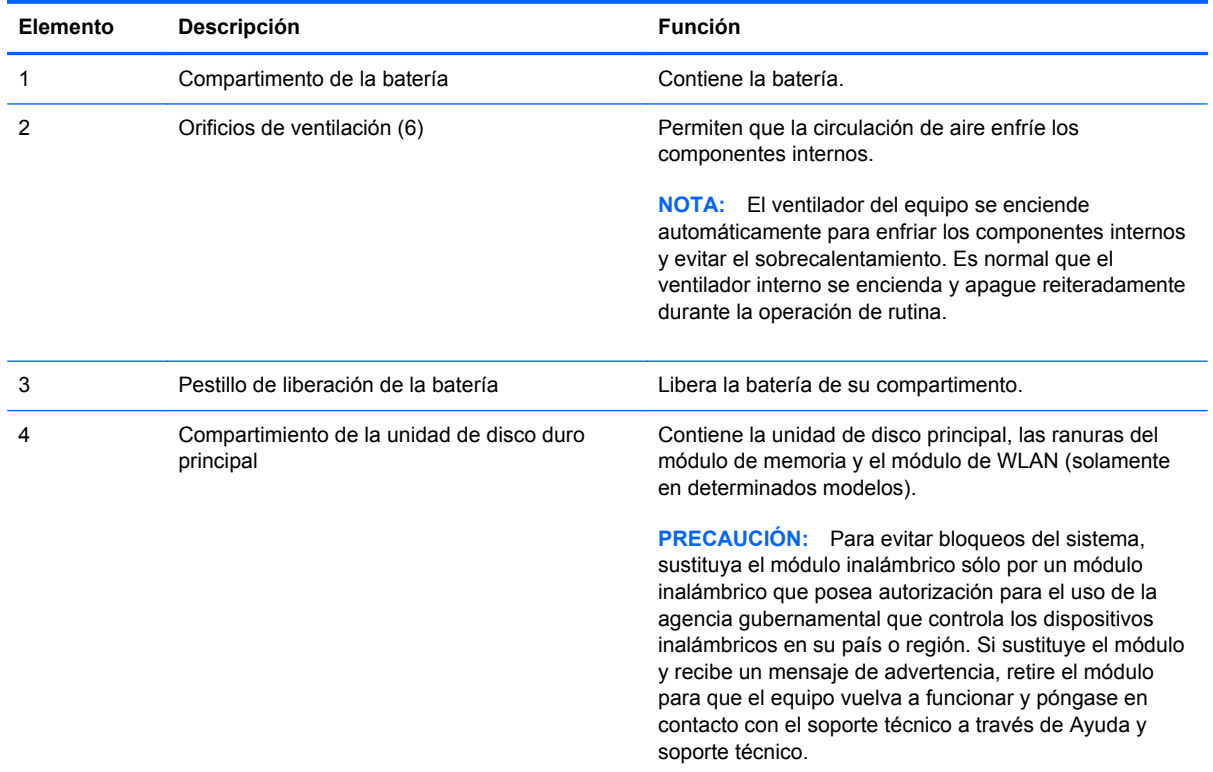

## <span id="page-19-0"></span>**Componentes de la pantalla**

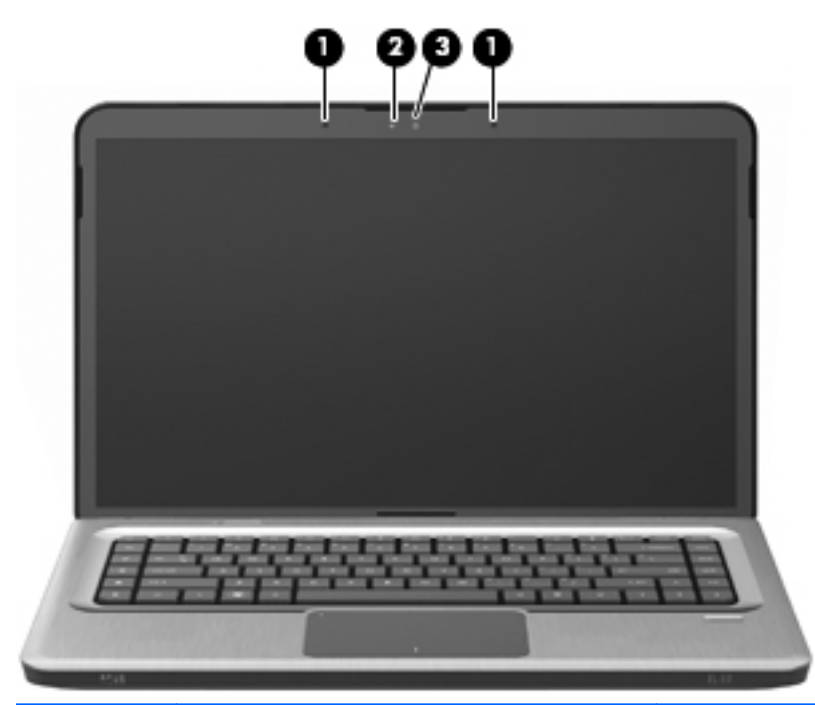

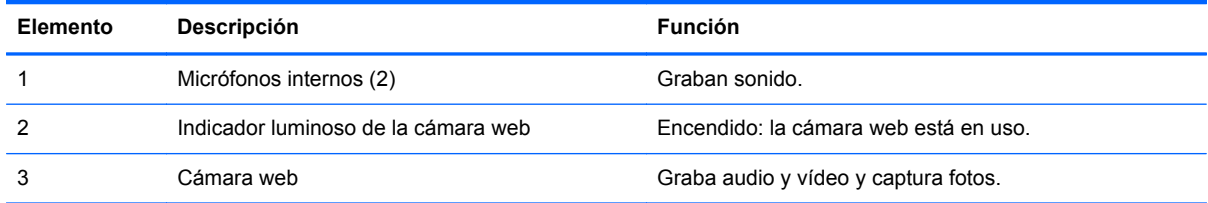

### <span id="page-20-0"></span>**Antenas inalámbricas (sólo en algunos modelos)**

En algunos modelos de equipo, hay al menos dos antenas que envían y reciben señales de uno o varios dispositivos inalámbricos. Estas antenas no son visibles desde el exterior del equipo.

**NOTA:** Para lograr una transmisión óptima, mantenga el entorno de la antena libre de obstrucciones.

Para revisar los avisos normativos sobre los dispositivos inalámbricos, consulte la sección específica para su país del capítulo de los Avisos normativos, de seguridad y medioambientales en la Ayuda y soporte técnico.

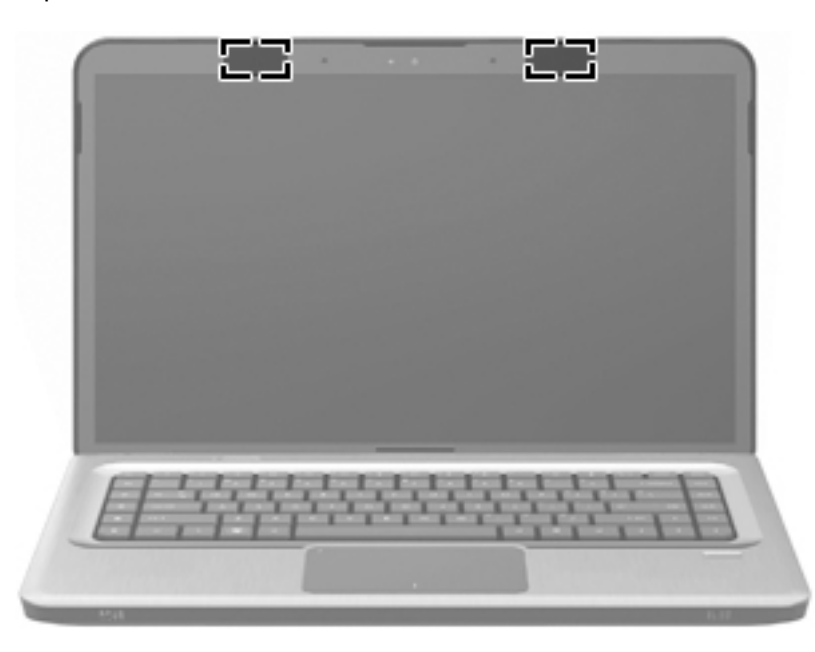

### <span id="page-21-0"></span>**Componentes adicionales de hardware**

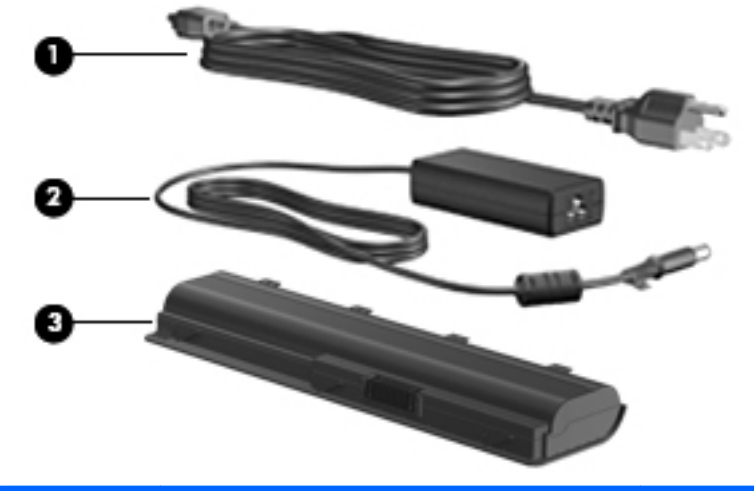

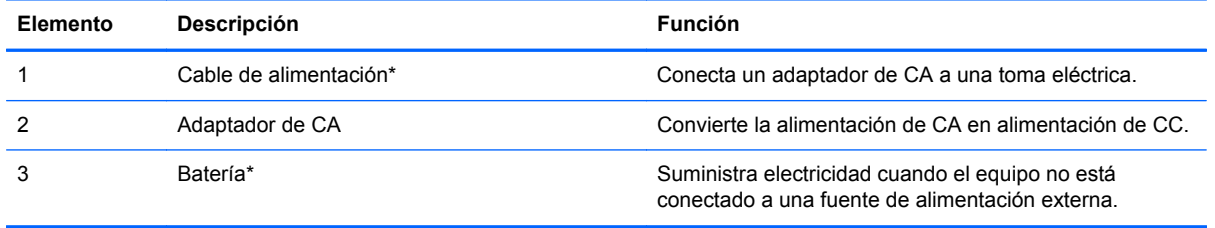

\* El aspecto de las baterías y de los cables de alimentación varía según la región y el país.

## <span id="page-22-0"></span>**Etiquetas**

Las etiquetas adheridas al equipo proporcionan la información necesaria para solucionar problemas del sistema o al realizar viajes al exterior con el equipo.

La información importante de la etiqueta de servicio técnico incluye:

La etiqueta de servicio técnico está adherida a la parte inferior del equipo. Tenga esta información disponible cuando se comunique con el soporte técnico.

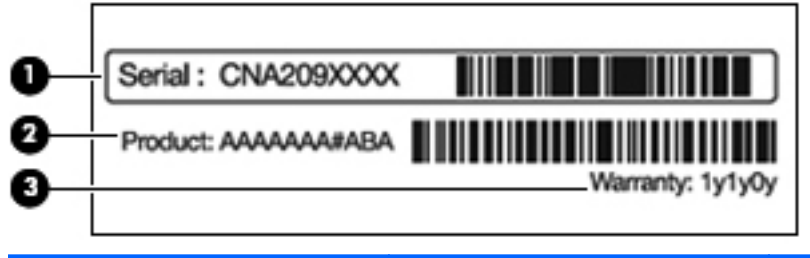

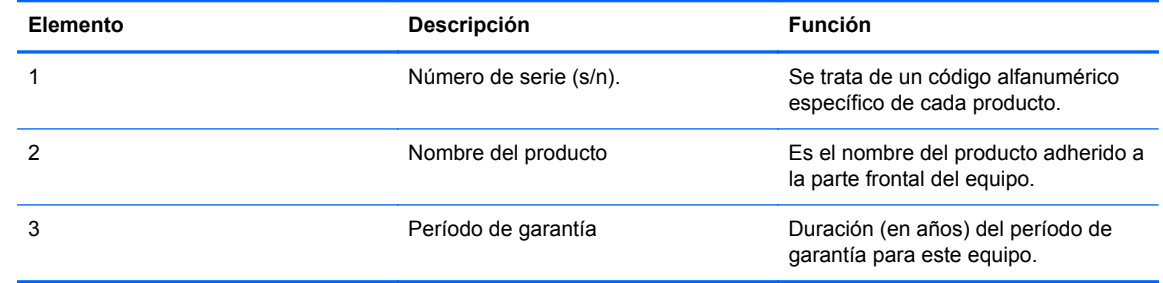

- Certificado de autenticidad de Microsoft: contiene la clave del producto Windows. Puede necesitar la clave del producto para actualizar o solucionar problemas del sistema operativo. Este certificado está adherido a la parte inferior del equipo.
- Etiqueta reglamentaria: suministra la información normativa acerca del equipo. La etiqueta reglamentaria del módem está adherida a la parte interior del compartimiento de la batería.
- Etiqueta de aprobación del módem: suministra información reglamentaria sobre el módem y enumera las clasificaciones aprobadas por agencias especiales exigidas por algunos países o regiones en los que se aprobó la utilización del módem. Es posible que necesite esta información cuando viaje al exterior. La etiqueta de aprobación del módem está adherida a la parte interior del compartimento de la unidad de disco duro.
- Etiqueta(s) de certificación inalámbrica (sólo en algunos modelos): proporciona(n) información sobre dispositivos inalámbricos opcionales y las certificaciones de aprobación de algunos países o regiones en los cuales se ha aprobado el uso de los dispositivos. Un dispositivo opcional puede ser un dispositivo de red inalámbrica local (WLAN) o un dispositivo Bluetooth opcional. Si el modelo de equipo incluye uno o más dispositivos inalámbricos, se incluye también una o más etiquetas de certificación junto con éste. Es posible que necesite esta información cuando viaje al exterior. Las etiquetas de certificación inalámbrica están adheridas en la parte interior del compartimiento de Mini Card.
- Etiqueta SIM (módulo de identidad del suscriptor) (sólo en algunos modelos): proporciona la identificación de tarjeta de circuito integrado (ICCID) de su tarjeta SIM. La etiqueta se encuentra ubicada dentro del compartimento de la batería.
- Etiqueta del número de serie del módulo HP Mobile Broadband (sólo en algunos modelos): proporciona el número de serie del módulo HP Mobile Broadband. Esta etiqueta está ubicada en la parte interior del compartimiento de la batería.

# <span id="page-24-0"></span>**2 Inalámbrica, red de área local y módem**

# **Uso de dispositivos inalámbricos**

La tecnología inalámbrica transmite datos a través de ondas de radio, en vez de cables. El equipo puede venir equipado con uno o más de los siguientes dispositivos inalámbricos:

- Dispositivo de red de área local inalámbrica (WLAN): conecta el equipo a redes de área local inalámbricas (generalmente denominadas redes Wi-Fi, LAN inalámbricas o WLAN) de empresas, domicilios y lugares públicos como aeropuertos, restaurantes, cafeterías, hoteles o universidades. En una WLAN, cada dispositivo inalámbrico móvil se comunica con un enrutador inalámbrico o un punto de acceso inalámbrico.
- Dispositivo Bluetooth (solamente en determinados modelos): crea una red de área personal (PAN) para otros dispositivos con capacidad para Bluetooth como equipos, teléfonos, impresoras, set de auricurales y micrófono, altavoces y cámaras. En una PAN, cada dispositivo se comunica directamente con otros dispositivos que deben estar relativamente cerca, por lo general a una distancia de no más de 10 metros (aproximadamente 33 pies).

Los equipos con dispositivos WLAN son compatibles con uno o más de los siguientes estándares IEEE del sector:

- El dispositivo 802.11b es el primer estándar común que admite velocidades de transferencia de datos de hasta 11 Mbps y funciona a una frecuencia de 2,4 GHz.
- 802.11g admite velocidades de transmisión de datos de hasta 54 Mbps y funciona a una frecuencia de 2,4 GHz. Un dispositivo WLAN 802.11g es compatible con dispositivos 802.11b anteriores, de modo que pueden operar en la misma red.
- El dispositivo 802.11a admite velocidades de transmisión de datos de hasta 54 Mbps y funciona a una frecuencia de 5 GHz.

**NOTA:** 802.11a no es compatible con 802.11b ni con 802.11g.

802.11n admite tasas de transferencia de datos de hasta 450 Mbps y puede operar a 2,4 GHz o 5 GHz, lo cual lo hace compatible con 802.11a, b, y g anteriores.

Para obtener más información sobre tecnología inalámbrica, consulte la información y los enlaces a sitios Web que aparecen en Ayuda y soporte técnico.

### <span id="page-25-0"></span>**Identificación de los iconos de red inalámbrica y de estado de red**

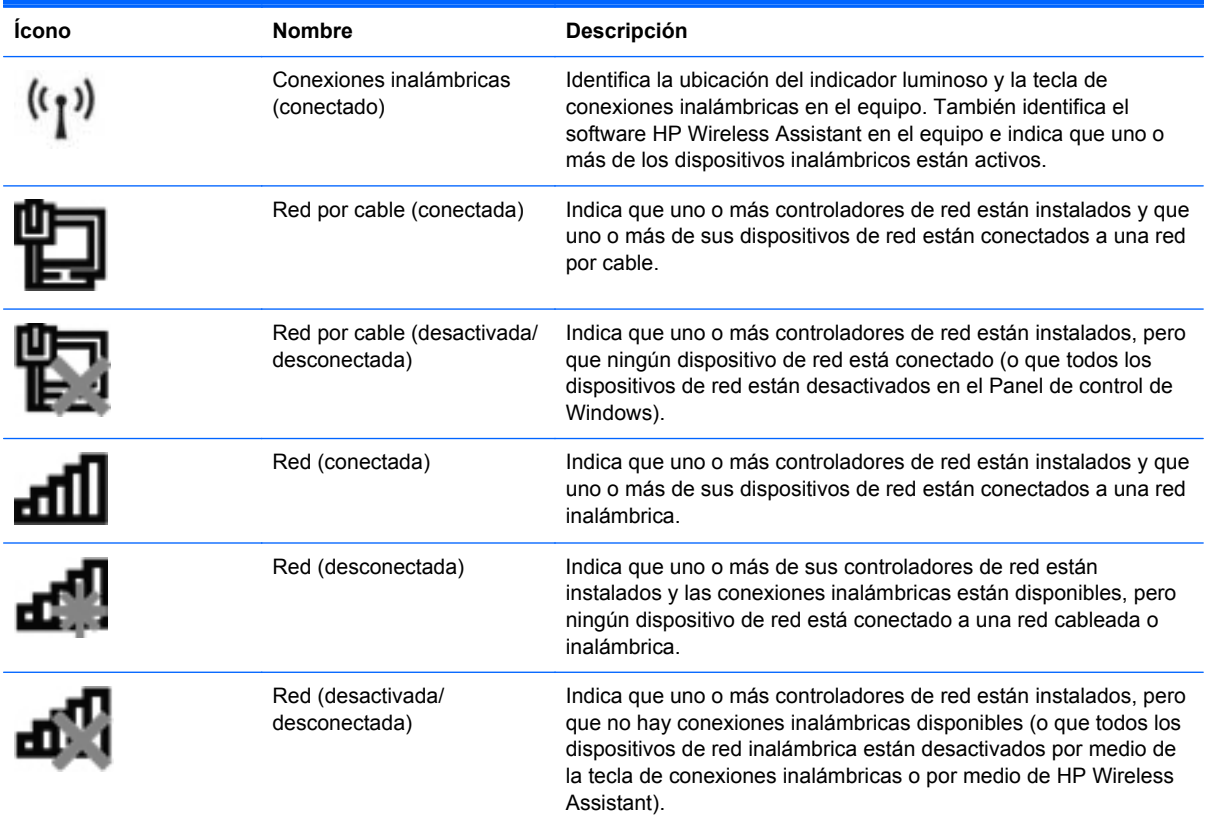

#### **Uso de los controles inalámbricos**

Controle los dispositivos inalámbricos en el equipo usando:

- Tecla de acción de conexiones inalámbricas o tecla de acceso rápido ( $fn+12$ )
- Software HP Wireless Assistant
- Software HP Connection Manager (sólo en algunos modelos)
- Controles del sistema operativo

#### **Uso de la tecla de conexiones inalámbricas**

El equipo tiene una tecla de conexiones inalámbricas, uno o más dispositivos inalámbricos y uno o más indicadores luminosos de conexiones inalámbricas, dependiendo del modelo. Todos los dispositivos inalámbricos en el equipo vienen activados de fábrica, por lo que el indicador luminoso de conexiones inalámbricas se pone de color blanco al encender el equipo.

El indicador luminoso de conexiones inalámbricas indica el estado general de la energía de sus dispositivos inalámbricos, no el estado de cada dispositivo en forma individual. Si este indicador luminoso se pone de color blanco, al menos un dispositivo inalámbrico está encendido. Si el indicador luminoso de conexiones inalámbricas está apagado, todos los dispositivos inalámbricos están apagados.

<span id="page-26-0"></span>**NOTA:** En algunos modelos, el indicador luminoso de conexiones inalámbricas se pone de color ámbar cuando todos los dispositivos inalámbricos están apagados.

Como los dispositivos inalámbricos vienen activados de fábrica, puede usar la tecla de conexiones inalámbricas para encender o apagar todos los dispositivos inalámbricos simultáneamente. Los dispositivos de conexiones inalámbricas individuales se controlan a través de HP Wireless Assistant.

#### **Uso de HP Wireless Assistant**

Se puede encender y apagar un dispositivo de conexiones inalámbricas usando HP Wireless Assistant. Si un dispositivo inalámbrico se desactiva usando la Utilidad de configuración, este se debe reactivar con la Utilidad de configuración antes de que se pueda encender o apagar usando Wireless Assistant.

**NOTA:** La activación o encendido de un dispositivo inalámbrico no conecta automáticamente el equipo a una red o a un dispositivo compatible con Bluetooth.

Para ver el estado de los dispositivos inalámbricos, haga clic en el icono **Mostrar iconos ocultos**, la flecha a la izquierda del área de notificación, y ponga el puntero del mouse sobre el icono de conexiones inalámbricas.

Si el icono de conexión inalámbrica no se muestra en el área de notificación:

- **1.** Seleccione **Inicio > Panel de control > Hardware y sonido > Centro de movilidad de Windows**.
- **2.** Haga clic en el icono de Conexión inalámbrica en la ficha de Wireless Assistant, que se ubica en la hilera inferior del Centro de movilidad Windows. Aparece Wireless Assistant.
- **3.** Haga clic en **Propiedades**.
- **4.** Seleccione la casilla de verificación al lado del icono HP Wireless Assistant en el área de notificación.
- **5.** Haga clic en **Aplicar**.
- **6.** Haga clic en **Cerrar**.

Para obtener información, consulte la ayuda del software Wireless Assistant. Para acceder a la Ayuda:

- **1.** Abra Wireless Assistant haciendo clic en el icono de Conexiones inalámbricas en el Centro de movilidad de Windows.
- **2.** Haga clic en el botón **Ayuda**.

#### **Uso de los controles del sistema operativo**

Algunos sistemas operativos ofrecen una forma de administrar los dispositivos inalámbricos integrados y las conexiones inalámbricas. Por ejemplo, Windows proporciona el Centro de redes y recursos compartidos que le permite configurar una conexión o una red, conectarse a una red, administrar redes inalámbricas y diagnosticar y reparar problemas de red.

Para acceder al Centro de redes y recursos compartidos, seleccione **Inicio > Panel de control > Redes e Internet > Centro de redes y recursos compartidos**.

Para obtener más información, seleccione **Inicio > Ayuda y soporte técnico**.

# <span id="page-27-0"></span>**Uso de una WLAN**

Con un dispositivo WLAN, puede acceder a una red de área local inalámbrica (WLAN), que está integrada por otros equipos y accesorios enlazados mediante un enrutador inalámbrico o un punto de acceso inalámbrico.

- **NOTA:** Los términos enrutador inalámbrico y punto de acceso inalámbrico suelen utilizarse indistintamente.
	- Las WLAN de gran porte, como una WLAN corporativa o una WLAN pública, suelen utilizar puntos de acceso inalámbricos capaces de administrar un gran número de equipos y accesorios y de separar las funciones de red cruciales.
	- Una WLAN doméstica o de una pequeña empresa utiliza un enrutador inalámbrico que permite que diversos equipos inalámbricos y no inalámbricos compartan una conexión a Internet, una impresora y archivos sin componentes de hardware o software adicionales.

Para usar el dispositivo WLAN en el equipo, debe conectarse a una infraestructura de WLAN (suministrada a través de un proveedor de servicios o una red pública o corporativa).

#### **Configuración de una WLAN**

Para configurar una WLAN y conectarse a Internet, necesita:

- Un módem de banda ancha (DSL o cable) **(1)** y un servicio de Internet de alta velocidad contratado a un proveedor de servicios de Internet (ISP)
- Un enrutador inalámbrico (se adquiere por separado) **(2)**
- El equipo inalámbrico **(3)**

En la ilustración siguiente se muestra un ejemplo de una instalación de red inalámbrica conectada a Internet.

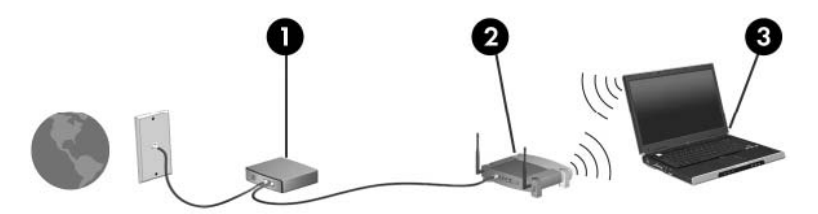

A medida que la red crezca, podrán conectarse equipos inalámbricos y no inalámbricos a ésta para acceder a Internet.

Para obtener ayuda para la configuración de su WLAN, vea la información proporcionada por el fabricante de su enrutador o su proveedor de servicios de Internet (ISP).

### <span id="page-28-0"></span>**Protección de su WLAN**

Debido a que la norma WLAN fue diseñada sólo con recursos de seguridad limitados (básicamente para frustrar escuchas subrepticias y no formas de ataque más poderosas), es esencial entender que las WLAN son vulnerables a las amenazas de seguridad bien conocidas y bien documentadas.

Es posible que las WLAN en áreas públicas o puntos de acceso, como cafeterías y aeropuertos, no brinden seguridad. Los fabricantes de dispositivos inalámbricos y los proveedores de servicio de punto de acceso están desarrollando nuevas tecnologías para hacer que el entorno público sea más seguro y anónimo. Si le preocupa la seguridad del equipo en un punto de acceso, limite sus actividades en la red al correo electrónico no crítico y a la navegación básica por Internet.

Cuando configure una WLAN o acceda a una WLAN existente, active siempre los recursos de seguridad para proteger su red de un acceso no autorizado. Los niveles de seguridad comunes son acceso protegido a Wi-Fi (WPA) y privacidad equivalente a conexión por cable (WEP). Debido a que las señales de radio inalámbricas viajan fuera de la red, otros dispositivos WLAN pueden captar señales sin protección y conectarse a su red (sin invitación) o capturar información que se está enviando a través de ella. Para proteger la WLAN:

Use un transmisor inalámbrico con seguridad incorporada

Muchas estaciones base inalámbricas, gateways o enrutadores brindan recursos de seguridad incorporados tales como firewalls y protocolos de seguridad inalámbrica. Con el transmisor inalámbrico correcto, usted puede proteger su red de los riesgos de seguridad inalámbrica más comunes.

Trabaje detrás de un firewall

Un firewall es una barrera que comprueba tanto los datos como las solicitudes que se envían a su red y luego descarta cualquier elemento sospechoso. Existen diversos tipos de firewall, tanto de software como de hardware. Algunas redes usan una combinación de ambos tipos.

Use encriptación inalámbrica

Hay una variedad de protocolos de encriptación sofisticados disponibles para su WLAN. Encuentre la solución que funciona mejor para la seguridad de su red:

- Privacidad equivalente a conexión por cable (WEP): es un protocolo de seguridad que utiliza una clave WEP para codificar o encriptar todos los datos de la red antes de que se transmitan. La red asigna la clave WEP, pero usted puede configurar su propia clave, generar una clave distinta o elegir otras opciones avanzadas. Sin la clave correcta, otros no podrán acceder a la WLAN.
- WPA (acceso protegido a Wi-Fi): al igual que WEP, utiliza configuraciones de seguridad para encriptar y desencriptar datos que se transmiten a través de la red. Sin embargo, en lugar de utilizar una clave de seguridad estática para encriptaciones, como lo hace WEP, WPA emplea un protocolo de integridad de claves temporal (TKIP) para generar de manera dinámica una nueva clave para cada paquete. También genera diferentes conjuntos de claves para cada equipo en la red.

### <span id="page-29-0"></span>**Conexión a una WLAN**

Para conectarse a la WLAN:

- **1.** Asegúrese de que el dispositivo de WLAN esté encendido. Si está encendido, el indicador luminoso de conexiones inalámbricas se pone blanco. Si el indicador luminoso de conexiones inalámbricas está apagado, presione la tecla de conexiones inalámbricas.
- **E**Y **NOTA:** En algunos modelos, el indicador luminoso de conexiones inalámbricas está de color ámbar cuando todos los dispositivos inalámbricos están apagados.
- **2.** Haga clic en el icono de Red en el área de notificación, en el extremo derecho de la barra de herramientas.
- **3.** Seleccione su WLAN de la lista.
- **4.** Haga clic en **Conectar**.
- **NOTA:** Si no hay WLAN listadas, usted está fuera del alcance de un punto de acceso o de un enrutador inalámbrico.
	- Si la red es una WLAN con seguridad activada, introduzca una clave de seguridad de red cuando se le solicite y haga clic en **Aceptar** para finalizar la conexión.
	- Si no ve la red a la que desea conectarse, haga clic en **Abrir Centro de redes y recursos compartidos** y luego haga clic en **Configurar una nueva conexión o red**. Aparece una lista de las opciones. Busque una red y conéctese o cree una nueva conexión de red.

Una vez establecida la conexión, coloque el cursor sobre el icono de Red, en el área de notificación, para verificar el nombre y el estado de la conexión.

**NOTA:** El radio de acción (la distancia que recorrerán sus señales inalámbricas) depende de la implementación de la WLAN, del fabricante del enrutador y de la interferencia de otros dispositivos electrónicos o de barreras estructurales como paredes y pisos.

Hay más información disponible sobre el uso de una WLAN en:

- Su guía del ISP y la guía del usuario que vienen con el enrutador inalámbrico y otros equipos WLAN
- Información de Ayuda y soporte y enlaces a sitios Web

Para obtener una lista de las WLAN públicas cercanas a su ubicación, póngase en contacto con su ISP o busque en la Web. Algunos de los sitios Web que ofrecen listas de WLAN públicas son los de Cisco Internet Mobile Office Wireless Locations, Hotspotlist y Geektools. Consulte en cada ubicación de WLAN pública el coste y los requisitos de la conexión.

#### **Roaming a otra red**

Cuando mueve su equipo dentro del alcance de otra WLAN, Windows intenta conectarse a esa red. Si el intento tiene éxito, el equipo se conecta automáticamente a la nueva red. Si Windows no reconoce la nueva red, siga las instrucciones de "Conectarse a una WLAN".

# <span id="page-30-0"></span>**Uso de dispositivos inalámbricos Bluetooth (sólo en algunos modelos)**

Un dispositivo Bluetooth proporciona comunicaciones inalámbricas de corto alcance que sustituyen las conexiones físicas por cable que tradicionalmente enlazan los dispositivos electrónicos, como por ejemplo:

- Equipos (de escritorio, PC portátiles y PDA)
- Teléfonos (móviles, inalámbricos y smartphone)
- Dispositivos de imagen (impresora, cámara)
- Dispositivos de audio (set de auriculares y micrófono, altavoces)

Los dispositivos Bluetooth brindan capacidad de conexión punto a punto que le permite configurar una red de área personal (PAN) de dispositivos Bluetooth. Para obtener información sobre la configuración y el uso de dispositivos Bluetooth, consulte la Ayuda del software Bluetooth.

### **Bluetooth e Internet Connection Sharing (ICS)**

HP **no** recomienda configurar un equipo con Bluetooth como host y usarlo como un gateway a través del cual otros equipos se pueden conectar a Internet. Cuando dos o más equipos se conectan usando Bluetooth, y se activa Internet Connection Sharing (ICS) en uno de los equipos, los otros equipos no se pueden conectar a Internet usando la red Bluetooth.

La ventaja cualitativa de Bluetooth es la sincronización de las transferencias de información entre su equipo y diversos dispositivos inalámbricos, incluyendo teléfonos móviles (celulares), impresoras, cámaras y PDA. La incapacidad de conectar de forma consistente dos o más equipos para compartir Internet a través de Bluetooth es una limitación de Bluetooth y del sistema operativo Windows.

# <span id="page-31-0"></span>**Conexión a una red de área local**

La conexión a una red de área local (LAN) requiere un cable de red RJ-45 de 8 patas (se adquiere por separado). Si el cable de red incluye un circuito de supresión de ruido **(1)**, que impide las interferencias con la recepción de señales de TV y radio, oriente el extremo del cable del circuito **(2)** hacia el equipo.

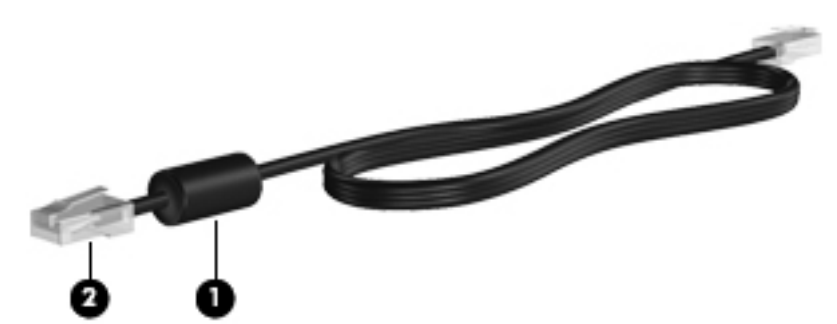

**A ¡ADVERTENCIA!** Para reducir el riesgo de que se produzca una descarga eléctrica, un incendio o daños al equipo, no conecte el cable de módem o del teléfono a un conector RJ-45 (de red).

Para conectar el cable de red:

- **1.** Conecte el cable de red al conector de red **(1)** en el equipo.
- **2.** Conecte el otro extremo del cable a un conector de red de pared **(2)**.

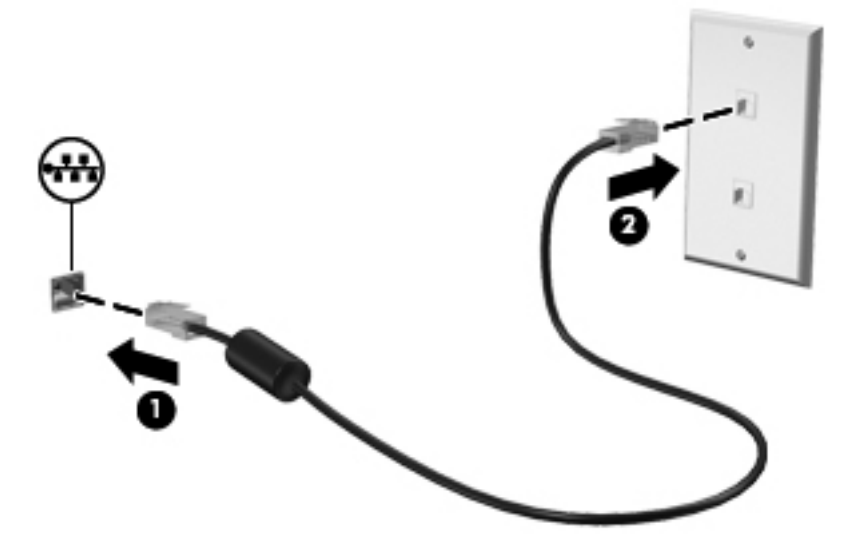

# <span id="page-32-0"></span>**3 Dispositivos señaladores y teclado**

# **Uso del Touchpad**

### **Configuración de las preferencias de dispositivo señalador**

Utilice Propiedades del mouse en Windows para personalizar la configuración de los dispositivos señaladores, como la configuración de botones, la velocidad del clic y las opciones de los dispositivos señaladores.

Para acceder a las Propiedades del mouse:

- **1.** Seleccione **Inicio > Dispositivos e impresoras**.
- **2.** Haga clic con el botón derecho en el dispositivo que representa al equipo.
- **3.** Seleccione **Configuración del mouse**.

#### **Utilización del TouchPad**

La imagen y la tabla que aparecen a continuación describen el TouchPad del equipo.

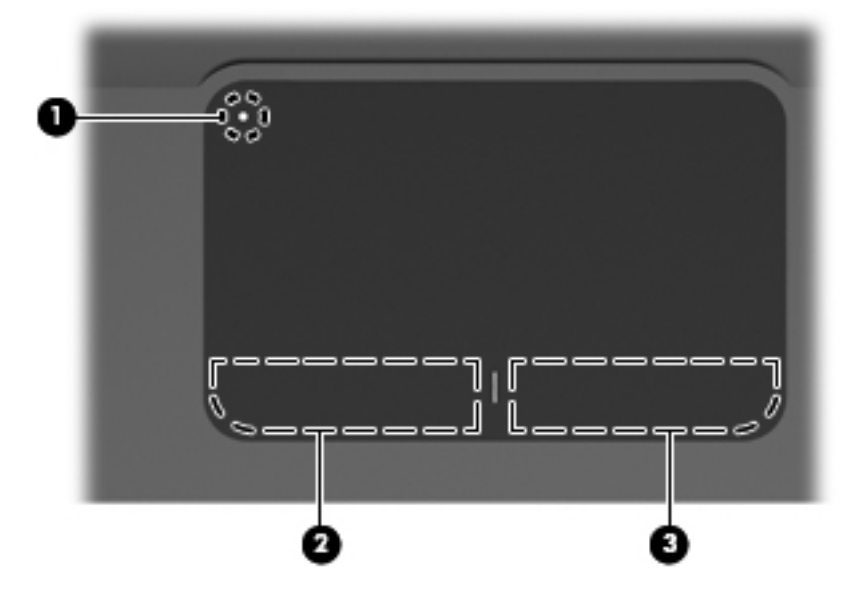

<span id="page-33-0"></span>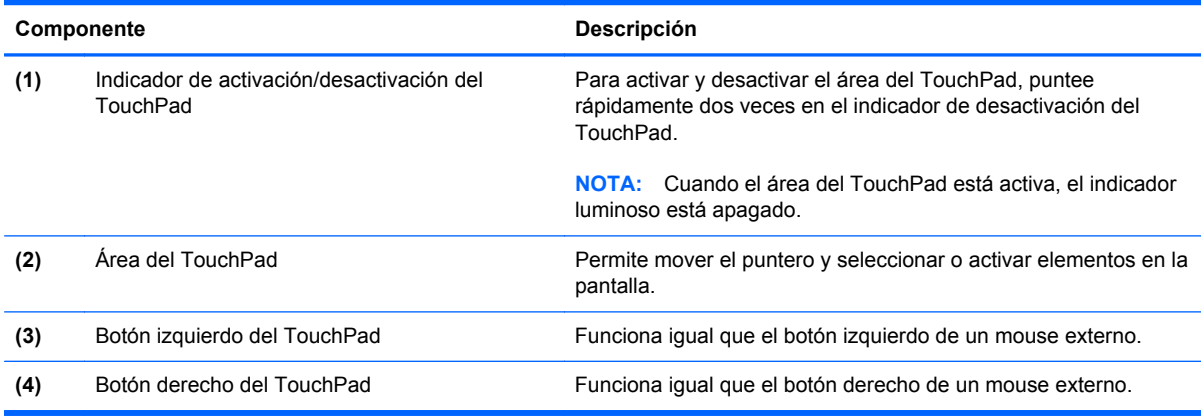

#### **Activación y desactivación del TouchPad**

El TouchPad viene activado de fábrica. Cuando el área del TouchPad está activa, el indicador luminoso está apagado. Para activar y desactivar el TouchPad, puntee rápidamente dos veces en el indicador de desactivación del TouchPad.

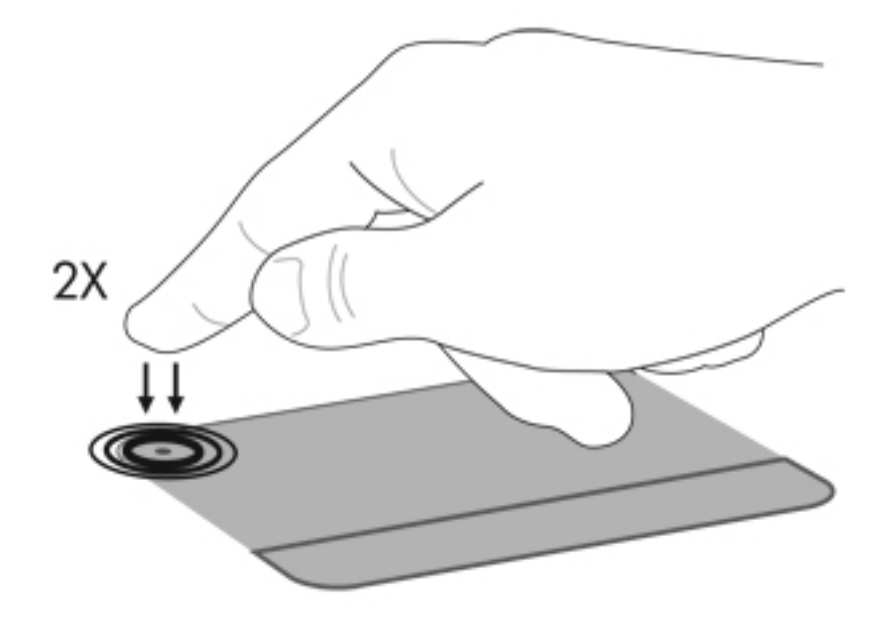

#### **Uso de movimientos gestuales en el TouchPad**

El TouchPad admite una amplia variedad de movimientos gestuales. Para activar los movimientos gestuales del TouchPad, ponga dos dedos en el TouchPad como se describe en las secciones siguientes.

Para activar o desactivar los movimientos gestuales, haga clic en el icono **Synaptics** en el área de notificación, en el extremo derecho de la barra de tareas, y luego marque o desmarque Desactivar movimientos gestuales. Para activar o desactivar un movimiento gestual específico, seleccione **Panel de control > Hardware y sonido > Mouse > Configuración del dispositivo > Configuración** y luego marque o desmarque la casilla de verificación que se encuentra al lado del movimiento gestual que desea activar o desactivar.

#### <span id="page-34-0"></span>**Desplazamiento**

El desplazamiento es útil para mover hacia arriba o hacia abajo una página o imagen. Para efectuar el desplazamiento, ponga dos dedos ligeramente separados sobre el TouchPad y luego arrástrelos hacia arriba o hacia abajo, o hacia la derecha o la izquierda.

**NOTA:** La velocidad de los dedos controla la velocidad del desplazamiento.

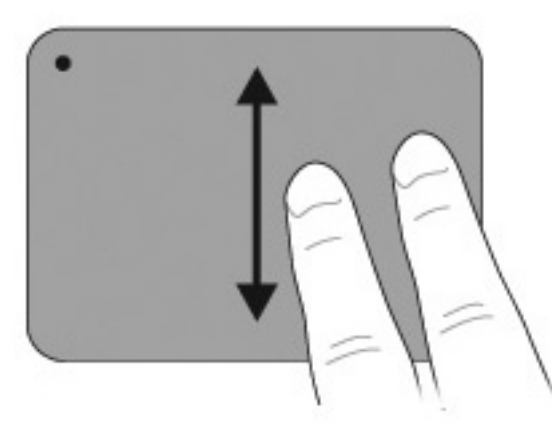

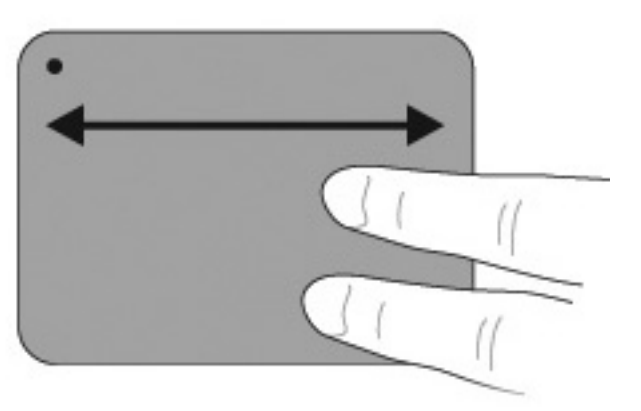

#### **Movimiento de pinza**

El movimiento de pinza le permite hacer un zoom o reducir elementos como PDF, imágenes y fotos.

Para hacer el movimiento de pinza:

- Aumente el zoom juntando dos dedos sobre el TouchPad, separándolos luego para aumentar el tamaño del objeto.
- Reduzca el zoom separando dos dedos sobre el TouchPad, juntándolos luego para reducir el tamaño del objeto.

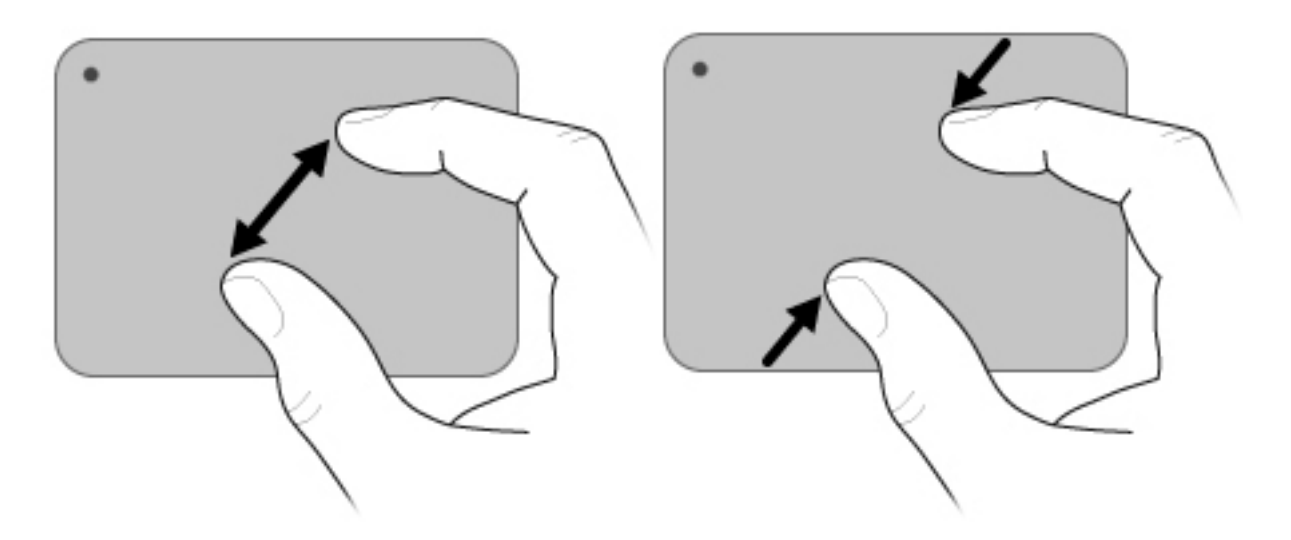

#### <span id="page-35-0"></span>**Rotación**

La rotación le permite hacer girar elementos como fotos y páginas. Para rotar, mueva el pulgar y el dedo índice en un movimiento circular sobre el TouchPad.

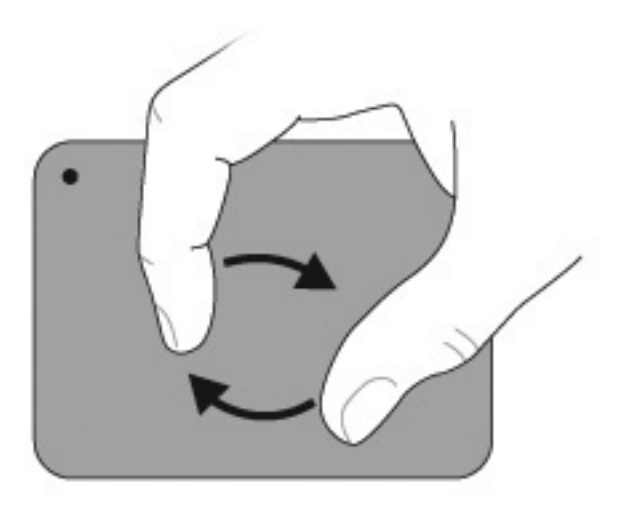

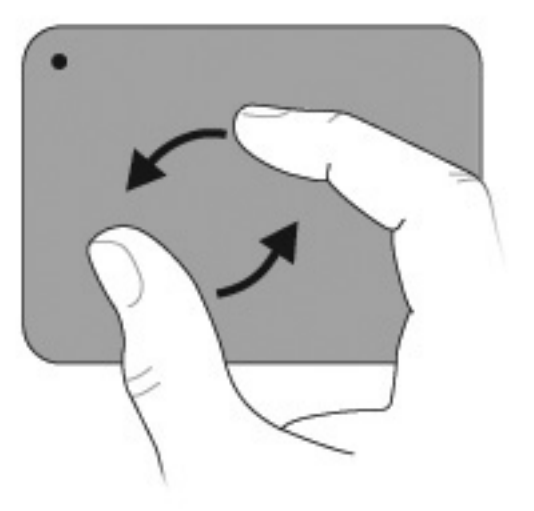

#### **Uso de la pantalla táctil (sólo en algunos modelos)**

La pantalla táctil le permite realizar selecciones o activar elementos en la pantalla usando sus dedos.

La pantalla táctil funciona con la calibración predeterminada o con la calibración establecida por otro usuario. Sin embargo, HP recomienda calibrar la pantalla táctil. La calibración optimiza el rendimiento de la digitalización de todos los usuarios y particularmente de los usuarios zurdos.

#### **Calibración de la pantalla táctil**

Para calibrar el toque:

**1.** Haga doble clic en el icono de calibración del escritorio.

– o –

Seleccione **Inicio > Panel de control > Propiedades de Tablet** y seleccione la ficha **Calibrar toque**.

- **2.** Siga las instrucciones que aparecen en la pantalla.
	- Use su dedo para tocar el centro exacto de cada uno de los marcadores de calibración. Los marcadores de calibración se muestran en la pantalla como signos más (+). Esto calibrará el toque.
	- Cerciórese de calibrar el toque para el uso en las 4 orientaciones de la pantalla. Use el botón de rotación de la pantalla del monitor para girar la pantalla a una nueva orientación.
	- No cambie la orientación de la pantalla hasta que no haya terminado la calibración.
#### **Realización de acciones en la pantalla táctil**

Use un lápiz plástico para equipos o su dedo índice para realizar acciones de clic o movimientos rápidos.

Las instrucciones de esta sección se basan en las preferencias configuradas de fábrica. Para modificar las configuraciones para clics y movimientos rápidos reconocidos, seleccione **Inicio > Panel de control > Hardware y sonido > Lápiz y entrada táctil**.

#### **Realización de clics**

Para realizar clics en la pantalla táctil:

- Puntee un elemento para seleccionarlo como haría con el botón izquierdo de un mouse externo.
- Puntee y mantenga un elemento para seleccionarlo como haría con el botón derecho de un mouse externo.
- Puntee un elemento dos veces para hacer doble clic como haría con el botón izquierdo de un mouse externo.

#### **Realización de movimientos rápidos**

#### **NOTA:** Algunos programas no reconocen los movimientos rápidos.

Para realizar movimientos rápidos en la pantalla táctil:

- Realice un movimiento rápido hacia arriba para desplazarse hacia arriba.
- Realice un movimiento rápido hacia abajo para desplazarse hacia abajo.
- Realice un movimiento rápido hacia la izquierda para retroceder una página o pantalla.
- Realice un movimiento rápido hacia la derecha para avanzar una página o pantalla.

#### **Cambio o prueba de las configuraciones de clic**

Para cambiar o probar las configuraciones de clic:

- **1.** Seleccione **Inicio > Panel de control > Hardware y sonido > Lápiz y entrada táctil >** ficha **Opciones de lápiz**.
- **2.** En Acciones del lápiz, seleccione la acción y haga clic en **Configuración**.
- **3.** Realice cambios o pruebe la configuración y haga clic en **Aceptar**.
	- **NOTA:** Las opciones de botones de lápiz no se admiten.

#### **Cambio o asignaciones de movimientos rápidos**

Para cambiar o crear asignaciones de movimientos rápidos:

- **1.** Seleccione **Inicio > Panel de control > Hardware y sonido > Lápiz y entrada táctil >** ficha **Movimientos rápidos**.
- **2.** Haga clic en **Movimientos rápidos de navegación y de edición**, y entonces haga clic en **Personalizar**.
- **3.** Siga las instrucciones que aparecen en la pantalla para cambiar o crear una asignación al movimiento de arrastre.
- **4.** Haga clic en **Aceptar**.

#### **Configuración de preferencias de la pantalla táctil**

Para configurar las preferencias de la pantalla táctil:

- Para clics, movimientos rápidos y respuesta visual, seleccione **Inicio > Panel de control > Hardware y sonido > Lápiz y entrada táctil**. Estas preferencias son específicas para la pantalla táctil y el equipo.
- Para usuarios zurdos o derechos, seleccione **Inicio > Panel de control > Hardware y sonido > Configuración de Tablet PC >** ficha **General**. Estas preferencias son específicas para la pantalla táctil y el equipo.
- Para la velocidad del puntero, la velocidad del clic y los arrastres del mouse, seleccione **Inicio > Panel de control > Hardware y sonido > Mouse**. Estas preferencias se aplican a cualquier dispositivo señalador en el sistema:

#### **Conexión de un mouse externo**

Conecte un mouse externo USB al equipo utilizando uno de los puertos USB del dispositivo. También puede conectar un mouse USB al equipo usando los puertos de un dispositivo de acoplamiento opcional o una base de expansión opcional.

# **Uso de las teclas de acción**

Las teclas de acción son acciones personalizadas que se les asignan a teclas específicas de la parte superior del teclado.

Para usar una tecla de acción, presione y mantenga presionada la tecla para activar la función asignada.

**NOTA:** El recurso de las teclas de acción se activa en la fábrica. Usted puede desactivar este recurso en la utilidad de configuración. Si este recurso se encuentra desactivado en la utilidad de configuración, deberá presionar la tecla fn y una tecla de acción para activar la función asignada. Consulte [Utilidad de configuración \(BIOS\) en la página 104](#page-113-0) para obtener información adicional.

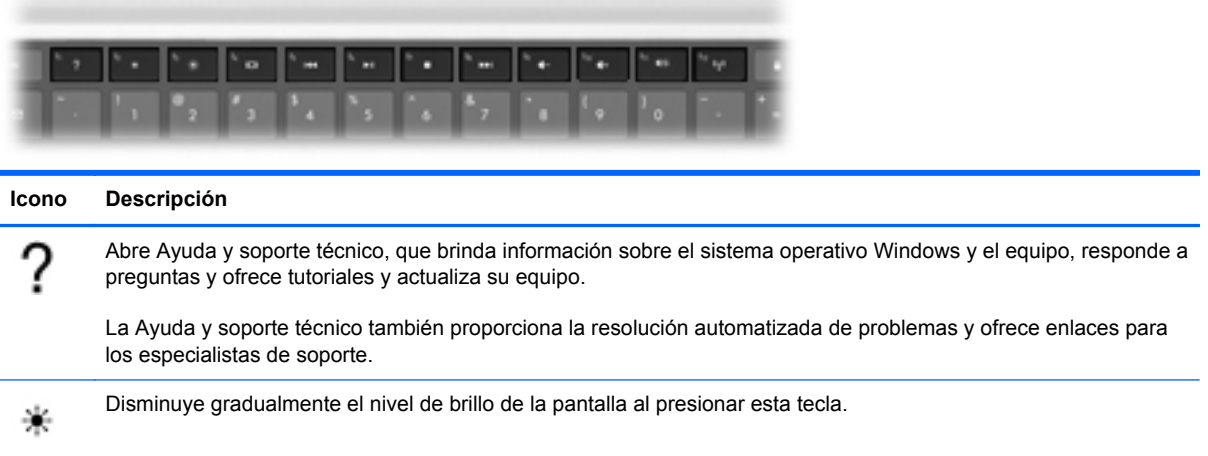

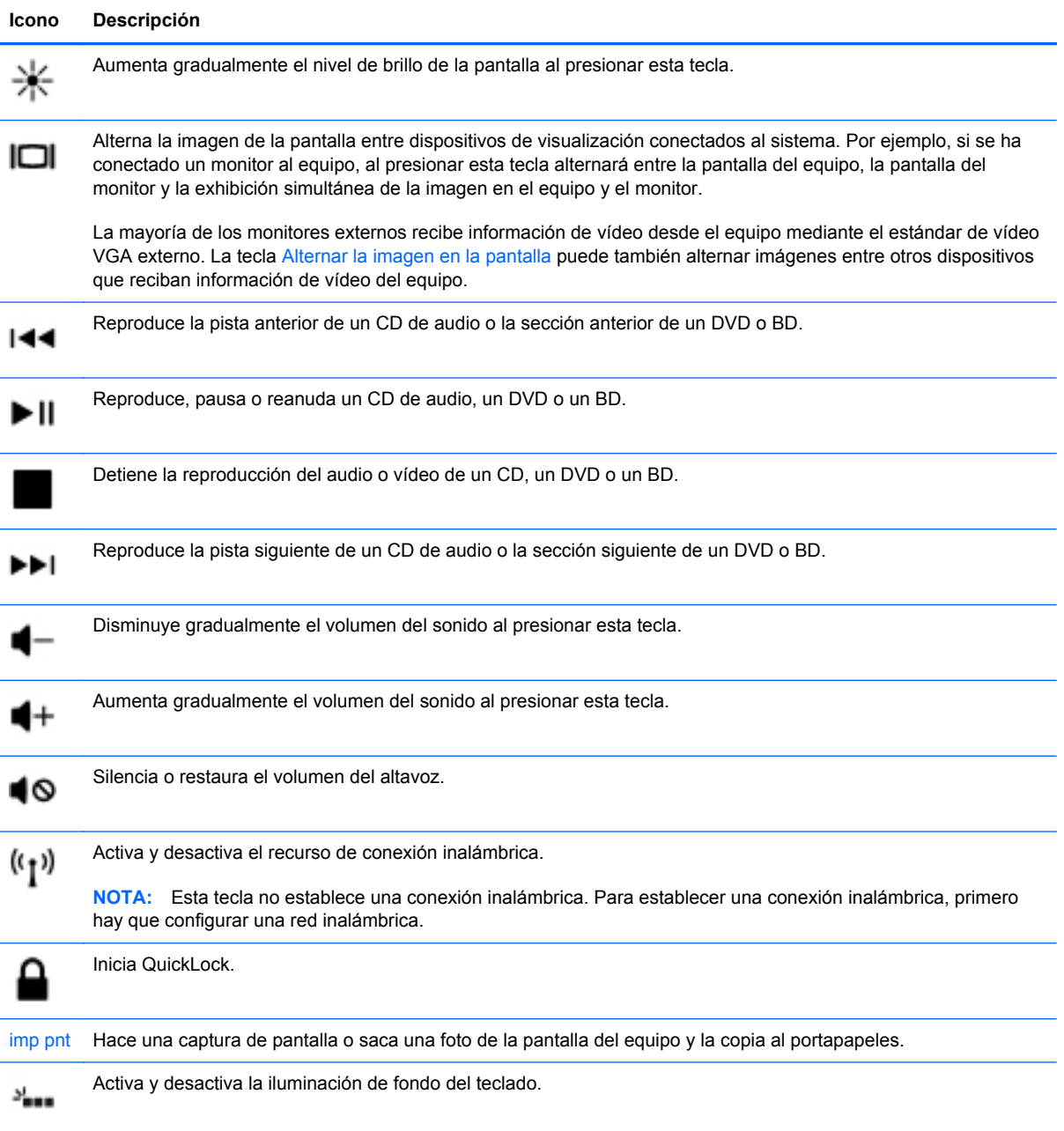

# **Uso de las teclas de acceso rápido**

Las teclas de acceso rápido son combinaciones de la tecla fn **(1)** y de la tecla esc **(2)** o de una tecla de acción **(3)**.

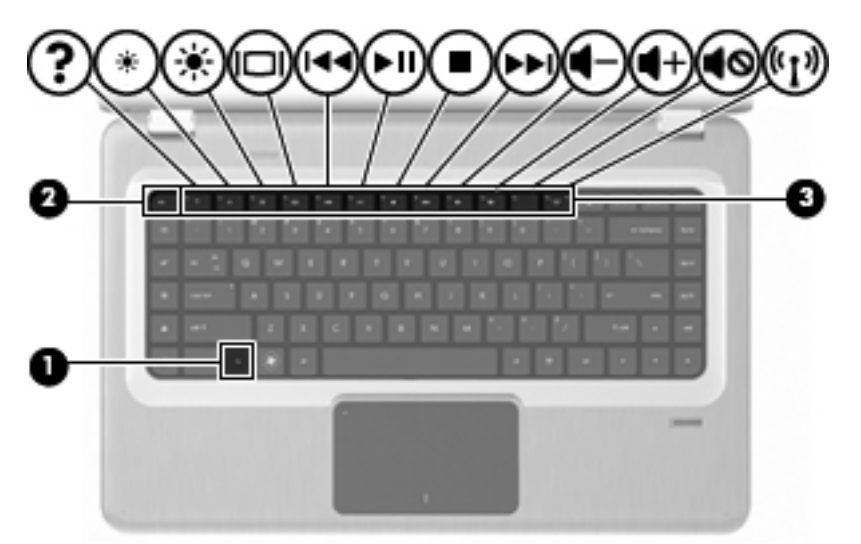

Presione fn+esc para mostrar información sobre los componentes de hardware y la versión del BIOS del sistema. Dependiendo de la aplicación que usted esté usando, al presionar fn y una de las teclas de acción, se abre un menú de acceso directo específico dentro de dicha aplicación.

Para usar un comando de tecla de acceso rápido:

- Presione la tecla fn y luego presione la segunda tecla del comando de la tecla de acceso rápido.
	- $-0-$
- Presione y mantenga presionada la tecla fn, presione la segunda tecla del comando de la tecla de acceso rápido y luego suelte ambas teclas al mismo tiempo.

# **Limpieza del TouchPad y del teclado**

El polvo y la grasa en el TouchPad provocan que el puntero salte sobre la pantalla. Para evitar esto, limpie el TouchPad con un paño húmedo y lave sus manos con frecuencia cuando utilice el equipo.

**¡ADVERTENCIA!** Para reducir el riesgo de que se produzcan descargas eléctricas o se dañen los componentes internos del equipo, no emplee accesorios de aspiradores para limpiar el teclado. Las aspiradoras depositan residuos domésticos en la superficie del teclado.

Limpie el teclado periódicamente para evitar que las teclas se peguen y para eliminar polvo, pelusa y partículas que queden atrapados debajo de las teclas. Puede emplear un spray de aire comprimido con una extensión para soplar aire alrededor y debajo de las teclas con el objeto de eliminar los residuos existentes.

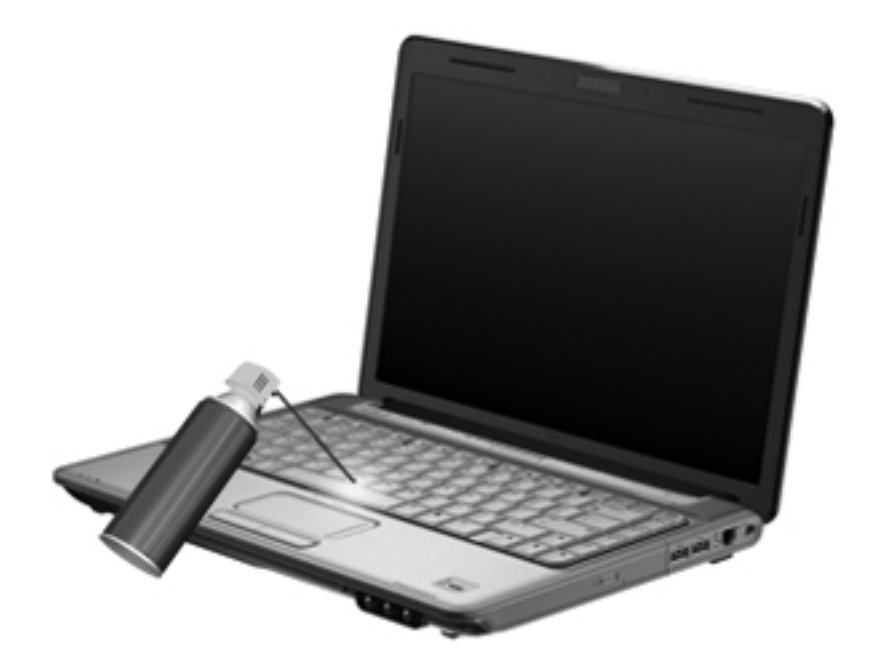

# **4 Multimedia**

# **Recursos multimedia**

Su equipo incluye recursos multimedia que le permiten escuchar música, ver películas y fotos. Su equipo puede incluir los siguientes componentes multimedia:

- Unidad óptica para reproducir discos de audio y vídeo
- **Altavoces integrados para escuchar música**
- Micrófono integrado para grabar su propio audio
- Cámara web integrada que le permite capturar y compartir vídeo
- Software multimedia preinstalado que le permite reproducir y administrar su música, sus películas e imágenes.
- Teclas multimedia que ofrecen acceso rápido a las tareas multimedia
- **NOTA:** Es posible que su equipo no incluya todos los componentes enumerados.

# **Identificación de sus componentes multimedia**

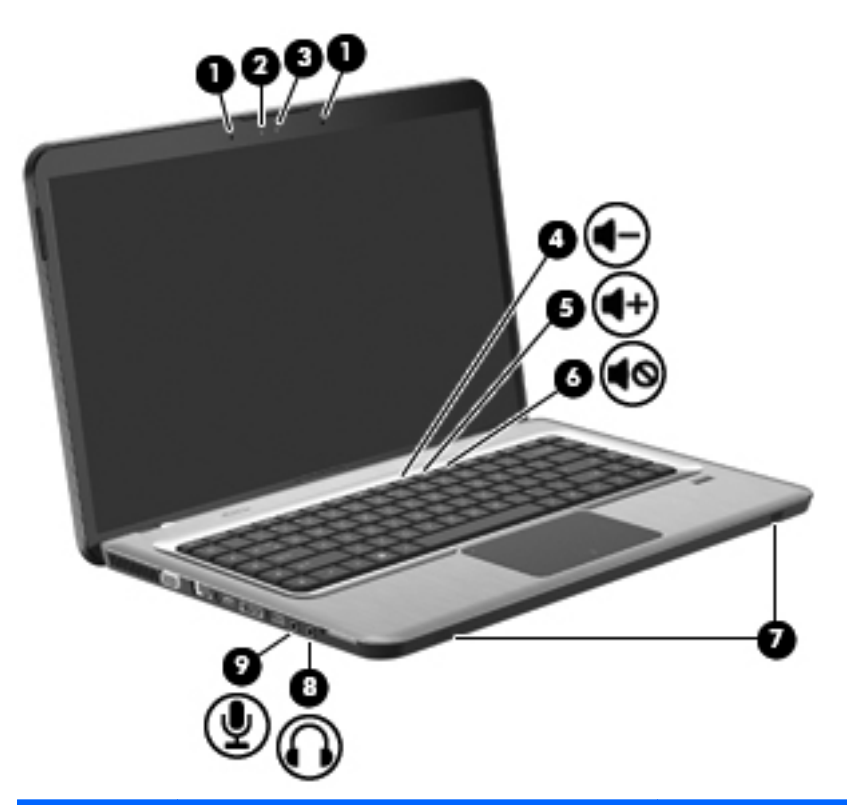

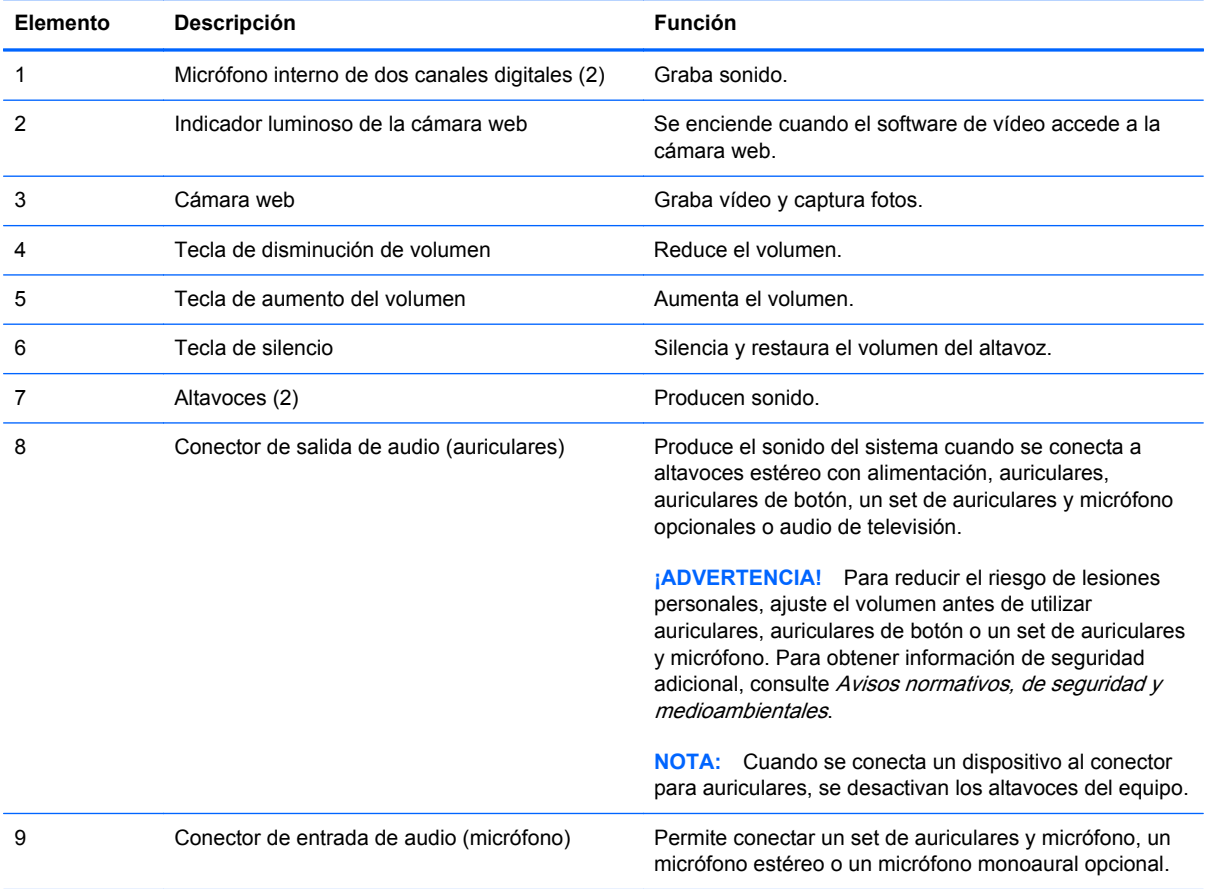

Recursos multimedia 33

# **Ajuste de volumen**

Ajuste el volumen utilizando las siguientes teclas de volumen del equipo.

- Para disminuir el volumen, presione la tecla Disminuir volumen **(1)**.
- Para aumentar el volumen, presione la tecla Aumentar volumen **(2)**.
- Para silenciar o restaurar el volumen, presione la tecla Silencio **(3)**.

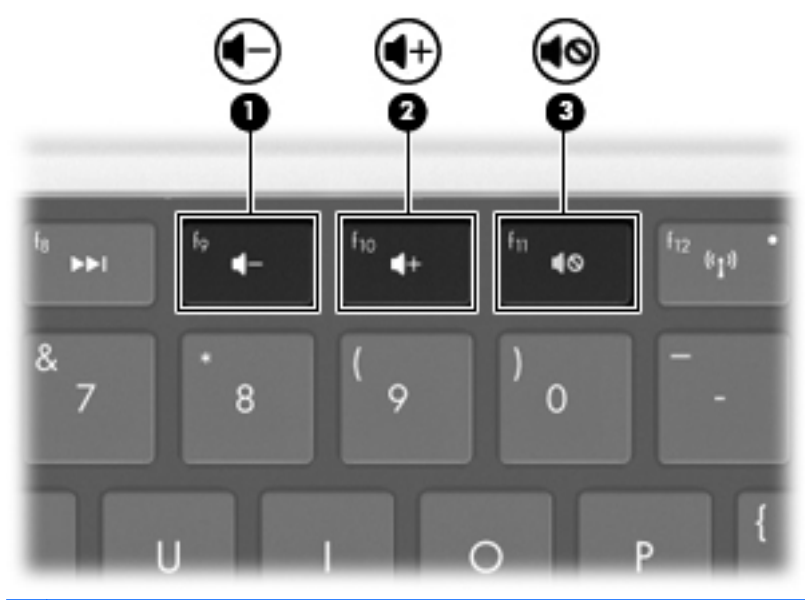

**NOTA:** El volumen se controla a través del sistema operativo Windows y de algunos programas.

## **Uso de las teclas de actividad de medios**

Las teclas de actividad de medios controlan la reproducción de un CD o DVD o BD de audio insertado en una unidad óptica externa (se compra por separado).

- Si no se está reproduciendo un CD de audio o un DVD, presione la tecla Reproducir/Pausar **(2)** para reproducir el disco.
- Cuando se esté reproduciendo un CD de audio o un DVD, use las siguientes teclas:
	- Para reproducir la pista anterior de un CD de audio o la sección anterior de un DVD, presione la tecla Pista anterior **(1)**.
	- Para pausar o reanudar la reproducción del disco, presione la tecla Reproducir/Pausar **(2)**.
	- Para detener el disco, presione la tecla Detener **(3)**.
	- Para reproducir la pista siguiente de un CD de audio o la sección siguiente de un DVD, presione la tecla Pista siguiente **(4)**.

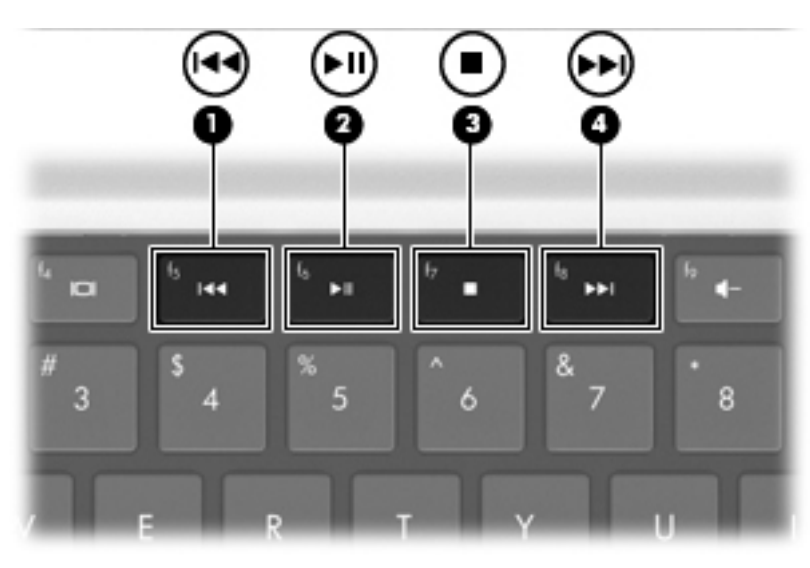

# **Software multimedia**

El software multimedia preinstalado le permite reproducir su música y ver sus películas y fotos.

## **Uso del software HP MediaSmart**

HP MediaSmart convierte su equipo en un centro de entretenimiento móvil. Disfrute las películas en DVD y BD, vea la TV por Internet y en vivo y administre y edite sus colecciones de fotos.

**EX NOTA:** Use un sintonizador de TV integrado (solamente en algunos modelos) o un sintonizador de TV externo opcional (comprado por separado) para ver, grabar y pausar la TV en vivo en el equipo.

MediaSmart incluye:

- TV por Internet: Con una conexión a Internet, vea clásicos elegidos a partir de una selección de programas y canales de TV, así como también el canal HP-TV, transmitidos en pantalla completa.
- Soporte para subir foto y vídeo
	- Envíe sus fotos de MediaSmart a sitios de almacenamiento de fotos en Internet, como Snapfish.
	- Envíe vídeos domésticos (por ejemplo vídeos divertidos creados con la cámara web integrada) a YouTube.
- Pandora Internet Radio (sólo en América del Norte): Escuche música seleccionada especialmente para usted transmitida a través de Internet.

Para iniciar MediaSmart, haga doble clic en el icono de MediaSmart en el escritorio del equipo.

Para obtener más información sobre el uso de HP MediaSmart, seleccione **Inicio > Ayuda y soporte técnico** y entonces escriba MediaSmart en el campo de búsqueda.

#### **Uso de otro software multimedia preinstalado**

**NOTA:** Algunos programas pueden estar ubicados en subcarpetas.

Para localizar otro software multimedia preinstalado:

- **1.** Seleccione **Inicio > Todos los programas**
- **2.** Abra el programa multimedia que desea usar. Por ejemplo, si desea usar el Reproductor de Windows Media para reproducir un CD de audio, haga clic en **Reproductor de Windows Media**.

## **Instalación de software multimedia desde un disco**

Para instalar software multimedia desde un CD o DVD:

- **1.** Inserte el disco en la unidad óptica.
- **2.** Cuando se abra el asistente de instalación, siga las instrucciones que aparecen en la pantalla.
- **3.** Reinicie el equipo si se le solicita.

**NOTA:** Para obtener detalles sobre el uso del software incluido con el equipo, consulte las instrucciones del fabricante del software. Las instrucciones pueden proporcionarse con el software, estar incluidas en el disco del software o en el sitio Web del fabricante.

# **Audio**

El equipo tiene una variedad de recursos de audio que le permiten:

- Reproducir música usando los altavoces del equipo y/o altavoces externos conectados.
- Grabar sonido usando el micrófono interno o un set de auriculares y micrófono externo conectado.
- Descargar música de Internet.
- Crear presentaciones multimedia usando audio e imágenes.
- Transmitir sonido e imágenes con programas de mensajería instantánea.
- Transmitir programas de radio (solamente en algunos modelos) o recibir señales de radio FM.
- Crear o "quemar" CD de audio.

## **Conexión de dispositivos de audio externos**

**¡ADVERTENCIA!** Para reducir el riesgo de lesiones personales, ajuste el volumen antes de utilizar auriculares, auriculares de botón o un set de auriculares y micrófono. Para obtener información de seguridad adicional, consulte los Avisos normativos, de seguridad y medioambientales.

Para conectar dispositivos externos, como altavoces externos, auriculares o un micrófono, consulte la información suministrada con el dispositivo. Para obtener mejores resultados:

- Asegúrese de que el cable del dispositivo esté conectado adecuadamente al conector correcto de su equipo. Los conectores de los cables normalmente tienen un código de colores para coincidir con los conectores correspondientes en el equipo.
- Asegúrese de instalar todos los controladores necesarios para el dispositivo externo.
- **NOTA:** Un controlador es un programa necesario que actúa como si fuera un traductor entre el dispositivo y los programas que usan el dispositivo.

## **Verificación de sus funciones de audio**

Para verificar el sistema de sonido del equipo:

- **1.** Seleccione **Inicio > Panel de control**.
- **2.** Haga clic en **Hardware y sonido**.
- **3.** Haga clic en **Sonido**.
- **4.** Cuando aparezca la ventana Sonido, haga clic en la ficha **Sonidos**.
- **5.** En **Eventos de programas**, seleccione cualquier evento de sonido, como un beep o alarma.
- **6.** Haga clic en el botón **Probar**. Debe oír sonido a través de los altavoces o mediante auriculares conectados.

Para verificar las funciones de grabación:

- **1.** Seleccione **Inicio > Todos los programas > Accesorios > Grabadora de sonidos**.
- **2.** Haga clic en **Iniciar grabación** y hable al micrófono. Para obtener los mejores resultados al grabar, hable directamente al micrófono y grabe el sonido en una configuración sin ruido de fondo.
- **3.** Guarde el archivo en el escritorio.
- **4.** Abra el Reproductor de Windows Media o MediaSmart y reproduzca el sonido.

Para confirmar el cambio de las configuraciones de audio del equipo, seleccione **Inicio > Panel de control > Hardware y sonido > Sonido**.

# **Vídeo**

El equipo tiene una variedad de recursos de vídeo que le permiten:

- **•** Ver películas.
- Jugar a través de Internet.
- Editar imágenes y vídeo para crear presentaciones.
- Conectar dispositivos de vídeo externos.
- Ver TV, incluyendo TV de alta definición (solamente algunos modelos).

#### **Conexión de un monitor externo o un proyector**

El puerto de monitor externo conecta un dispositivo de visualización externo al equipo, por ejemplo un monitor externo o un proyector.

Para conectar un dispositivo de pantalla, conecte el cable del dispositivo a un puerto de monitor externo.

**NOTA:** Si el dispositivo de pantalla externo correctamente conectado no muestra la imagen, presione la tecla Alternar imagen en la pantalla para transferir la imagen al dispositivo. Al presionar de forma repetida la tecla Alternar imagen en la pantalla se alterna la imagen en la pantalla entre la pantalla del equipo y el dispositivo.

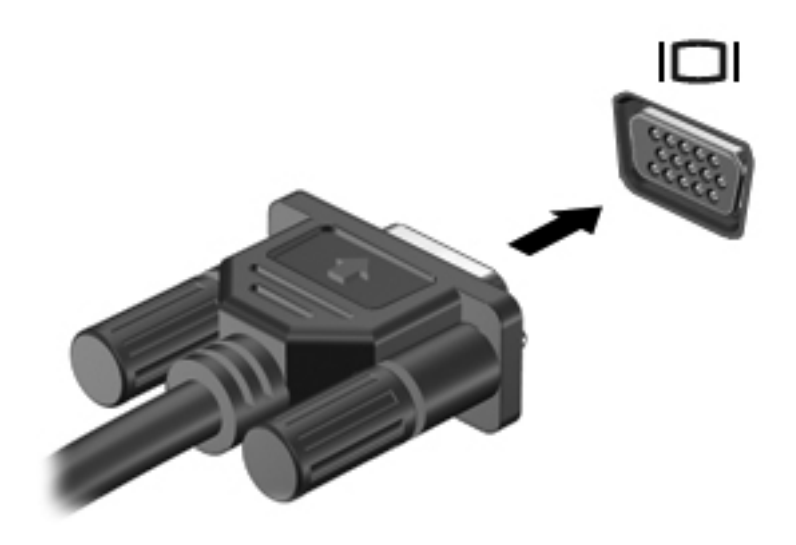

# **Conexión de un dispositivo HDMI**

El equipo incluye un puerto HDMI (High Definition Multimedia Interface). El puerto HDMI permite conectar el equipo a un dispositivo de video o audio opcional, como una televisión de alta definición o cualquier componente digital o de audio compatible.

El equipo admite un dispositivo HDMI conectado al puerto HDMI, mientras simultáneamente admite una imagen en la pantalla del equipo o en cualquier otra pantalla externa admitida.

**E** NOTA: Para transmitir señales de vídeo a través del puerto HDMI, necesita un cable HDMI (se compra por separado) disponible en la mayoría de las tiendas de informática y electrónica.

Para conectar un dispositivo de vídeo o audio al puerto HDMI:

**1.** Conecte un extremo del cable HDMI al puerto HDMI del equipo.

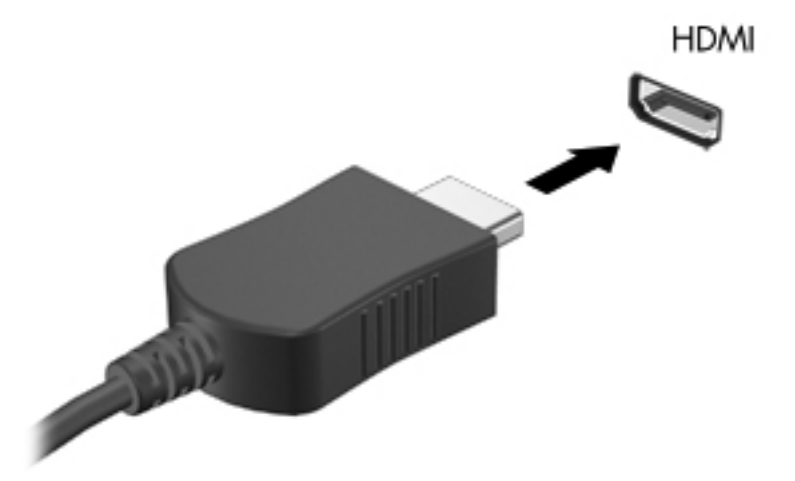

- **2.** Conecte el otro extremo del cable al dispositivo de vídeo, de acuerdo con las instrucciones del fabricante del dispositivo.
- **3.** Presione la tecla Alternar imagen en la pantalla para alternar la imagen entre los dispositivos de visualización conectados al equipo.

#### **Configuración del audio para HDMI (sólo en algunos modelos)**

Para configurar el audio HDMI:

- **1.** Conecte un dispositivo de audio o vídeo, como una TV de alta definición, al puerto HDMI.
- **2.** Configure el dispositivo de reproducción de audio predeterminado:
	- **a.** Haga clic con el botón derecho en el icono **Altavoces** en el área de notificación en el extremo derecho de la barra de tareas.
	- **b.** Haga clic en **Dispositivos de reproducción**.
	- **c.** En la ficha Reproducción, haga clic en **Salida digital** o **Dispositivo de salida digital (HDMI)**.
	- **d.** Haga clic en **Establecer configuración predeterminada**.
	- **e.** Haga clic en **Aceptar**.

Para devolver el audio a los altavoces del equipo:

- **1.** Haga clic con el botón derecho en el icono **Altavoces** en el área de notificación en el extremo derecho de la barra de tareas.
- **2.** Haga clic en **Dispositivos de reproducción**.
- **3.** En la ficha Reproducción, haga clic en **Altavoces**.
- **4.** Haga clic en **Establecer predeterminado**.
- **5.** Haga clic en **Aceptar**.

# **Cámara web**

El equipo incluye una cámara web integrada, ubicada en la parte superior de la pantalla. La cámara web es un dispositivo de entrada que captura y comparte vídeo.

Para usar la cámara web:

- **1.** Haga doble clic en el icono **HP MediaSmart** en el escritorio.
- **2.** Seleccione el icono de vídeo en el menú de inicio de MediaSmart.
- **3.** Haga clic en **Cámara web**.

Para obtener información sobre el uso de HP MediaSmart, haga clic en **Inicio > Ayuda y soporte** y escriba MediaSmart en el cuadro Buscar.

Para obtener rendimiento máximo de la cámara web:

- Si tiene problemas al ver o enviar archivos multimedia a alguien en otra LAN o fuera del firewall de su red, desactive de forma temporal el firewall, realice la tarea que quiera y luego reactive el firewall. Para resolver el problema de forma permanente, reconfigure el firewall según sea necesario y ajuste las políticas y configuración de otros sistemas de detección de intrusos.
- Cuando sea posible, coloque fuentes de luz brillante detrás de la cámara y fuera del área de la imagen.

# **5 Administración de energía**

# **Configuración de opciones de energía**

# **Uso de estados de ahorro de energía**

El equipo tiene dos estados de ahorro de energía habilitados de fábrica: suspensión e hibernación.

Al iniciar la suspensión, los indicadores luminosos de alimentación se encienden de forma intermitente y la pantalla se pone en blanco. Su trabajo se guarda en la memoria, lo que le permite salir de la suspensión con más rapidez que si saliera de la hibernación. Si su equipo está en el estado de suspensión por un periodo largo de tiempo o la batería alcanza un nivel crítico durante el estado de suspensión, el equipo inicia la hibernación.

Cuando se inicia la hibernación, su trabajo se guarda en un archivo de hibernación en el disco duro y el equipo se apaga.

- **PRECAUCIÓN:** Para evitar la posible degradación de audio y vídeo o la pérdida de funcionalidad de reproducción de audio o vídeo, o en el caso de pérdida de información, no inicie el estado de suspensión o hibernación mientras esté leyendo o grabando para un disco o una tarjeta multimedia externa.
- **EX NOTA:** No es posible iniciar ningún tipo de conexión de red ni realizar funciones del equipo mientras éste esté en estado de suspensión o hibernación.

#### **Inicio y salida de la suspensión**

El sistema está configurado de fábrica para iniciar la suspensión después de 15 minutos de inactividad si está alimentado por batería y de 30 minutos de inactividad si recibe alimentación externa.

Las configuraciones de energía y los tiempos se modifican usando las Opciones de energía en el Panel de control de Windows.

Para iniciar la suspensión con el equipo encendido:

- Presione el botón de alimentación.
- Cierre la pantalla.
- Haga clic en **Inicio**, haga clic en la flecha que está junto al botón Apagar y luego haga clic en **Suspender**.

Para salir del modo de suspensión:

- Presione el botón de alimentación
- Si la pantalla está cerrada, ábrala.
- Presione una tecla del teclado o un botón del control remoto (sólo en algunos modelos).
- Active el TouchPad.

Cuando el equipo sale de la suspensión, los indicadores luminosos de alimentación se iluminan y su trabajo vuelve a la pantalla en el punto donde entró en el modo Suspensión.

**NOTA:** Si se requiere una contraseña al salir de la suspensión, introduzca su contraseña de Windows.

#### **Inicio y salida de la hibernación**

La hibernación se inicia después de 1.080 minutos (18 horas) de inactividad, cuando funciona tanto con alimentación de la batería como con alimentación externa, o cuando la batería alcanza un nivel crítico.

Las configuraciones de energía y los tiempos se modifican usando las Opciones de energía en el Panel de control de Windows.

Para iniciar la hibernación, haga clic en **Inicio**, haga clic en la flecha que está al lado del botón Apagar y luego haga clic en **Hibernar**.

Para salir de la hibernación, presione el botón de Encendido. El indicador luminoso de encendido se ilumina y usted vuelve a la pantalla en la que ingresó a la hibernación.

**NOTA:** Si se le pide una contraseña al salir de la hibernación, introduzca su contraseña de Windows.

### **Uso del medidor de batería**

El icono del medidor de la batería se encuentra en el área de notificación, en el extremo derecho de la barra de tareas. El medidor de la batería le permite acceder rápidamente a la configuración de energía, ver la carga restante de la batería y seleccionar un plan de energía diferente.

- Para ver el porcentaje de lo que resta de la carga de la batería y el plan de energía actual, mueva el puntero sobre el icono del medidor de batería.
- Para acceder a las Opciones de energía o para cambiar el plan de energía, haga clic en el icono del Medidor de la batería y seleccione un elemento en la lista.

Los diferentes iconos del medidor de la batería indican si el equipo está funcionando con alimentación por batería o con alimentación externa. Los iconos también muestran un mensaje si la batería alcanza un nivel de batería bajo, un nivel de batería crítico o el nivel de batería de reserva.

Para ocultar o exhibir el icono del medidor de batería:

- **1.** Haga clic con el botón derecho del mouse en el icono **Mostrar iconos ocultos**, que consiste en una flecha a la izquierda del área de notificación.
- **2.** Haga clic en **Personalizar iconos de notificación**.
- **3.** En la columna Comportamiento, seleccione **Mostrar iconos y notificaciones** en el icono de Energía.
- **4.** Haga clic en **Aceptar**.

## **Uso de planes de energía**

Un plan de energía es un conjunto de configuraciones del sistema que administra la forma en la que el equipo usa la energía. Los planes de energía pueden ayudarle a conservar energía o a maximizar el desempeño.

Podrá cambiar las configuraciones de los planes de energía o crear su propio plan.

#### **Visualización del plan de energía actual**

Para ver el plan de energía actual:

Haga clic en el icono del Medidor de la batería en el área de notificación, en el extremo derecho de la barra de tareas.

 $-0-$ 

● Seleccione **Inicio > Panel de control > Sistema y seguridad > Opciones de energía**.

#### **Selección de un plan de energía diferente**

Para seleccionar un plan de energía diferente:

Haga clic en el icono del Medidor de la batería en el área de notificación en el extremo derecho de la barra de tareas, y seleccione un plan de energía de la lista.

 $-0-$ 

● Seleccione **Inicio > Panel de control > Sistema y seguridad > Opciones** y seleccione un plan de energía de la lista.

#### **Personalización de planes de energía**

Para personalizar el plan de energía:

**1.** Haga clic en el icono del Medidor de la batería en el área de notificación en el extremo derecho de la barra de tareas y haga clic en **Más opciones de energía**.

o

Seleccione **Inicio > Panel de control > Sistema y seguridad > Opciones de energía**.

- **2.** Seleccione un plan de energía y luego haga clic en **Cambiar la configuración del plan**.
- **3.** Cambie la configuración según sea necesario.
- **4.** Para cambiar las configuraciones adicionales, haga clic en **Cambiar configuraciones de energía avanzadas** y realice los cambios.

# **Configuración de protección con contraseña en la reactivación**

Para establecer una solicitud de contraseña cuando el equipo sale de la suspensión o de la hibernación:

- **1.** Seleccione **Inicio > Panel de control > Sistema y seguridad > Opciones de energía**.
- **2.** En el panel izquierdo, haga clic en **Requerir contraseña al reactivarse**.
- **3.** Haga clic en **Cambiar la configuración actualmente no disponible**.
- **4.** Haga clic en **Requerir contraseña (recomendado)**.
- **5.** Haga clic en **Guardar cambios**.

# **Uso de alimentación de CA externa**

**¡ADVERTENCIA!** Para reducir posibles problemas de seguridad, sólo se deberá usar con el equipo el adaptador de CA que se suministra con el equipo, un adaptador de CA de repuesto suministrado por HP o un adaptador de CA compatible adquirido de HP.

**¡ADVERTENCIA!** No cargue la batería del equipo a bordo de un avión.

La alimentación de CA externa se suministra a través de:

- Un adaptador de CA aprobado
- Un dispositivo de acoplamiento o producto de expansión opcional

Conecte el equipo a una fuente de CA externa:

- Cuando carque o calibre una batería.
- Cuando esté instalando o modificando el software del sistema.
- Cuando esté grabando información en un CD o DVD.

Cuando se conecte a una fuente de alimentación de CA externa:

- La batería comienza a cargarse.
- Si está encendido el equipo, el icono del medidor de batería en el área de notificación cambia su apariencia.

Cuando se desconecte a una fuente de alimentación de CA externa:

- El equipo cambia a alimentación por batería.
- El brillo de la pantalla se reduce automáticamente para extender la duración de la batería. Para aumentar el brillo de la pantalla, presione la tecla Aumentar brillo de pantalla o vuelva a conectar el adaptador de CA.

# **Conexión del adaptador de CA**

**¡ADVERTENCIA!** Para reducir el riesgo de que se produzcan descargas eléctricas o daños en el equipo:

Conecte el cable de alimentación a una toma eléctrica de CA a la que pueda acceder con facilidad en todo momento.

Desconecte la alimentación del equipo desenchufando el cable de alimentación de la toma eléctrica de CA (y no desenchufando el cable de alimentación del equipo).

Si el cable de alimentación del equipo que se le suministra dispone de un conector de tres patas, conéctelo a una fuente de alimentación de tres patas con conexión a tierra. No desactive la pata de conexión a tierra del cable de alimentación, por ejemplo conectando un adaptador de dos patas. El enchufe de conexión a tierra es un recurso de seguridad muy importante.

Para conectar el equipo a una fuente de CA externa:

- **1.** Conecte el adaptador de CA al conector de alimentación del equipo.
- **2.** Conecte el cable de alimentación al adaptador de CA.
- **3.** Conecte el otro extremo del cable de alimentación a una toma eléctrica de CA.

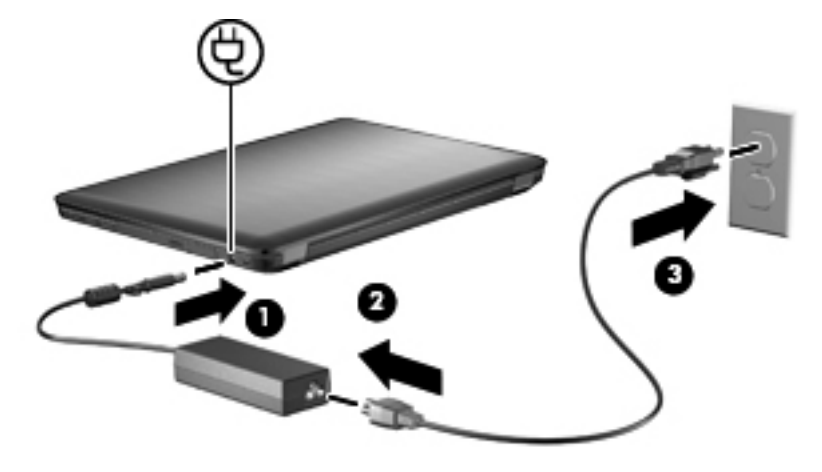

# **Uso de alimentación con batería**

Cuando hay una batería cargada en el equipo y éste no está conectado a una fuente de alimentación externa, el equipo funciona con alimentación por batería. Cuando el equipo está conectado a la alimentación de CA externa, el equipo funciona con alimentación de CA.

Si el equipo contiene una batería cargada y está funcionando con alimentación de CA externa suministrada a través del adaptador de CA, el equipo cambiará a alimentación por batería si el adaptador de CA se desconecta del equipo.

**NOTA:** El brillo de la pantalla disminuye para prolongar la duración de la batería cuando se desconecta la alimentación de CA. Para aumentar el brillo de la pantalla, presione la tecla Aumentar brillo de pantalla o vuelva a conectar el adaptador de CA.

Deje una batería en el equipo o guárdela en otro lugar, según la forma en que trabaje. Mantener la batería en el equipo siempre que esté conectado a una fuente de alimentación de CA externa permite que se cargue la batería y también protege su trabajo en caso de que se produzca una interrupción en el suministro de energía. Sin embargo, una batería en el equipo se descarga lentamente cuando el equipo está apagado y desconectado de una fuente de alimentación externa.

**¡ADVERTENCIA!** Para reducir riesgos a la seguridad, use solamente la batería suministrada con el equipo, una batería de reemplazo suministrada por HP, o una batería compatible comprada a HP.

## **Información sobre la batería en Ayuda y soporte técnico**

Ayuda y soporte técnico brinda las siguientes herramientas e información sobre la batería:

- Una herramienta de verificación de la batería para examinar el desempeño de la batería
- Información sobre la calibración, administración de la energía y los cuidados apropiados para que la batería dure más
- Información sobre los tipos de baterías, sus especificaciones, ciclos de vida y capacidad

Para acceder a la información de la batería, seleccione **Inicio > Ayuda y soporte técnico > Aprender > Planes de energía: Preguntas más frecuentes**.

## **Uso de Verificación de la batería HP**

Ayuda y soporte técnico brinda información sobre el estado de la batería instalada en el equipo.

**NOTA:** El equipo debe estar conectado a una fuente de alimentación externa para que Verificación de la batería funcione correctamente.

Para ejecutar Verificación de la batería HP:

- **1.** Conecte el adaptador de CA al equipo.
- **2.** Seleccione **Inicio > Ayuda y soporte técnico > Resolución de problemas > Eléctrica, térmica y mecánica**.
- **3.** Haga clic en la ficha Energía y luego en **Verificación de la batería**.

Verificación de la batería examina la batería y sus células para verificar que estén funcionando correctamente, e informa los resultados del examen.

# **Exhibición de la carga restante de la batería**

Para mostrar la carga de batería remanente, mueva el puntero sobre el icono del medidor de la batería en el área de notificación.

## **Inserción o extracción de la batería**

**PRECAUCIÓN:** Si se extrae una batería que es la única fuente de alimentación, se puede perder información. Para evitar la pérdida de información, guarde su trabajo e inicie la hibernación o apague el equipo a través de Windows antes de retirar la batería.

Para insertar la batería:

- **1.** Voltee el equipo sobre una superficie plana.
- **2.** Inserte la batería en el compartimiento de la batería **(1)** y gírela hasta que encaje **(2)**.

El pestillo de liberación de la batería fija automáticamente la batería en su posición correcta.

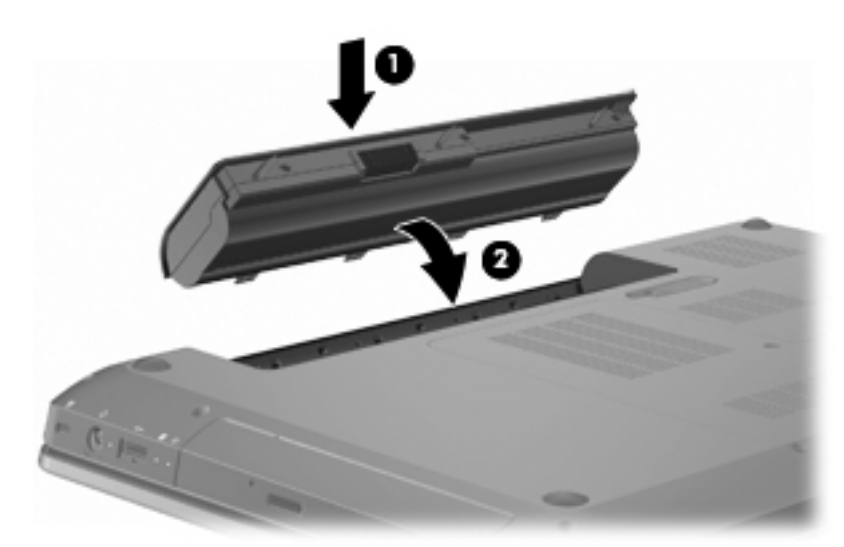

Para extraer la batería:

- **1.** Cierre la pantalla.
- **2.** Voltee el equipo sobre una superficie plana.
- **3.** Deslice el pestillo de liberación de la batería **(1)** para liberar la batería.
- **4.** Gire la batería hacia arriba **(2)** y sáquela del equipo **(3)**.

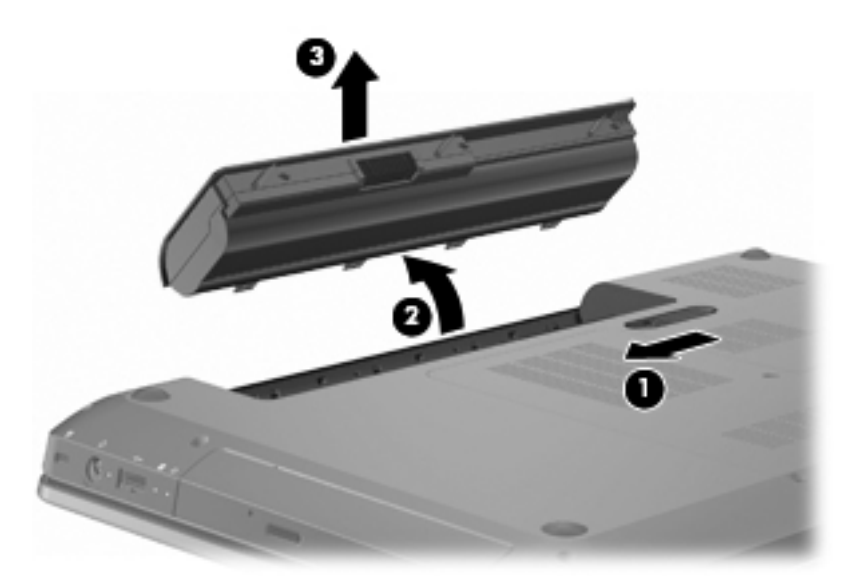

## **Carga de una batería**

#### **A ¡ADVERTENCIA!** No cargue la batería del equipo a bordo de un avión.

La batería se carga siempre que el equipo está conectado a la energía externa a través del adaptador de CA, un adaptador de alimentación opcional, una base de expansión o un dispositivo de acoplamiento opcionales.

Una batería puede cargarse con el equipo apagado o en uso, pero se cargará más rápido si está apagado.

La carga puede tardar más si la batería es nueva, si no se ha utilizado durante dos o más semanas, o si su temperatura es muy superior o muy inferior a la temperatura ambiente.

Para prolongar la vida útil de la batería y optimizar la precisión de los mensajes de carga de la batería:

- Si está cargando una nueva batería, cárguela por completo antes de encender el equipo.
- Deje que la batería se descargue menos del cinco por ciento de la carga total utilizándola de forma normal antes de cargarla.
- Si no se ha utilizado la batería durante uno o varios meses, calíbrela en lugar de simplemente cargarla.

## **Maximización del tiempo de descarga de la batería**

El tiempo de descarga de la batería varía según los recursos que utilice mientras utilice la alimentación por batería. El tiempo de descarga máximo se reduce gradualmente, a medida que se degrada naturalmente la capacidad de almacenamiento de la batería.

Para maximizar el tiempo de descarga de la batería:

- Disminuya el brillo de la pantalla.
- Verifique la configuración de ahorro de Energía en Opciones de energía.
- Saque la batería del equipo cuando no esté en uso o no se esté cargando.
- Guarde la batería en un lugar fresco y seco.

## **Administración de los niveles de batería baja**

La información de esta sección describe las alertas y las respuestas del sistema configuradas de fábrica. Algunas alertas de condición de batería baja y respuestas del sistema pueden modificarse utilizando Opciones de energía en el Panel de control de Windows. Las preferencias configuradas en Opciones de energía no afectan los indicadores luminosos.

#### **Identificación de niveles de batería bajos**

Si no se resuelve un nivel de batería bajo, el equipo entra en un nivel crítico de batería.

El equipo realiza las siguientes acciones en caso de nivel de batería crítico:

- Si la hibernación está activada y el equipo está encendido o en suspensión, se iniciará la hibernación.
- Si la hibernación está desactivada y el equipo está encendido o en suspensión, permanecerá unos instantes en suspensión y, a continuación, se apagará. La información que no se haya guardado se perderá.

#### **Resolución de nivel de batería bajo**

**PRECAUCIÓN:** Para reducir el riesgo de pérdida de información cuando el equipo alcanza un nivel crítico de batería y ha iniciado la hibernación, no restaure la alimentación hasta que se apaguen los indicadores luminosos de alimentación.

#### **Para solucionar un nivel de batería bajo cuando se dispone de alimentación externa**

Para solucionar un nivel de batería bajo cuando se dispone de alimentación externa, conecte uno de los siguientes dispositivos:

- Adaptador de CA
- Producto de expansión opcional o dispositivo de acoplamiento
- Adaptador opcional de alimentación

#### **Para resolver un nivel de batería bajo cuando una batería cargada esté disponible**

Para resolver un nivel de batería bajo cuando una batería cargada esté disponible:

- **1.** Apague el equipo o inicie la hibernación.
- **2.** Extraiga la batería descargada y luego inserte una batería cargada.
- **3.** Encienda el equipo.

#### **Para resolver un nivel de batería bajo cuando no disponga de una fuente de energía**

Para resolver un nivel de batería bajo cuando no hay una fuente de alimentación disponible, inicie la hibernación o guarde su trabajo y entonces apague el equipo.

#### **Para resolver un nivel de batería bajo cuando su equipo no puede salir de la hibernación**

Para resolver un nivel de batería bajo cuando su equipo no puede salir de la hibernación:

- **1.** Inserte una batería cargada o conecte el equipo a la alimentación externa.
- **2.** Presione el botón de Encendido para salir de la hibernación.

#### **Calibración de una batería**

Calibre una batería cuando:

- Los mensajes de carga de la batería parezcan imprecisos.
- Cuando observe un cambio importante en el tiempo de funcionamiento de la batería.

Una batería que se utilice con mucha frecuencia solamente se deberá calibrar una vez al mes. No calibre una batería nueva.

Para calibrar la batería:

- **1.** Cargue la batería totalmente.
	- **A ¡ADVERTENCIA!** No cargue la batería del equipo a bordo de un avión.
	- **E** NOTA: Una batería puede cargarse con el equipo apagado o en uso, pero se cargará más rápido si está apagado.

Para cargar la batería totalmente:

- **a.** Inserte la batería en el equipo.
- **b.** Conecte el equipo a un adaptador de CA, un adaptador de alimentación opcional, un producto de expansión opcional o un dispositivo de acoplamiento opcional y luego, conecte el adaptador o dispositivo a una fuente de alimentación externa.
- **c.** Deje el equipo conectado a la alimentación externa hasta que la batería esté completamente cargada.
- **2.** Desactive la hibernación y la suspensión. Para desactivar la hibernación y la suspensión:
	- **a.** Haga clic en el icono del Medidor de la batería en el área de notificación y luego en **Más opciones de energía**.

 $-0-$ 

#### Seleccione **Inicio > Panel de control > Sistema y seguridad > Opciones de energía**.

- **b.** En el plan de energía actual, haga clic en **Cambiar configuraciones del plan**.
- **c.** Registre las configuraciones de Apagar pantalla enumeradas en la columna Con batería de forma que pueda restablecerlas después de la calibración.
- **d.** Cambie las configuraciones de Apagar pantalla para Nunca.
- **e.** Haga clic en **Cambiar configuraciones de energía avanzadas**.
- **f.** Haga clic en el signo más (+) al lado de Suspender y luego haga clic en el signo más (+) al lado de Hibernar después de.
- **g.** Tome nota de la configuración Con batería bajo Hibernar tras de tal forma que pueda restablecerla después de la calibración.
- **h.** Cambie la configuración de Con batería para Nunca.
- **i.** Haga clic en **Aceptar**.
- **j.** Haga clic en **Guardar cambios**.
- **3.** Descargue la batería. Para descargar la batería:
	- **a.** Desconecte el equipo de la fuente de alimentación externa, pero no lo apague.
	- **b.** Ponga el equipo en funcionamiento con alimentación por batería hasta que la batería se descargue.

El equipo debe permanecer encendido mientras se descarga la batería. La batería se descarga con el equipo en uso o apagado, pero se descargará más rápido con el equipo en uso.

- Si piensa dejar el equipo sin supervisión durante la descarga, guarde su información antes de comenzar el procedimiento de descarga.
- Si utiliza ocasionalmente el equipo durante el procedimiento de descarga y ha configurado tiempos de espera de ahorro de energía, observará el siguiente comportamiento del sistema durante el proceso de descarga:
	- La pantalla no se apaga automáticamente.
	- La velocidad del disco duro no disminuye automáticamente mientras el equipo está inactivo.
	- No comienza la hibernación iniciada por el sistema.
- **4.** Recargue la batería. Para recargar la batería:
	- **a.** Conecte el equipo a la alimentación externa hasta que la batería esté completamente recargada.

Puede utilizar el equipo mientras la batería se está recargando, pero ésta se carga más rápido con el equipo apagado.

- **b.** Si el equipo está apagado, enciéndalo cuando la batería esté completamente cargada.
- **5.** Vuelva a activar la hibernación y la suspensión. Para reactivar la hibernación y la suspensión:
- **PRECAUCIÓN:** Si no vuelve a activar la hibernación después de la calibración, la batería puede descargarse totalmente y se perderá la información en caso de que el equipo llegue a un nivel crítico de batería.
	- **a.** Haga clic en el icono del Medidor de la batería en el área de notificación y luego en **Más opciones de energía**.

 $-0-$ 

Seleccione **Inicio > Panel de control > Sistema y seguridad > Opciones de energía**.

- **b.** En el plan de energía actual, haga clic en **Cambiar configuraciones del plan**.
- **c.** Vuelva a introducir las configuraciones que registró para los elementos en la columna Con batería.
- **d.** Haga clic en **Cambiar configuraciones de energía avanzadas**.
- **e.** Haga clic en el signo más (+) al lado de Suspender y luego haga clic en el signo más (+) al lado de Hibernar después de.
- **f.** Vuelva a introducir la configuración que registró para los elementos en la columna Con batería.
- **g.** Haga clic en **Aceptar**.
- **h.** Haga clic en **Guardar cambios**.

### **Ahorro de energía de la batería**

Para ahorrar la energía de la batería:

- Seleccione **Inicio > Panel de control > Sistema y seguridad > Opciones de energía** y entonces seleccione el plan **Economizador de**.
- Apague las conexiones inalámbricas y de red de área local (LAN) y salga de las aplicaciones de módem cuando no esté utilizándolas.
- Desconecte los dispositivos externos que no estén conectados en una fuente de energía externa cuando no esté usándolos.
- Detenga, desactive o extraiga cualquier tarjeta multimedia externa que no esté utilizando.
- Presione la tecla Disminuir brillo de la pantalla o la tecla Aumentar brillo de la pantalla para ajustar el brillo de la pantalla según sea necesario.
- Si abandona su trabajo, inicie la suspensión o la hibernación o apague el equipo.

## **Almacenamiento de una batería**

 $\triangle$  **PRECAUCIÓN:** Para evitar dañar la batería, no la exponga a altas temperaturas durante períodos de tiempo prolongados.

Si el equipo no va a utilizarse y va a permanecer desconectado de una fuente de alimentación externa durante más de dos semanas, retire la batería y guárdela por separado.

Para prolongar la carga de una batería almacenada, colóquela en un lugar frío y seco.

**FY NOTA:** Verifique la batería guardada cada seis meses. Si su carga está en menos del 50 por ciento, recargue la batería antes de volver a guardarla.

Calibre la batería antes de utilizarla si ha estado almacenada durante un mes o más.

## **Eliminación de una batería usada**

**¡ADVERTENCIA!** Para reducir el riesgo de fuego o quemaduras, no desarme, aplaste ni perfore la batería. No corte los contactos externos. No arroje la batería al fuego o al agua.

Para obtener información adicional, consulte los Avisos normativos, de seguridad y medioambientales que se incluyen con este equipo.

# **Sustitución de la batería**

La vida útil de una batería varía de acuerdo con las configuraciones de administración de la energía, los programas que contiene el equipo, la luminosidad exhibida, los dispositivos externos conectados al equipo, y otros factores.

Verificación de la batería HP le avisa que reemplace la batería cuando una célula interna no carga de forma apropiada o cuando la capacidad de almacenamiento de la batería ha alcanzado una condición débil. Un mensaje lo conduce al sitio Web de HP para obtener más información acerca de cómo adquirir una batería de repuesto. Si la batería está cubierta por una garantía de HP, las instrucciones incluyen una identificación de la garantía.

**EY NOTA:** HP recomienda la compra de una batería nueva cuando el indicador luminoso se pone de color verde amarillento.

# **Alternación entre modos gráficos (sólo en algunos modelos)**

El equipo viene con modos gráficos intercambiables y tiene dos modos para procesar los gráficos. Al alternar la alimentación de CA a la alimentación por batería, el equipo alterna del modo de alto rendimiento al modo de ahorro de energía para conservar la vida de la batería. De la misma forma, al alternar de la alimentación por batería a la alimentación de CA, el equipo vuelve al modo de alto rendimiento.

**NOTA:** Con el fin de optimizar el rendimiento del equipo, puede ser que el sistema no permita alternar los modos o que le solicite que alterne los modos. Puede ser necesario cerrar todos los programas antes de alternar.

**NOTA:** HDMI solamente funciona en el modo de alto rendimiento. HDMI no se puede usar en el modo de ahorro de energía.

Al alternar entre la alimentación de CA y la alimentación por batería, se le notifica que el equipo va a cambiar los modos gráficos. Si lo prefiere, puede seguir usando el mismo modo de gráficos. Mientras el equipo alterna los modos, la pantalla se pone en blanco durante algunos segundos. Cuando se completa el cambio, aparece un aviso en el área de notificación y reaparece la imagen en la pantalla.

**EX NOTA:** Cuando determinados modelos de equipos están en el modo crítico, se restablecen las orientaciones de la pantalla al alternar entre los modos gráficos.

Para determinar cuáles modos gráficos usted está usando, haga clic con el botón derecho en el escritorio de Windows y luego haga clic en **Configurar gráficos intercambiables**.

# **Apagado del equipo**

- **PRECAUCIÓN:** La información que no se haya guardado se perderá cuando apague el equipo.
- **Formal Solution**: Si el equipo está en suspensión o en hibernación, salga de la suspensión o la hibernación antes de apagarlo.

El comando Apagar cierra todos los programas abiertos, incluyendo el sistema operativo y luego apaga la pantalla y el equipo.

Apague el equipo cuando:

- Al sustituir la batería o al acceder a los componentes internos del equipo.
- Cuando conecte un dispositivo externo de hardware que no se conecta a un puerto USB.
- Cuando se desconecte de una fuente de alimentación externa por un período largo.

Aunque el equipo se puede apagar mediante el botón de alimentación, HP recomienda usar el comando de Apagar de Windows.

Para apagar el equipo.

- **1.** Guarde su trabajo y cierre todos los programas abiertos.
- **2.** Haga clic en **Inicio**.
- **3.** Haga clic en **Apagar**.

Si el equipo ha dejado de responder y no puede utilizar los procedimientos de apagado recomendados, intente los siguientes procedimientos de emergencia:

- **1.** Presione ctrl+alt+delete y mantenga presionado el botón de alimentación.
- **2.** Mantenga presionado el botón de alimentación por lo menos durante cinco segundos.
- **3.** Desconecte el equipo de la alimentación externa y retire la batería.

# **6 Unidades**

# **Manipulación de unidades**

Las unidades son componentes frágiles del equipo que se deben manipular con cuidado. Siga las siguientes precauciones antes de manipular las unidades:

**PRECAUCIÓN:** Para reducir el riesgo de daños al equipo, a la unidad o pérdida de información, observe estas medidas de precaución:

Antes de mover un equipo que está conectado a una unidad de disco duro externa, inicie la suspensión y espere que la pantalla se ponga en blanco, o bien desconecte adecuadamente la unidad de disco duro externa.

Antes de manipular una unidad, descargue la electricidad estática tocando la superficie metálica sin pintura de la unidad.

No toque las patas de los conectores de la unidad extraíble o del equipo.

Manipule con cuidado la unidad No deje caer la unidad ni la presione.

Antes de extraer o insertar una unidad, apague el equipo. Si no está seguro de si el equipo está apagado, en suspensión o en hibernación, enciéndalo y luego apáguelo a través del sistema operativo.

No use fuerza excesiva al insertar las unidades en el compartimento para unidades.

No escriba en el teclado ni mueva el equipo mientras la unidad óptica está grabando un disco. El proceso de grabación es sensible a las vibraciones.

Cuando la batería es la única fuente de alimentación, antes de grabar en un medio asegúrese de que tenga carga suficiente.

Evite exponer la unidad a temperaturas o humedad extremas.

Evite exponer la unidad a líquidos. No rocíe la unidad con productos de limpieza.

Retire el medio de la unidad antes de extraer la unidad de su compartimento o antes de viajar, transportar o almacenar una unidad.

Si es necesario enviar por correo una de las unidades, colóquela en un paquete de envío con acolchado de burbujas o algún otro tipo de material de empaque de protección y ponga un rótulo que diga "FRÁGIL".

Evite exponer la unidad a campos magnéticos. Los dispositivos de seguridad con campos magnéticos incluyen los dispositivos detectores y sensores de seguridad de los aeropuertos. Los dispositivos de seguridad de los aeropuertos que verifican el equipaje de mano, como las correas transportadoras, usan rayos X en lugar de magnetismo y no dañan la unidad.

# **Unidad óptica**

Su equipo incluye una unidad óptica que amplía las funciones del equipo. La unidad óptica le permite leer discos de datos, reproducir música y ver películas. Si el equipo viene con una unidad ROM de discos Blu-ray (BD), es posible ver vídeo de alta definición.

## **Identificación de la unidad óptica instalada**

Para identificar la unidad óptica:

**1.** Seleccione **Inicio > Equipo**.

Aparece una lista de todas las unidades instaladas en el equipo.

- **2.** Identifique las unidades de discos ópticos instaladas en el equipo. Las unidades de discos ópticos que pueden estar instaladas en el equipo incluyen:
	- **EX NOTA:** Es posible que algunas de las unidades no sean admitidas por su equipo.
		- Unidad combinada de DVD±R/RW y CD-RW LightScribe que admite doble capa (DL)
		- Unidad Blu-ray ROM DVD+/-RW SuperMulti DL
		- Unidad Blu-ray ROM con LightScribe DVD+/-RW SuperMulti DL

### **Uso de discos ópticos**

 $\mathbf{f}$ 

**PRECAUCIÓN:** Para evitar la degradación de audio y vídeo, la pérdida de información o la pérdida de la funcionalidad de reproducción de audio o vídeo, no inicie la suspensión ni la hibernación mientras lee o graba en un CD o un DVD.

Las unidades ópticas, por ejemplo la unidad de DVD-ROM, son compatibles con los discos ópticos (CD y DVD). Estos discos almacenan información, como música, fotos y películas. Si la unidad óptica es una unidad Blu-ray Disc ROM, también puede leer discos Blu-ray.

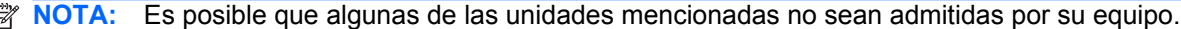

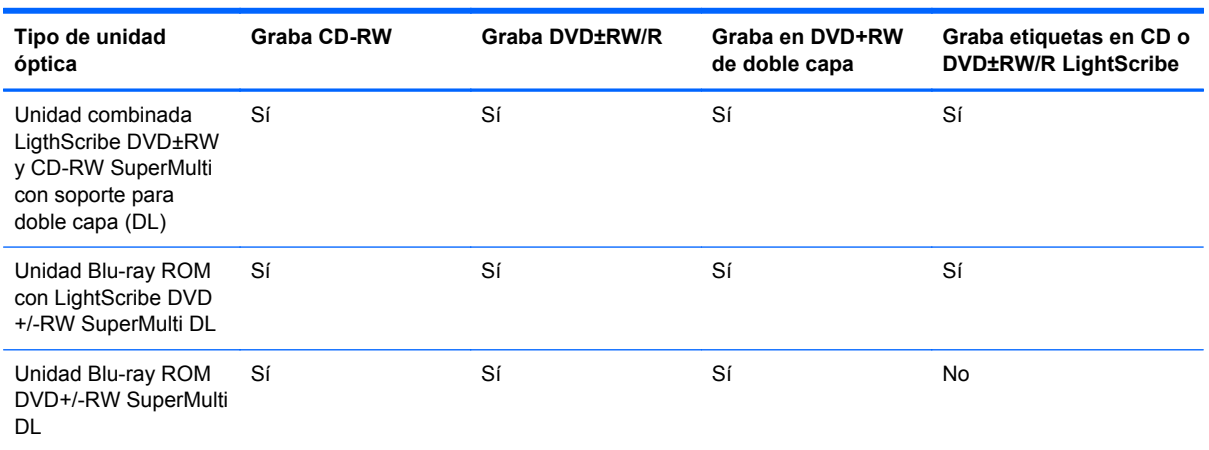

# **Elección de los discos ópticos adecuados (CD, DVD y BD)**

Los CD, utilizados para guardar datos digitales, también se usan para grabaciones comerciales de audio y son prácticos para sus necesidades de almacenamiento personales. Los DVD y BD se usan principalmente para películas, software y copias de seguridad de datos. Los DVD y BD tienen el mismo formato que los CD, pero tienen una capacidad de almacenamiento mucho mayor.

**EX NOTA:** Es posible que la unidad óptica de su equipo no admita todos los tipos de discos ópticos.

#### **Discos CD-R**

Los discos CD-R (grabación única) se usan ampliamente para crear una copia permanente de datos que se pueda compartir según sea necesario. Los usos comunes incluyen:

- Distribución de presentaciones de gran tamaño
- Compartir fotos escaneadas o digitales, clips de vídeo y datos grabados
- Creación de sus propios CD de música
- Mantenimiento permanente de archivos de computación y de documentos escaneados
- Descarga de archivos de su disco duro para liberar espacio en el disco

#### **Discos CD-RW**

Use discos CD-RW (CD regrabable) para almacenar grandes proyectos que deben actualizarse con frecuencia. Los usos comunes incluyen:

- Desarrollo y mantenimiento de documentos y archivos de proyecto de gran tamaño
- Transporte de archivos de trabajo
- Realización de copias de seguridad semanales de los archivos de la unidad de disco duro
- Actualización continua de fotos, vídeo, audio y datos

#### **Discos DVD±R**

Use discos DVD±R para almacenar permanentemente grandes volúmenes de información. Una vez que los datos están registrados, no es posible borrarlos ni sobrescribirlos.

#### **Discos DVD±RW**

Use discos DVD±RW para borrar o sobrescribir datos que ya había guardado antes. Este tipo de disco es ideal para probar grabaciones de audio o vídeo antes de grabarlas en un CD o DVD, que no puede modificarse.

#### **Discos DVD+R LightScribe**

Use discos DVD+R LightScribe para compartir y almacenar datos, vídeos domésticos y fotos. Estos discos tienen compatibilidad de lectura con la mayoría de las unidades DVD-ROM y los reproductores de DVD. Con una unidad que admite LightScribe y software LightScribe, puede grabar datos y agregar una etiqueta de diseño en la parte exterior del disco.

### **Discos Blu-ray (BD)**

**NOTA:** Blu-ray es un nuevo formato que contiene nuevas tecnologías. Pueden surgir algunos problemas de disco, conexión digital, compatibilidad y/o rendimiento que no constituyen defectos del producto. No se garantiza la reproducción perfecta en todos los sistemas.

BD es un formato de disco óptico de alta densidad para almacenar información digital, incluyendo vídeo de alta definición. Un disco Blu-ray de una capa almacena 25 GB, casi cinco veces la capacidad de almacenamiento de un DVD de una capa de 4,7 GB. Un disco Blu-ray de doble capa almacena 50 GB, casi seis veces la capacidad de almacenamiento de un DVD de doble capa de 8,5 GB.

Los usos comunes incluyen:

- Almacenamiento de grandes volúmenes de datos
- Reproducción y almacenamiento de video de alta definición
- Videojuegos

## **Reproducción de un CD, DVD o BD**

Para reproducir un disco óptico:

- **1.** Encienda el equipo.
- **2.** Presione el botón de liberación **(1)** que se encuentra en la parte frontal de la unidad para liberar la bandeja para medios.
- **3.** Extraiga la bandeja **(2)**.
- **4.** Sujete el disco por los bordes para evitar el contacto con las superficies planas y colóquelo en el eje de la bandeja con la etiqueta hacia arriba.
- **NOTA:** Si la bandeja no está completamente accesible, incline el disco cuidadosamente para posicionarlo sobre el eje.
- **5.** Presione suavemente el disco **(3)** hacia abajo en el eje de la bandeja hasta que encaje en la posición correcta.
- **6.** Cierre la bandeja para medios.
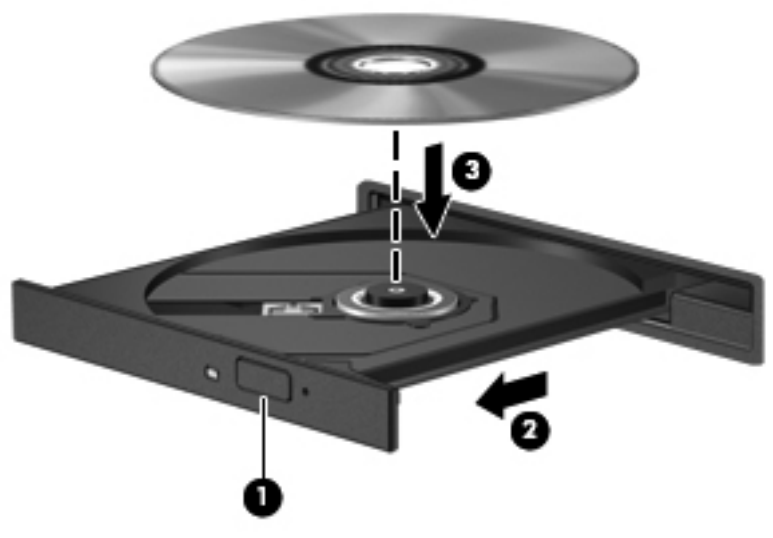

Si tiene configurada la Reproducción automática, aparece un cuadro de diálogo de Reproducción automática. Se le solicita que seleccione cómo desea usar el contenido del medio. Para obtener más información, consulte la Configuración de la reproducción automática.

**NOTA:** Para obtener mejores resultados, cerciórese de que el adaptador de CA esté conectado a una fuente de alimentación externa mientras reproduce un BD.

### **Configuración de Reproducción automática**

Para configurar la Reproducción automática:

- **1.** Seleccione **Inicio > Programas predeterminados > Cambiar configuración de Reproducción automática**.
- **2.** Confirme que la casilla de verificación Usar la reproducción automática para todos los medios y dispositivos esté seleccionada.
- **3.** Haga clic en **Elegir un valor predeterminado** y luego seleccione una de las opciones disponibles para cada tipo de medio listado.
- **NOTA:** Elija HP MediaSmart para reproducir DVD.
- **4.** Haga clic en **Guardar**.

Para obtener más información sobre la Reproducción automática, consulte la Ayuda y soporte técnico.

### **Cambio en las configuraciones regionales de DVD**

**PRECAUCIÓN:** Las configuraciones regionales en la unidad de DVD se pueden modificar cinco veces.

La configuración regional seleccionada por quinta vez se convierte en la configuración regional permanente para la unidad de DVD.

El número de cambios de región que aún queda por hacer aparece en la guía Región de DVD.

La mayoría de los DVD que contienen archivos con derechos de autor también contienen códigos de región. Los códigos de región ayudan a proteger internacionalmente las leyes de derechos de autor.

Reproduzca un DVD con un código regional solamente si el código regional en el DVD coincide con la configuración regional en su unidad de DVD.

Para cambiar la configuración regional mediante el sistema operativo:

- **1.** Seleccione **Inicio > Panel de control > Sistema y seguridad**.
- **2.** En el área de Sistema, haga clic en **Administrador de dispositivos**.
- **NOTA:** Windows incluye el recurso Control de cuentas de usuario para mejorar la seguridad de su equipo. Es posible que se le solicite su permiso o se le pida su contraseña para tareas como la instalación de software, la ejecución de utilidades o el cambio de las configuraciones de Windows. Para obtener más información, consulte la Ayuda de Windows.
- **3.** Expanda las unidades de DVD/CD-ROM para mostrar todas las unidades instaladas.
- **4.** Haga clic con el botón derecho del mouse en la unidad de DVD a la que le desea cambiar las configuraciones regionales y luego haga clic en **Propiedades**.
- **5.** Haga clic en la ficha **Región de DVD** y cambie las configuraciones.
- **6.** Haga clic en **Aceptar**.

### **Observación de la advertencia de copyright**

La copia no autorizada de material protegido por las leyes de copyright, incluyendo programas informáticos, películas, transmisiones y grabaciones de audio constituye un delito contra las leyes de copyright vigentes. No utilice este equipo para esos fines.

**PRECAUCIÓN:** Para evitar la pérdida de información o daños al disco:

Antes de grabar en un disco, conecte el equipo a una fuente de alimentación externa confiable. No grabe un disco mientras el equipo está funcionando con alimentación por batería.

Antes de grabar un disco, cierre todos los programas abiertos con excepción del software de disco que está utilizando.

No copie directamente de un disco fuente a un disco de destino o de una unidad de red al disco de destino. Guarde la información a la unidad de disco y luego grábela del disco duro al disco de destino.

No use el teclado del equipo ni mueva el equipo mientras está grabando un disco. El proceso de grabación es sensible a las vibraciones.

Para obtener detalles acerca del uso del software incluido con el equipo, consulte las instrucciones del fabricante del software, que pueden suministrarse en un disco, en la ayuda del software o en el sitio Web del fabricante.

### **Copia de un CD o DVD**

Para copiar un CD o DVD:

- **1.** Seleccione **Inicio > Todos los programas > CyberLink DVD Suite > Power2Go**.
- **2.** Inserte en la unidad óptica el disco que desea copiar.
- **3.** Haga clic en **Copiar** en la parte inferior derecha de la pantalla.

Power2Go lee el disco de origen y copia los datos a una carpeta temporal en el disco duro.

**4.** Cuando se le solicite, quite el disco de origen de la unidad óptica y luego inserte un disco virgen en la unidad.

Después de que se copia la información, el disco creado se expulsa automáticamente.

### **Creación de un CD o DVD**

**PRECAUCIÓN:** Respete la advertencia de copyright. La copia no autorizada de material protegido por las leyes de copyright, incluyendo programas informáticos, películas, transmisiones y grabaciones de audio constituye un delito contra las leyes de copyright vigentes. No utilice este equipo para esos fines.

Si el equipo incluye una unidad óptica de CD-RW, DVD-RW o DVD±RW, use software como el Reproductor de Windows Media o CyberLink Power2Go para grabar datos, vídeo y archivos de audio, incluyendo archivos de música en MP3 y WAV.

Siga estas instrucciones cuando grabe un CD o DVD:

- Antes de grabar un disco, guarde y cierre los archivos abiertos y cierre todos los programas.
- Por lo general, los CD-R o DVD-R son los mejores para grabar archivos de audio debido a que después de que se copia la información, no puede cambiarse.
- **EX NOTA:** No se puede crear un DVD de audio con CyberLink Power2Go.
- Use CD-R para grabar música en CD, ya que algunos reproductores domésticos y de automóviles no reproducen CD-RW.
- Generalmente, los CD-RW o los DVD-RW son mejores para grabar archivos de datos o para probar grabaciones de audio o vídeo antes de que las copie en un CD o DVD que no puede alterar.
- Los reproductores de DVD usados en los sistemas domésticos no admiten todos los formatos de DVD. Para ver una lista de los formatos admitidos, consulte la guía del usuario que vino con el reproductor de DVD.
- Un archivo de MP3 usa menos espacio que otros formatos de archivos de música y el proceso para crear un disco MP3 es el mismo que el proceso para crear un archivo de datos. Los archivos MP3 se reproducen en reproductores MP3 o en equipos con software MP3 instalado.

Para grabar un CD o DVD:

- **1.** Descargue o copie los archivos fuente en una carpeta en el disco duro.
- **2.** Inserte en la unidad óptica un CD o DVD en blanco.
- **3.** Seleccione **Inicio > Todos los programas**, y entonces seleccione el nombre del software que desee utilizar.
- **NOTA:** Algunos programas pueden estar ubicados en subcarpetas.
- **4.** Seleccione el tipo de CD o DVD que desea crear: datos, audio o vídeo.
- **5.** Haga clic con el botón derecho del mouse en **Inicio**, haga clic en **Abrir el Explorador de Windows** y vaya a la carpeta donde se almacenaron los archivos de origen.
- **6.** Abra la carpeta y luego arrastre y suelte los archivos en la unidad que contiene el disco óptico virgen.
- **7.** Inicie el proceso de grabación cuando lo indique el programa que ha seleccionado.

Para ver instrucciones más específicas, consulte las instrucciones del software del fabricante, que pueden acompañar al software, o estar presentes en los discos, o en el sitio Web del fabricante.

### **Extracción de un CD, DVD o BD**

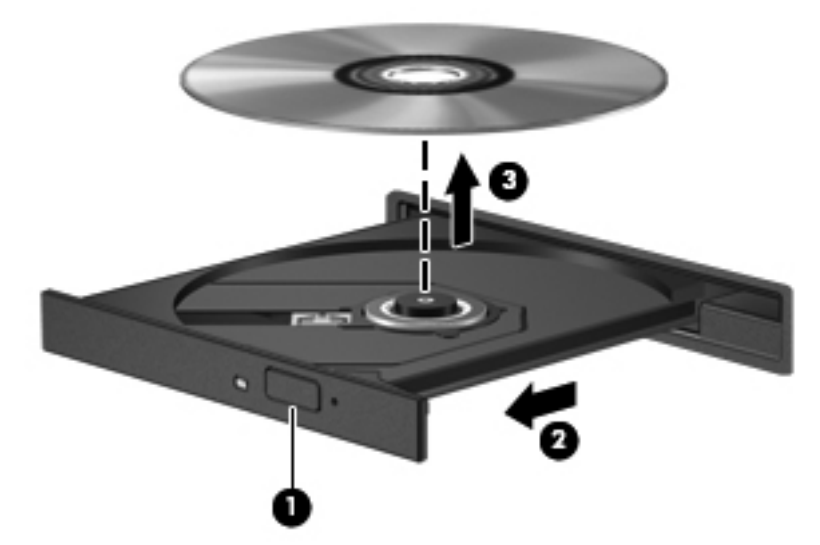

Para quitar un disco óptico:

- **1.** Presione el botón de liberación en la parte frontal de la unidad para abrir la bandeja del disco **(1)**.
- **2.** Tire con cuidado de la bandeja hasta que se detenga **(2)**.
- **3.** Extraiga el disco de la bandeja presionando cuidadosamente el eje a la vez que levanta el disco por los bordes exteriores **(3)**. Sostenga el disco por los bordes y evite tocar las superficies planas.
- **NOTA:** Si la bandeja para medios no está completamente accesible, incline cuidadosamente el disco mientras lo extrae.
- **4.** Cierre la bandeja de discos y coloque el disco en un estuche de protección.

# **Uso de unidades externas**

Las unidades externas extraíbles amplían sus opciones de almacenamiento y de acceso a la información. También puede conectar un mouse USB al sistema a través de los puertos de un dispositivo de acoplamiento o de una base de expansión opcional.

Las unidades USB comprenden:

- Unidad de disquete de 1,44 MB
- Módulo de disco duro (un disco duro con un adaptador conectado)
- Unidad de DVD-ROM
- Unidad combinada DVD/CD-RW
- Unidad combinada de DVD±RW y CD-RW

Para obtener más información sobre el software y los controladores requeridos, o para aprender cuál puerto del equipo usar, consulte las instrucciones del fabricante.

Para conectar una unidad externa al equipo:

- **PRECAUCIÓN:** Para reducir el riesgo de daños al equipo cuando se conecta una unidad con alimentación, asegúrese de que el cable de alimentación de CA esté desenchufado.
	- **1.** Conecte la unidad al equipo.
	- **2.** Si va a conectar una unidad con alimentación, enchufe el cable de alimentación de la unidad a una toma eléctrica de CA con conexión a tierra.

Para desconectar una unidad con alimentación:

- **1.** Desconecte la unidad del equipo.
- **2.** Desconecte el cable de alimentación de CA.

# **Mejoría del rendimiento de la unidad de disco duro**

### **Utilización del Desfragmentador de disco**

A medida que usa el equipo, se fragmentan los archivos en la unidad de disco duro. El Desfragmentador de discos consolida los archivos y carpetas fragmentados en la unidad de disco duro de modo que el sistema funcione con más eficiencia.

Después de iniciar el Desfragmentador de discos, este funciona sin supervisión. Dependiendo del tamaño de su unidad de disco duro y de la cantidad de archivos fragmentados, puede que el Desfragmentador de disco tarde más de una hora en completar el proceso. Configúrelo para ejecutarse por la noche o en un momento en el que no necesite usar la máquina.

HP recomienda desfragmentar la unidad de disco duro al menos una vez por mes. Configure el Desfragmentador de disco para ejecutarse mensualmente, pero que el equipo se pueda desfragmentar manualmente en cualquier momento.

Para ejecutar el Desfragmentador de disco:

- **1.** Seleccione **Inicio > Todos los programas > Accesorios > Herramientas del sistema > Desfragmentador de disco**.
- **2.** Haga clic en **Desfragmentar disco**.
- **EX NOTA:** Windows cuenta con el recurso de Control de cuenta de usuario para aumentar la seguridad del equipo. Puede que se le soliciten permisos o contraseñas para tareas como instalar software, ejecutar utilidades o cambiar configuraciones de Windows. Consulte Ayuda y soporte técnico para obtener más información.

Para obtener información, consulte la ayuda del software Desfragmentador de disco.

### **Utilización del Liberador de espacio en disco**

La Limpieza de disco busca en la unidad de disco duro los archivos innecesarios, que cuando se eliminan de forma segura, liberan espacio en el disco y ayudan al equipo a ejecutarse de forma más eficiente.

Para ejecutar el Liberador de espacio en disco:

- **1.** Seleccione **Inicio > Todos los programas > Accesorios > Herramientas del sistema > Liberador de espacio en disco**.
- **2.** Siga las instrucciones que aparecen en la pantalla.

# **Uso de la protección de la unidad de disco duro HP ProtectSmart**

La protección de la unidad de disco duro HP ProtectSmart protege el disco duro deteniendo el disco y paralizando las solicitudes de E/S bajo las siguientes condiciones:

- Se deja caer el equipo.
- Se mueve el equipo con la pantalla cerrada mientras está funcionando con alimentación por batería.

Después de uno de estos eventos, la protección de la unidad de disco duro HP ProtectSmart devuelve el disco duro a la operación normal.

**NOTA:** Si SmartBay contiene un disco duro, la unidad de disco duro es protegida por la protección de la unidad de disco duro HP ProtectSmart. Los discos duros que están en un dispositivo de acoplamiento opcional, o conectados a un puerto USB, no están protegidos por la protección de la unidad de disco duro HP ProtectSmart.

Para obtener información, consulte el software de protección de la unidad de disco duro HP ProtectSmart.

### **Identificación del estado de HP ProtectSmart Hard Drive Protection**

El indicador luminoso de la unidad se enciende para indicar que hay un disco duro detenido. Para determinar si las unidades están protegidas actualmente o si una unidad está detenida, seleccione **Inicio > Panel de control > Hardware y sonido > Centro de movilidad de Windows**.

El Centro de movilidad indica el estado del software de protección de la unidad de disco duro HP ProtectSmart si:

- El software está activado, una marca de verificación verde se superpone al icono de la unidad de disco duro.
- El software está desactivado, una línea diagonal blanca se superpone al icono de la unidad de disco duro.
- La unidad está detenida, una luna amarilla se superpone al icono de la unidad de disco duro.
- **NOTA:** El icono del Centro de movilidad puede no mostrar el estado más actualizado de la unidad. Para realizar la actualización inmediata después de un cambio en el estado, habilite el icono en el área de notificación.

Para activar el icono del área de notificación:

- **1.** Seleccione **Inicio > Panel de control > Hardware y sonido > HP ProtectSmart Hard Drive Protection**.
- **EX NOTA:** Si el Control de cuentas de usuario lo solicita, haga clic en Sí.
- **2.** En el icono de la bandeja del sistema, haga clic en **Mostrar**.
- **3.** Haga clic en **Aceptar**.

### **Administración de la energía con una unidad de disco duro estacionada**

Si la protección de la unidad de disco duro HP ProtectSmart ha detenido una unidad:

- El equipo no se apaga.
- El equipo no inicia la suspensión o la hibernación.
- **NOTA:** Si el equipo está funcionando con alimentación por batería y alcanza un nivel de batería crítico, HP ProtectSmart Hard Drive Protection le permite al equipo iniciar la hibernación.

Antes de mover el equipo, HP recomienda apagarlo o iniciar la suspensión o la hibernación.

### **Uso del software HP ProtectSmart Hard Drive Protection**

El software de protección de la unidad de disco duro HP ProtectSmart:

- Activa y desactiva la protección de la unidad de disco duro HP ProtectSmart.
- **EX NOTA:** Dependiendo de sus privilegios de usuario, es posible que no tenga los derechos para activar o desactivar HP ProtectSmart Hard Drive Protection. Además, los miembros de un grupo Administrador pueden cambiar los privilegios para usuarios no Administradores.
- Determina si hay soporte para una unidad del sistema.

Para abrir el software y cambiar la configuración:

**1.** En Centro de movilidad, haga clic en el icono del disco duro para abrir la ventana de protección de la unidad de disco duro HP ProtectSmart.

o

Seleccione **Inicio > Panel de control > Hardware y sonido > HP ProtectSmart Hard Drive Protection**.

- **NOTA:** Si el Control de cuentas de usuario lo solicita, haga clic en Sí.
- **2.** Haga clic en el botón apropiado para cambiar las configuraciones.
- **3.** Haga clic en **Aceptar**.

# **Colocación de una unidad de disco duro en el compartimento de disco duro primario**

**PRECAUCIÓN:** Para evitar la pérdida de información o que no responda el sistema:

Apague el equipo antes de extraer la unidad de disco duro del compartimiento. No quite una unidad de disco duro si el equipo está encendido, en suspensión o en hibernación.

Si no está seguro de si el equipo está apagado o en estado de hibernación, enciéndalo presionando el botón de alimentación y luego apáguelo a través del sistema operativo.

**NOTA:** La cubierta del compartimento de la unidad de disco duro primaria está marcada con el número 1 y la cubierta del compartimento de la unidad de disco duro secundaria está marcada con el número 2.

Para extraer la unidad de disco duro primaria:

- **1.** Guarde su trabajo.
- **2.** Apague el equipo y cierre la pantalla.
- **3.** Desconecte todos los dispositivos externos de hardware conectados al equipo.
- **4.** Desconecte el cable de alimentación de la toma eléctrica de CA.
- **5.** Voltee el equipo hacia abajo sobre una superficie plana, con el compartimento de la unidad de disco duro orientado hacia usted.
- **6.** Extraiga la batería del equipo.
- **7.** Quite los cuatro tornillos de la cubierta de la unidad de disco duro **(1)**.
- **8.** Levante la cubierta de la unidad de disco duro del equipo **(2)**.

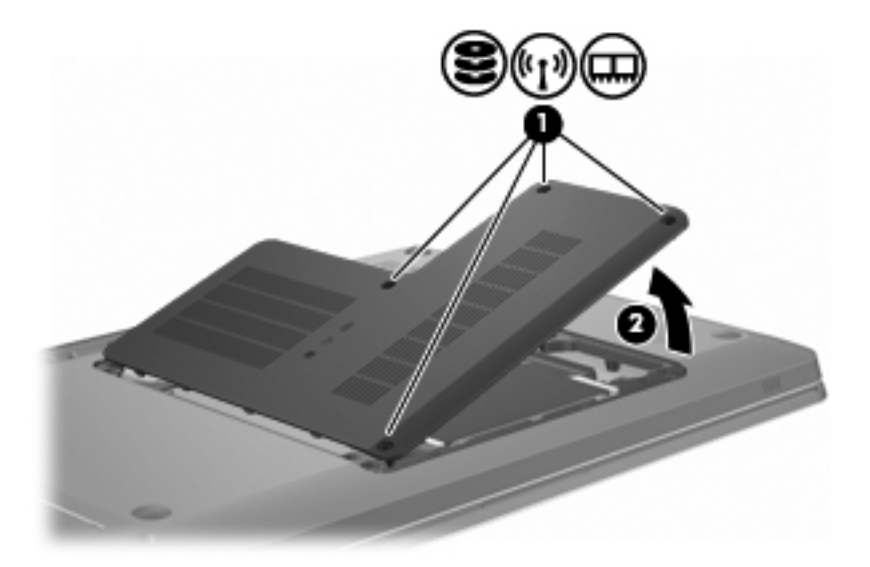

**9.** Tire con firmeza de la lengüeta de plástico **(1)** en el cable del disco duro para desconectarlo de la placa base.

**10.** Usando la lengüeta **(2)** en el lado derecho del disco duro, levante el disco con un ángulo de 45 grados, y quite entonces el disco **(3)** del equipo.

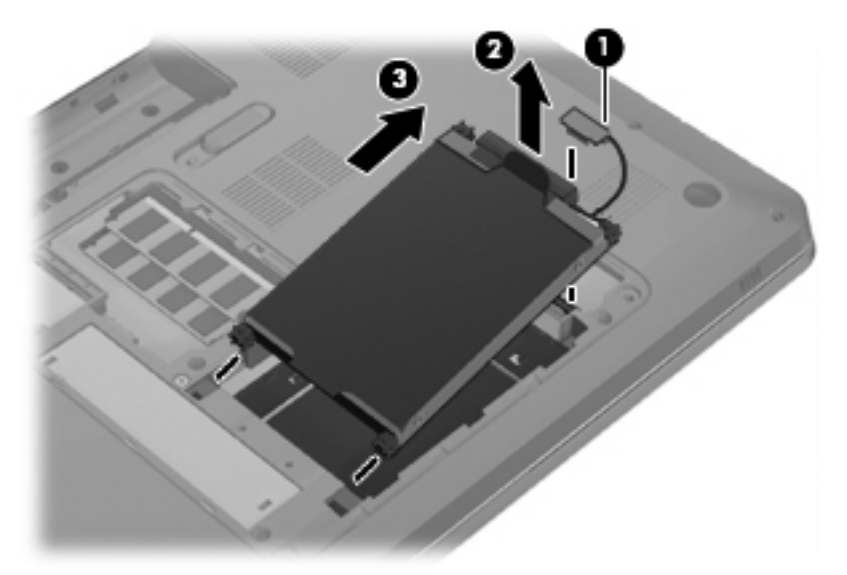

Para instalar la unidad de disco duro primaria:

- **1.** Inserte la unidad de disco duro en el compartimento de la unidad de disco duro **(1)**.
- **2.** Usando la lengüeta **(2)**, tire del disco duro hacia la derecha de modo que los separadores de goma se metan en las aberturas en el lado derecho del compartimiento del disco duro.
- **3.** Conecte el cable de la unidad del disco duro **(3)** al conector de la unidad de disco en la placa del sistema.

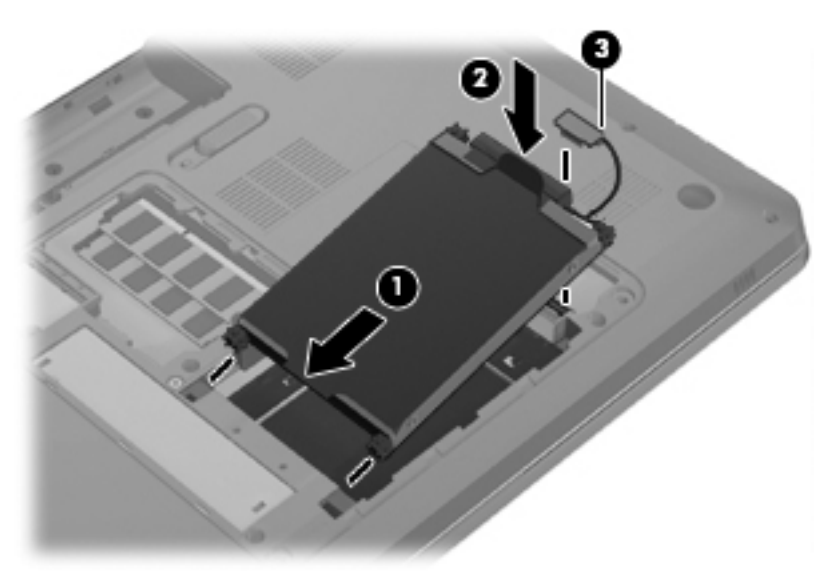

- **4.** Alinee las pestañas de la cubierta de la unidad de disco duro con las muescas del equipo **(1)**.
- **5.** Cierre la cubierta **(2)**.

**6.** Ajuste los tornillos de la cubierta de la unidad de disco duro **(3)**.

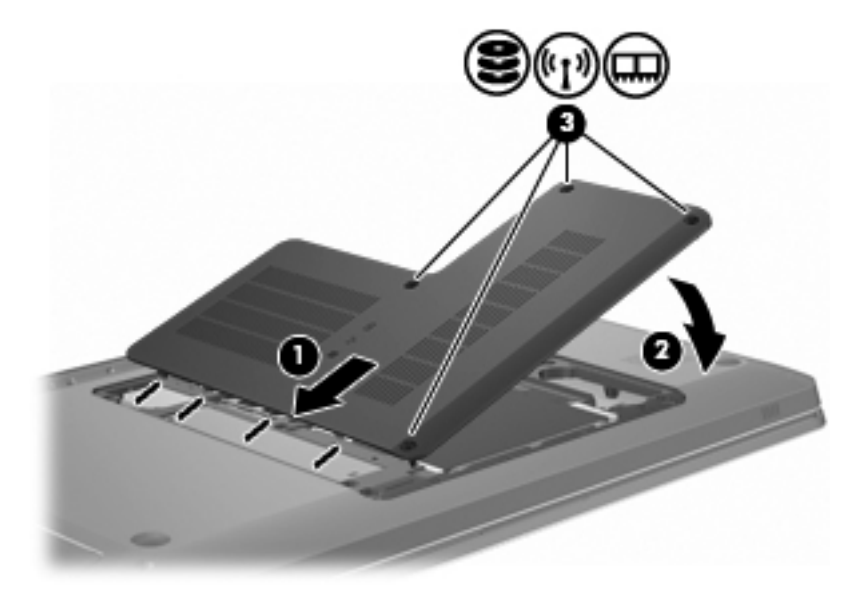

- **7.** Vuelva a colocar la batería.
- **8.** Vuelva a encender el equipo.
- **9.** Conecte al equipo los dispositivos externos.
- **10.** Conecte el equipo a una fuente de CA.
- **11.** Encender el equipo.

# **7 Dispositivos externos**

# **Uso de un dispositivo USB**

El puerto USB conecta a un dispositivo externo opcional, como un teclado, un mouse, una unidad, una impresora, un escáner o un concentrador USB al equipo o a un producto de expansión opcional.

Algunos dispositivos USB pueden requerir software de soporte adicional, el cual normalmente se incluye con el dispositivo. Para obtener más información acerca del software específico para un dispositivo, consulte las instrucciones del fabricante del dispositivo.

El equipo tiene tres puertos USB que admiten dispositivos USB 1.0, USB 1.1 y USB 2.0. Para agregar más puertos USB, conecte un concentrador o un producto de expansión opcional

### **Conexión de un dispositivo USB**

**PRECAUCIÓN:** Para evitar dañar un conector USB, utilice la mínima fuerza posible para conectar un dispositivo USB.

Para conectar un dispositivo USB al equipo, conecte el cable USB del dispositivo al puerto USB.

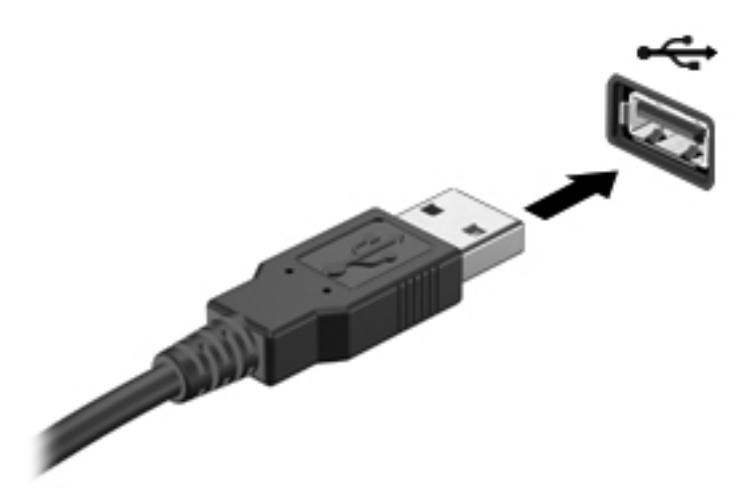

Un sonido alerta cuando se detecta un dispositivo USB.

**NOTA:** La primera vez que se conecta un dispositivo USB, se muestra un mensaje del software de instalación del controlador del dispositivo en el área de notificación, en el extremo derecho del área de tareas.

### **Extracción de un dispositivo USB**

**PRECAUCIÓN:** Para evitar la pérdida de información o que el sistema deje de responder, siga las instrucciones de "Extracción de un dispositivo USB".

**PRECAUCIÓN:** Para evitar dañar un conector USB, no tire del cable para desconectar el dispositivo USB.

Para extraer un dispositivo USB:

**1.** Haga clic en el icono de **Quitar hardware con seguridad y expulsar medios** en el área de notificación, en el extremo derecho de la barra de tareas.

Para mostrar el icono Quitar hardware con seguridad y expulsar medios, haga clic en el icono **Mostrar iconos ocultos**, que consiste en una flecha a la izquierda del área de notificación.

**2.** Haga clic en el nombre del dispositivo en la lista.

Se le informa que es seguro quitar su dispositivo.

**3.** Retire el dispositivo.

# **Uso de un dispositivo eSATA**

Un puerto eSATA conecta un componente eSATA de alto rendimiento opcional, como una unidad de disco duro externa eSATA.

Algunos dispositivos eSATA pueden requerir software de soporte adicional, el cual normalmente se incluye con el dispositivo. Para obtener más información acerca del software específico para un dispositivo, consulte las instrucciones del fabricante del dispositivo. Estas instrucciones se suministran con el software, o se incluyen en el disco, en la ayuda del software, o en el sitio Web del fabricante.

**EX NOTA:** El puerto eSATA también es compatible con un dispositivo USB opcional.

### **Conexión de un dispositivo eSATA**

**PRECAUCIÓN:** Para evitar dañar un conector del puerto eSATA, utilice la mínima fuerza posible para conectar un dispositivo eSATA.

Para conectar un dispositivo eSATA al equipo, conecte el cable eSATA del dispositivo al puerto eSATA.

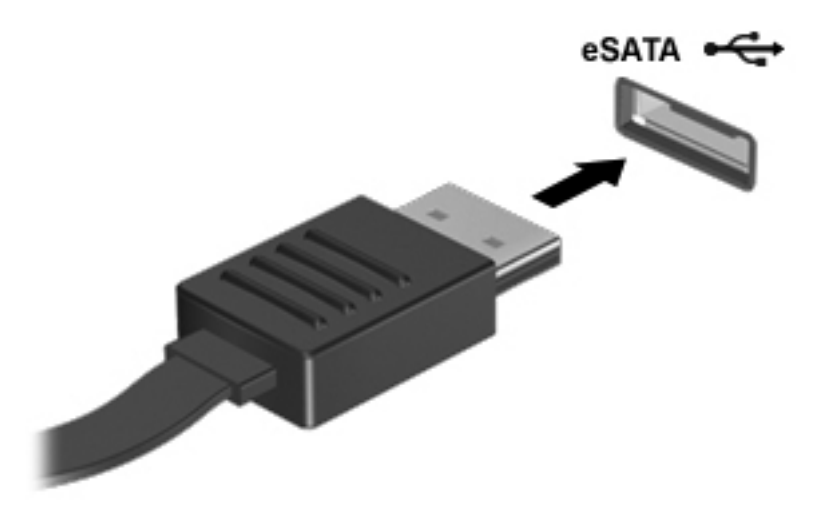

Un sonido lo alerta de que el dispositivo se ha conectado al equipo.

### **Extracción de un dispositivo eSATA**

**PRECAUCIÓN:** Para evitar la pérdida de información o que el sistema deje de responder, siga las instrucciones de "Extracción de un dispositivo eSATA".

**PRECAUCIÓN:** Para evitar dañar un conector eSATA, no tire del cable para extraer el dispositivo eSATA.

Para extraer un dispositivo eSATA:

**1.** Haga clic en el icono de **Quitar hardware con seguridad y expulsar medios** en el área de notificación, en el extremo derecho de la barra de tareas.

Para mostrar el icono Quitar hardware con seguridad y expulsar medios, haga clic en el icono **Mostrar iconos ocultos**, que consiste en una flecha a la izquierda del área de notificación.

**2.** Haga clic en el nombre del dispositivo en la lista.

Se le informa que es seguro quitar su dispositivo.

**3.** Quite el dispositivo.

# **8 Tarjetas multimedia externas**

## **Uso de las tarjetas para la ranura para dispositivos multimedia digitales**

Las tarjetas digitales opcionales ofrecen un almacenamiento de datos seguro y una forma práctica para compartir datos. Estas tarjetas frecuentemente se utilizan con cámaras y PDA equipados con soporte para medios digitales, así como con otros equipos.

La ranura para dispositivos multimedia digitales admite los siguientes formatos de tarjetas digitales:

- Memory Stick (MS)
- Memory Stick Pro (MSP)
- MultiMediaCard (MMC)
- Tarjeta de memoria Secure Digital (SD)
- Tarjeta de memoria de alta capacidad Secure Digital (SDHC)
- xD-Picture Card (XD)
- xD-Picture Card (XD) Tipo H
- xD-Picture Card (XD) Tipo M

#### **Inserción de una tarjeta digital**

**PRECAUCIÓN:** Para evitar que se produzcan daños en la tarjeta digital o en el equipo, no inserte ningún tipo de adaptador en la ranura para medios digitales.

**PRECAUCIÓN:** Para evitar dañar los conectores de la tarjeta digital, utilice la mínima fuerza posible para insertarla.

**1.** Sostenga la tarjeta digital con la etiqueta hacia arriba y con los conectores en dirección al equipo.

**2.** Inserte la tarjeta en la ranura para dispositivos multimedia y luego presione la tarjeta hasta que se encaje firmemente.

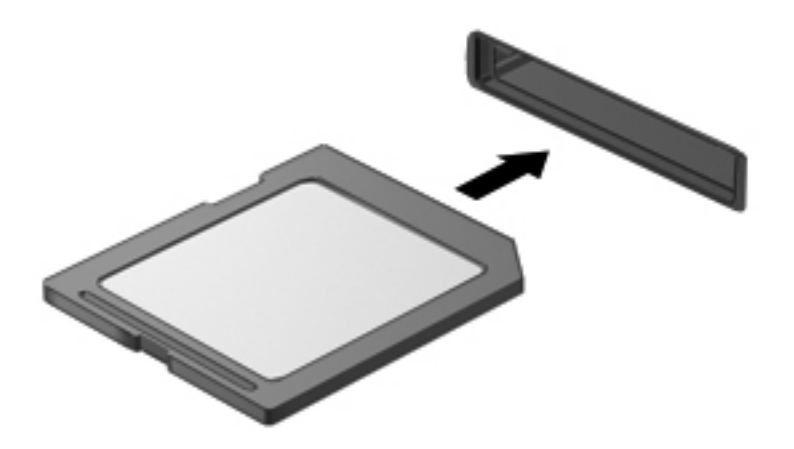

Un sonido alerta cuando se detecta un dispositivo, y aparece un menú de opciones.

### **Extracción de una tarjeta digital**

- **PRECAUCIÓN:** Para evitar la pérdida de datos o que el sistema deje de responder, siga las instrucciones de "Extracción de una tarjeta digital".
- **EX NOTA:** Para detener una transferencia de datos, haga clic en **Cancelar** en la ventana Copiando del sistema operativo.

Para extraer una tarjeta digital:

- **1.** Guarde toda la información y cierre todos los programas asociados con la tarjeta digital.
- **2.** Haga clic en el icono de **Quitar hardware con seguridad y expulsar medios** en el área de notificación, en el extremo derecho de la barra de tareas.

Para mostrar el icono Quitar hardware con seguridad y expulsar medios, haga clic en el icono **Mostrar iconos ocultos**, que consiste en una flecha a la izquierda del área de notificación.

**3.** Haga clic en el nombre de la tarjeta digital en la lista.

Se le informa que es seguro quitar su dispositivo de hardware.

**4.** Presione la tarjeta digital **(1)** y a continuación retírela de la ranura **(2)**.

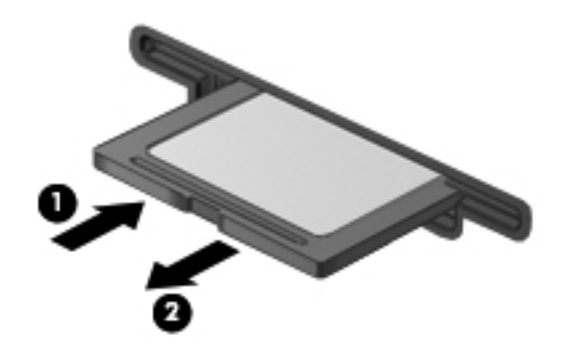

# **9 Módulos de memoria**

El equipo tiene un compartimiento de módulo de memoria ubicado en la parte inferior. La capacidad de memoria del equipo se incrementa adicionando un módulo de memoria en la ranura vacía del módulo de memoria de expansión libre o aumentando el módulo de memoria existente en la ranura del módulo de memoria primario.

- **¡ADVERTENCIA!** Para reducir el riesgo de descargas eléctricas o daños al equipo, desconecte el cable de alimentación y retire todas las baterías antes de instalar un módulo de memoria.
- **PRECAUCIÓN:** La descarga electrostática (ESD) daña los componentes electrónicos. Antes de iniciar cualquier procedimiento, asegúrese de no estar cargado de electricidad estática tocando un objeto metálico conectado a tierra.
- **Formal Para** usar una configuración de dos canales al añadir un segundo módulo de memoria, asegúrese de que ambos módulos tengan la misma capacidad.

Para añadir o reemplazar un módulo de memoria:

- **1.** Guarde su trabajo.
- **2.** Apague el equipo y cierre la pantalla.

Si no está seguro de si el equipo está apagado o en estado de hibernación, enciéndalo presionando el botón de alimentación y luego apáguelo a través del sistema operativo.

- **3.** Desconecte todos los dispositivos externos conectados al equipo.
- **4.** Desconecte el cable de alimentación de la toma eléctrica de CA.
- **5.** Voltee el equipo sobre una superficie plana.
- **6.** Extraiga la batería del equipo.
- **7.** Quite los cuatro tornillos del compartimiento del módulo de memoria **(1)**.

**8.** Levante la cubierta del compartimento del módulo de memoria **(2)** del equipo.

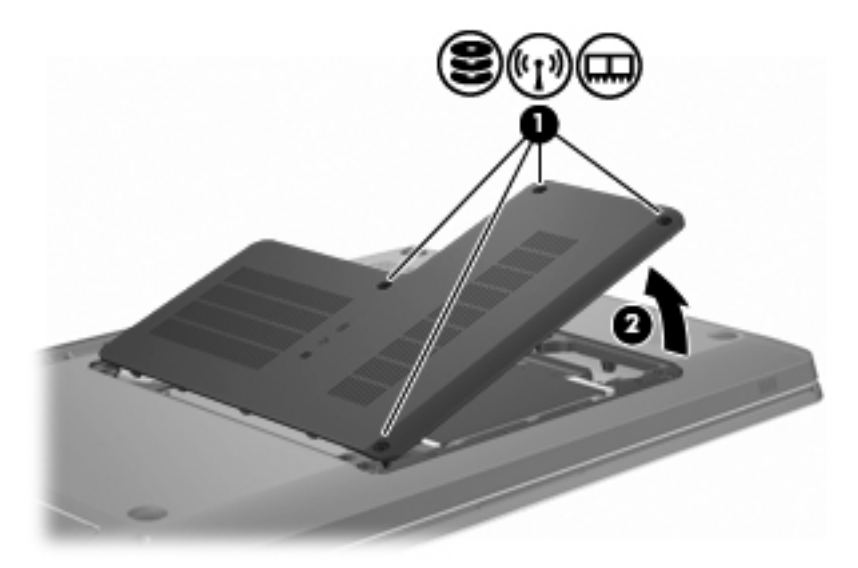

- **9.** Si está sustituyendo un módulo de memoria, extraiga el módulo de memoria existente de la siguiente manera:
	- **a.** Extrayendo los clips de retención **(1)** de cada lado del módulo de memoria.

El módulo de memoria se inclina hacia arriba.

- **PRECAUCIÓN:** Para evitar dañar el módulo de memoria, sosténgalo únicamente por los bordes. No toque los componentes del módulo de memoria.
- **b.** Sujetando los bordes del módulo de memoria **(2)** y extrayéndolo suavemente de la ranura.

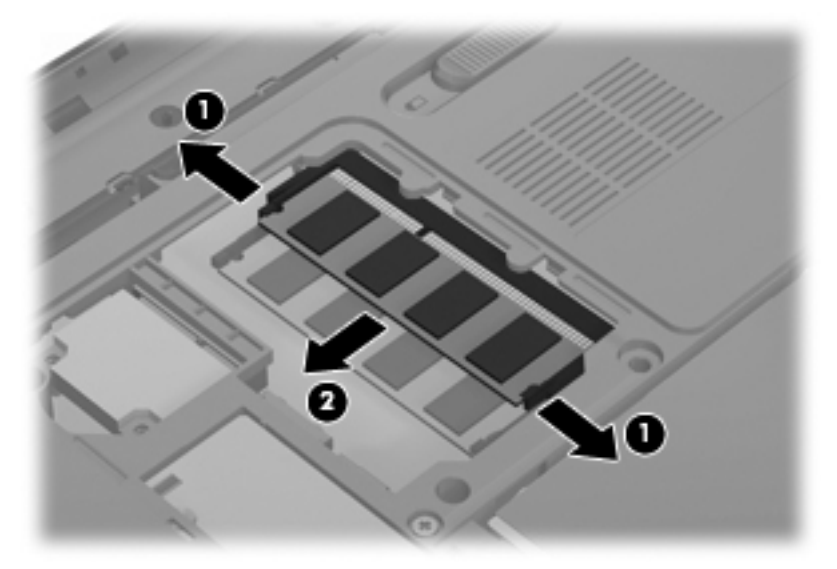

Para proteger un módulo de memoria después de extraerlo, póngalo en un estuche de protección antielectrostático.

**10.** Inserte un nuevo módulo de memoria de la siguiente forma:

- **PRECAUCIÓN:** Para evitar dañar el módulo de memoria, sosténgalo únicamente por los bordes. No toque los componentes del módulo de memoria, ni lo doble.
	- **a.** Alineando el borde con muesca **(1)** del módulo de memoria con el área con pestañas de la ranura del módulo.
	- **b.** Con el módulo formando un ángulo de 45 grados con la superficie del compartimiento del módulo de memoria, presionando el módulo de memoria **(2)** hasta que encaje en su ranura correctamente.
	- **c.** Presionando suavemente el módulo de memoria **(3)** hacia abajo, presionando sus bordes izquierdo y derecho hasta que los clips de retención encajen en el lugar correcto.

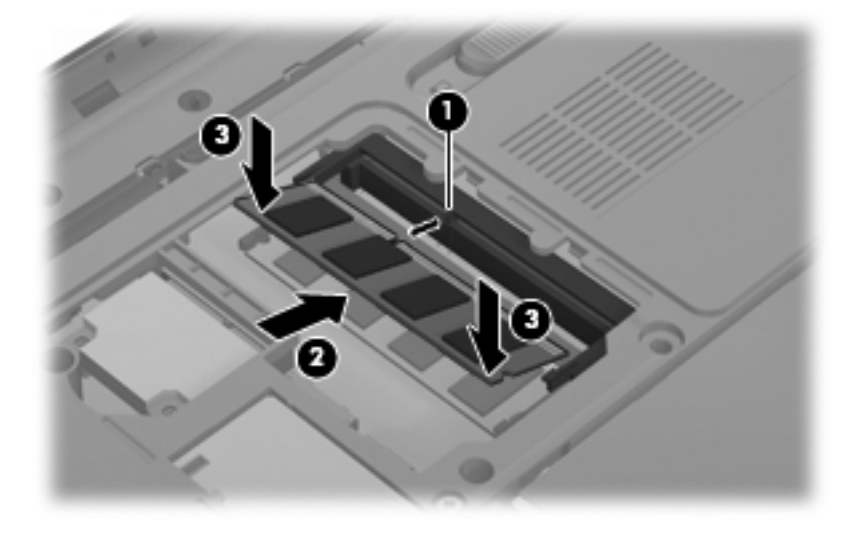

- **11.** Alinee la pestaña **(1)** de la cubierta del compartimiento del módulo de memoria con la muesca del equipo.
- **12.** Cierre la cubierta **(2)**.
- **13.** Inserte y apriete los cuatro tornillos del compartimiento del módulo de memoria **(3)**.

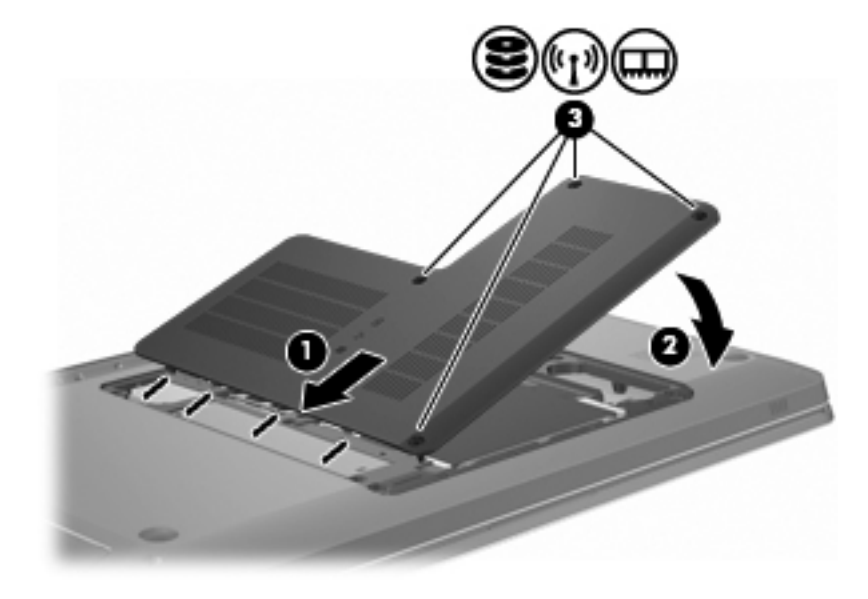

**14.** Vuelva a colocar la batería.

- **15.** Vuelva a encender el equipo.
- **16.** Conecte al equipo los dispositivos externos.
- **17.** Conecte el equipo a una fuente de CA.
- **18.** Encienda el equipo.

# **10 Seguridad**

# **Protección del equipo**

Los recursos de seguridad estándares que ofrece el sistema operativo Windows y la utilidad de configuración no perteneciente a Windows protegen sus configuraciones personales y sus datos de una gran variedad de riesgos.

Siga los procedimientos de esta guía para usar:

- Contraseñas
- Software antivirus
- Software de firewall
- Actualizaciones de seguridad críticas
- Cable de seguridad opcional
- Lector de huellas digitales (sólo en algunos modelos)
- **NOTA:** Las soluciones de seguridad son diseñadas para fungir como una medida disuasoria, pero es posible que no puedan impedir los ataques por software ni evitar el robo o la manipulación no deseada del equipo.

**NOTA:** Antes de mandar el equipo al servicio técnico, elimine todas las contraseñas y configuraciones de huellas digitales.

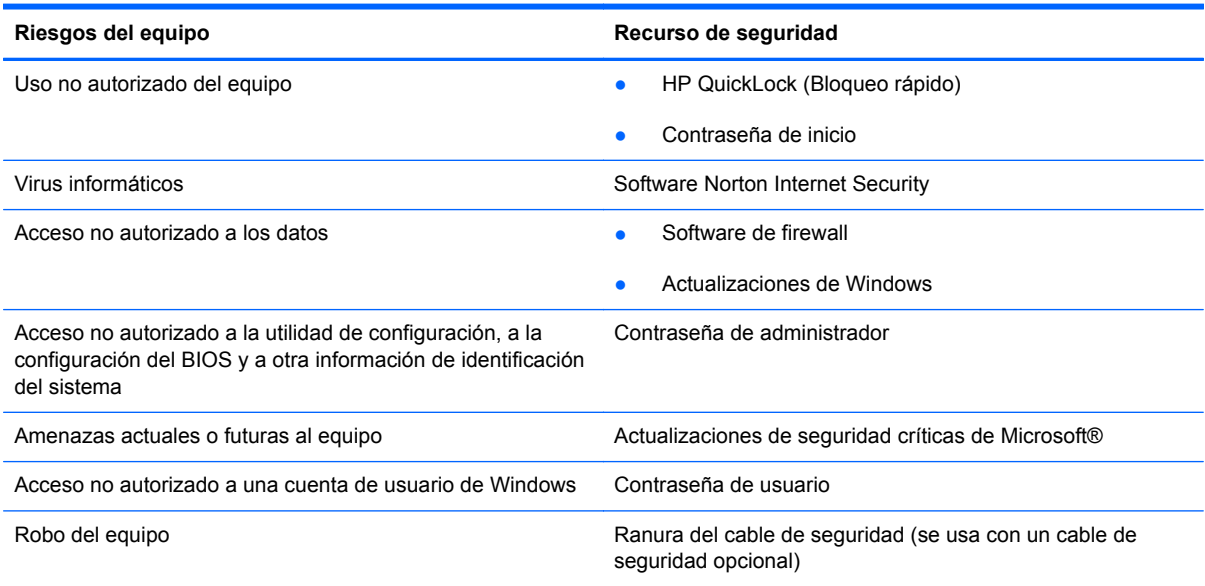

# **Uso de contraseñas**

Una contraseña es un grupo de caracteres que usted elige para asegurar la información de su equipo. Es posible establecer diversos tipos de contraseñas, dependiendo del modo en que desee controlar el acceso a su información. Las contraseñas se configuran en Windows y en la utilidad de configuración no perteneciente a Windows preinstalada en el equipo.

**PRECAUCIÓN:** Para evitar que no pueda acceder al equipo, grabe cada contraseña establecida. Como la mayoría de las contraseñas no se muestran al definirlas, al cambiarlas o al eliminarlas, es esencial grabar cada contraseña inmediatamente y guardarla en un lugar seguro.

Use la misma contraseña para el recurso de la utilidad de configuración y para el recurso de seguridad de Windows, y se puede usar la misma contraseña para más de un recurso de la utilidad de configuración.

Para configurar una contraseña en la utilidad de configuración:

- Combine hasta 8 letras y números. Las contraseñas diferencian mayúsculas y minúsculas.
- Introduzca la contraseña en el campo en la utilidad de configuración. Una contraseña configurada en Windows se debe ingresar en Windows.

Para crear y guardar contraseñas de forma segura:

- Siga los requisitos establecidos por el programa.
- Anote las contraseñas y guárdelas en un lugar seguro alejado del equipo.
- No guarde las contraseñas en un archivo en el equipo.
- No use su nombre o cualquier otra información personal que un extraño pueda descubrir fácilmente.

Para obtener información acerca de las contraseñas de Windows, como por ejemplo las contraseñas del protector de pantalla, seleccione **Inicio > Ayuda y soporte técnico**.

### **Configuración de contraseñas en Windows**

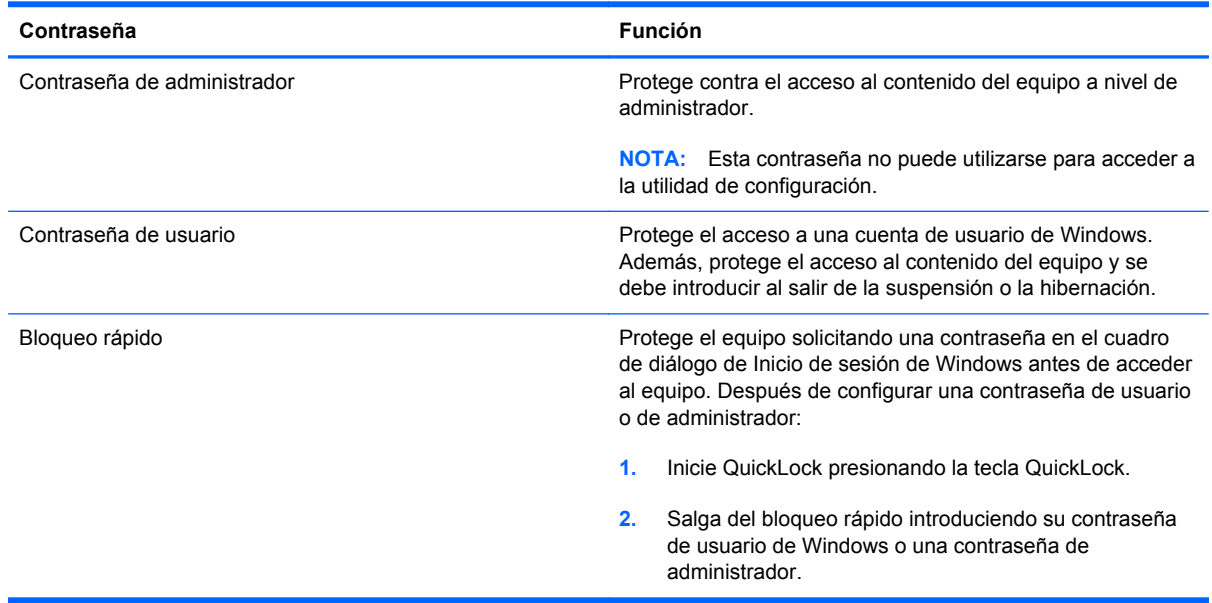

### **Configuración de una contraseña en la utilidad de configuración**

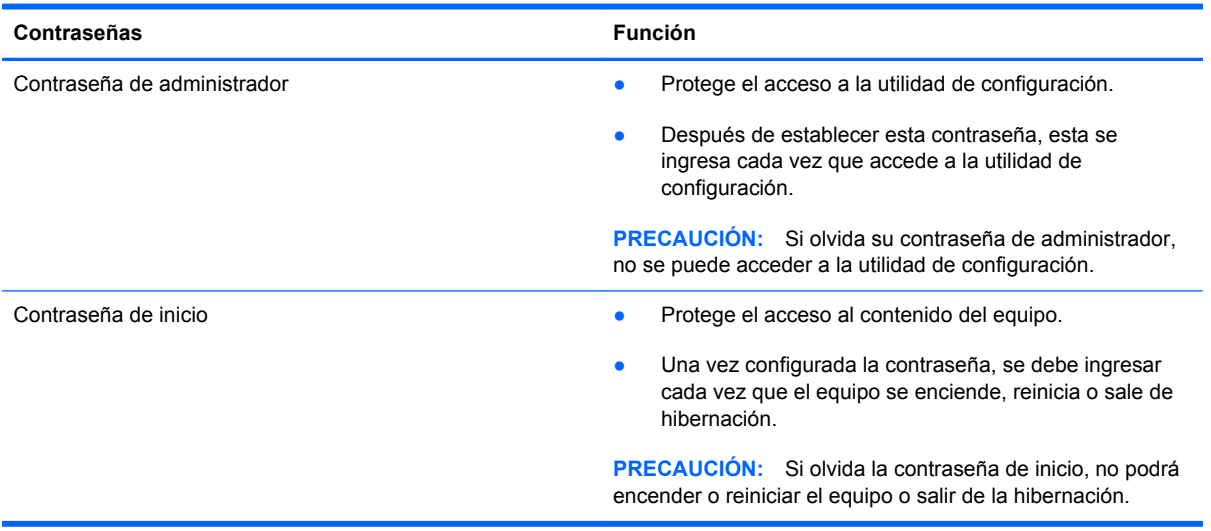

Para obtener detalles sobre las contraseñas, vea Contraseña de administrador o Contraseña de inicio.

#### **Contraseña de administrador**

Su contraseña de administrador protege los parámetros de configuración y la información de identificación del sistema en la utilidad de configuración. Una vez definida esta contraseña, deberá introducirla cada vez que acceda a la utilidad de configuración.

Su contraseña de administrador no es intercambiable con una contraseña de administrador definida en Windows; no es exhibida al definirla, ingresarla, modificarla ni al eliminarla. Asegúrese de registrar cada contraseña y guardarla en un lugar seguro.

#### **Administración de una contraseña de administrador**

Para establecer, cambiar o eliminar esta contraseña:

**1.** Abra la utilidad de configuración encendiendo o reiniciando el equipo. Cuando aparezca el mensaje "Press the ESC key for Startup Menu" (Presione la tecla esc para el menú de inicio) en la esquina inferior izquierda de la pantalla, presione la tecla f10.

 $-0-$ 

Abra la utilidad de configuración encendiendo o reiniciando el equipo. Cuando aparezca el mensaje "Press the ESC key for Startup Menu" (Presione la tecla esc para el menú de inicio) en la esquina inferior izquierda de la pantalla, presione la tecla esc. Al aparecer el menú de Inicio, presione la tecla f10.

- **2.** Utilice las teclas de flecha para seleccionar **Security** (Seguridad) **> Set Administrator Password** (Configurar contraseña de administrador), y a continuación presione la tecla intro.
	- Para configurar una contraseña de administrador, escriba su contraseña en los campos Enter New Password (Introduzca nueva contraseña) y Confirm New Password (Confirmar nueva contraseña) y presione la tecla intro.
	- Para cambiar una contraseña de administrador, escriba su contraseña actual en el campo Enter Current Password (Introduzca contraseña actual), escriba una nueva contraseña en los campos Enter New Password (Introduzca nueva contraseña) y Confirm New Password (Confirmar nueva contraseña) y presione la tecla intro.
	- Para eliminar una contraseña de administrador, escriba su contraseña actual en el campo Enter New Password (Introduzca nueva contraseña) y presione la tecla intro cuatro veces.
- **3.** Para guardar sus cambios y salir de la utilidad de configuración, use las teclas de flecha para seleccionar **Exit** (Salir) **> Exit Saving Changes** (Salir guardando los cambios).

Los cambios tienen efecto cuando se reinicia el equipo.

#### **Ingreso de una contraseña de administrador**

En el campo Enter Password (Introduzca la contraseña), escriba su contraseña de administrador, y presione la tecla intro. Después de tres tentativas infructuosas de introducir su contraseña de administrador, reinicie el equipo y vuelva a probar.

#### **Contraseña de inicio**

Una contraseña de inicio evita el uso no autorizado del equipo. Una vez configurada la contraseña, se debe ingresar cada vez que el equipo se enciende, reinicia o sale de hibernación. Una contraseña de inicio no aparece cuando se la configura, ingresa, se cambia o se elimina.

#### **Administración de una contraseña de inicio**

Para establecer, cambiar o eliminar la contraseña de inicio:

**1.** Abra la utilidad de configuración encendiendo o reiniciando el equipo. Cuando aparezca el mensaje "Press the ESC key for Startup Menu" (Presione la tecla esc para el menú de inicio) en la esquina inferior izquierda de la pantalla, presione la tecla f10.

 $-0-$ 

Abra la utilidad de configuración encendiendo o reiniciando el equipo. Cuando aparezca el mensaje "Press the ESC key for Startup Menu" (Presione la tecla esc para el menú de inicio) en la esquina inferior izquierda de la pantalla, presione la tecla esc. Al aparecer el menú de Inicio, presione la tecla f10.

- **2.** Utilice las teclas de flecha para seleccionar **Security** (Seguridad) **> Set Power-On Password** (Configurar contraseña de inicio), y a continuación presione la tecla intro.
	- Para configurar una contraseña de inicio, escriba su contraseña en los campos Enter New Password (Introduzca nueva contraseña) y Confirm New Password (Confirmar nueva contraseña) y presione la tecla intro.
	- Para cambiar una contraseña de inicio, escriba su contraseña actual en el campo Enter Current Password (Introduzca contraseña actual), escriba una nueva contraseña en los campos Enter New Password (Introduzca nueva contraseña) y Confirm New Password (Confirmar nueva contraseña) y presione la tecla intro.
	- Para eliminar una contraseña de inicio, escriba su contraseña actual en el campo Enter New Password (Introduzca nueva contraseña) y presione la tecla intro cuatro veces.
- **3.** Para guardar sus cambios y salir de la utilidad de configuración, use las teclas de flecha para seleccionar **Exit** (Salir) **> Exit Saving Changes** (Salir guardando los cambios).

Los cambios tienen efecto cuando se reinicia el equipo.

#### **Introducción de una contraseña de inicio**

En el campo Introduzca la contraseña, escriba su contraseña y presione la tecla intro. Después de tres tentativas infructuosas de introducir su contraseña, reinicie el equipo y vuelva a probar.

# **Uso de software antivirus**

Al usar el equipo para acceder al correo electrónico, a una red o a la Internet, el equipo se expone a virus. Los virus de los equipos desactivan el sistema operativo, los programas o las utilidades, o hacen que funcionen de forma anormal.

El software antivirus detecta la mayoría de los virus, los destruye y en la mayoría de los casos, repara cualquier daño causado. A fin de brindar protección continua contra los virus recientemente descubiertos, mantenga el software antivirus actualizado.

Norton Internet Security, un programa antivirus, viene preinstalado en el equipo. El software cuenta con 60 días de actualización gratuita. HP recomienda proteger el equipo contra nuevos virus más allá de los 60 días mediante la compra del servicio de actualización extendido. Las instrucciones para el uso y la actualización del software Norton Internet Security y para la compra del servicio de actualización extendido vienen en el propio programa. Para ver y acceder a Norton Internet Security, seleccione **Inicio > Todos los programas > Norton Internet Security**.

Para obtener más información sobre virus informáticos, escriba virus en el cuadro de búsqueda de Ayuda y soporte técnico.

## **Uso de software de firewall**

Al utilizar el equipo para acceder al correo electrónico, a la red o a Internet, es posible que personas no autorizadas accedan al equipo, a sus archivos personales y a información sobre usted. Utilice el software de firewall preinstalado en el equipo para proteger su privacidad.

Los recursos del firewall comprenden el registro y el informe sobre la actividad de red y la monitorización automática de todo el tráfico de entrada y de salida. Para más información, consulte la guía del usuario del firewall o contacte con el fabricante del firewall.

**NOTA:** En ciertas circunstancias el firewall bloquea el acceso a los juegos de Internet, impide compartir la impresora o archivos en la red o bloquea los adjuntos de correo electrónico autorizados. Para resolver el problema transitoriamente, desactive el firewall, realice la tarea y vuelva a activar el firewall. Para resolver el problema permanentemente, reconfigure el firewall.

# **Instalación de actualizaciones críticas de seguridad**

**PRECAUCIÓN:** Microsoft envía alertas acerca de actualizaciones críticas. Para proteger el equipo de brechas de seguridad y de virus, instale todas las actualizaciones críticas de Microsoft tan pronto como reciba una alerta.

Puede que se encuentren disponibles actualizaciones para el sistema operativo y para otro software después de la compra del equipo. Para cerciorarse de que todas las actualizaciones disponibles estén instaladas en el equipo:

- Ejecute Windows Update después de configurar el equipo. Utilice el enlace en **Inicio > Todos los programas > Windows Update**.
- Ejecute Windows Update mensualmente de ahí en adelante.
- Obtenga las actualizaciones para Windows y otros programas de Microsoft, a medida que estas son lanzadas, en el sitio Web de Microsoft y a través del enlace de actualización de la Ayuda y soporte técnico.

# **Instalación de un cable de seguridad opcional**

**ET NOTA:** El cable de seguridad actúa como una medida disuasoria, pero es posible que no pueda evitar el robo o la manipulación no deseada del equipo.

**NOTA:** La ubicación de la ranura del cable de seguridad varía según el modelo de equipo.

Para conectar el cable de seguridad:

- **1.** Pase el cable de seguridad alrededor de un objeto que tenga una fijación segura.
- **2.** Inserte la llave **(1)** en el candado con cable **(2)**.
- **3.** Inserte el candado con cable en la ranura para cable de seguridad del equipo **(3)** y cierre el candado con cable mediante la llave.

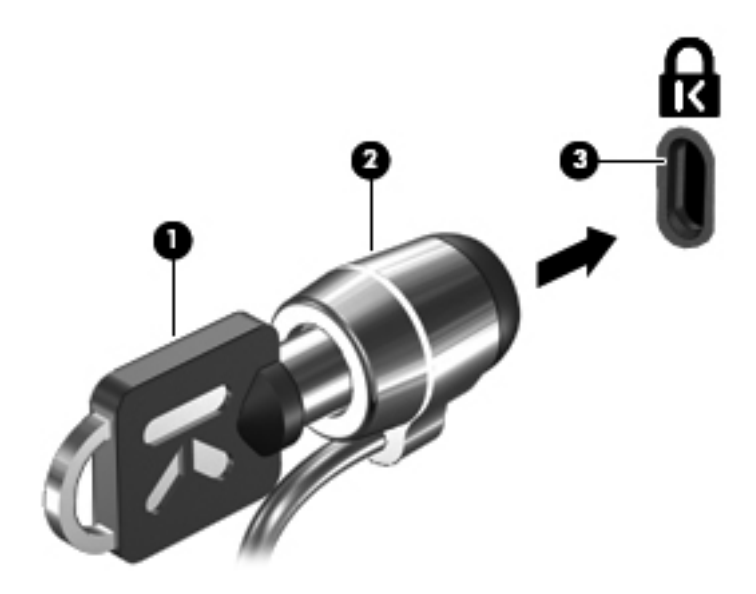

# **Uso del lector de huellas digitales (solamente algunos modelos)**

**NOTA:** La ubicación del lector de huellas digitales varía según el modelo de equipo.

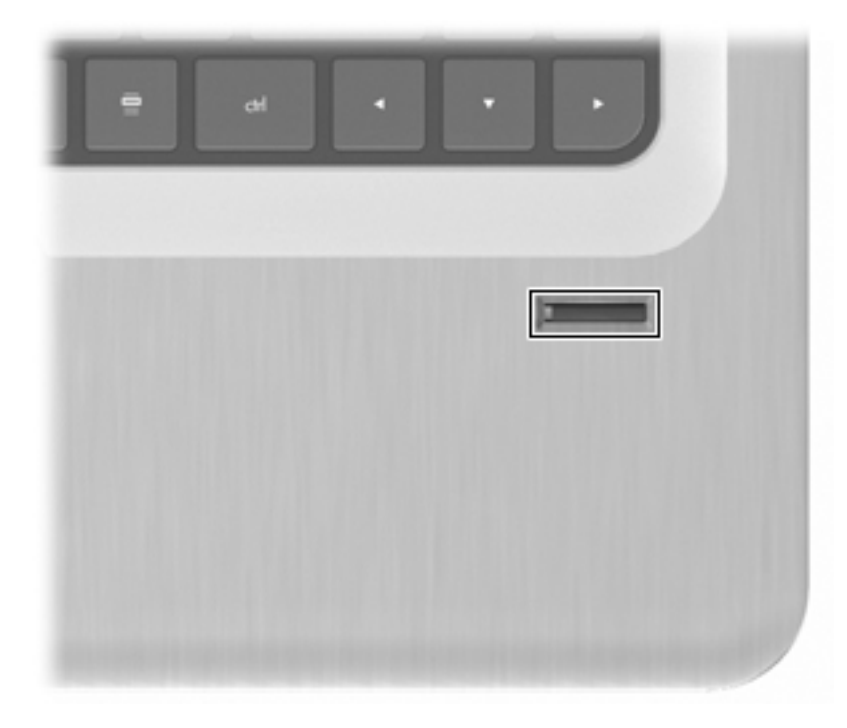

### **Ubicación del lector de huellas digitales**

El lector de huellas digitales es el sensor metálico pequeño ubicado en:

- Próximo a la parte inferior del TouchPad
- En la parte lateral derecha del teclado
- En la parte superior derecha de la pantalla
- En el lado izquierdo de la pantalla

En dependencia del modelo del equipo, el lector de huellas digitales puede estar orientado horizontalmente o verticalmente. Estas dos orientaciones exigen que deslice su dedo en sentido perpendicular al sensor metálico.

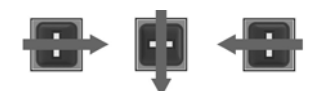

### **Registro de huellas digitales**

El lector de huellas digitales le permite iniciar sesión en Windows usando una huella digital que haya registrado con el software DigitalPersona Personal, en vez de con la contraseña de Windows.

Para registrar una o más huellas digitales:

- **1.** En Windows, haga doble clic en el icono de **DigitalPersona Personal** en el área de notificación, en el extremo derecho de la barra de herramientas.
- **2.** Lea el texto de bienvenida y entonces haga clic en **Siguiente**.

Aparece la ventana de Verifique su identidad.

- **3.** Digite su contraseña de Windows, si se ha establecido una, y luego haga clic en **Siguiente**.
- **E** NOTA: Si no tiene una contraseña de Windows, aparece la ventana Proteja su cuenta de Windows. Cree una contraseña de Windows en esta ocasión, o salte este paso haciendo clic en **Siguiente**. Sin embargo, configurar una contraseña de Windows optimiza la seguridad del equipo.

Aparece la ventana de Entrenamiento para el registro de huellas digitales.

**4.** Vea la demonstración y entonces haga clic en **Siguiente**.

Aparece la ventana de Registrar huellas digitales.

**5.** Haga clic en el dedo que aparece en la pantalla que corresponda al dedo que desea registrar.

Aparece la siguiente ventana, esbozando el contorno del dedo en verde.

- **6.** Deslice suavemente el dedo elegido sobre el lector de huellas digitales.
	- **NOTA:** Si el escaneo no se realiza correctamente, aparecerá un mensaje explicando el motivo.

**NOTA:** Para obtener mejores resultados, deslice el mismo dedo en la misma dirección cada vez que use el Lector de huellas digitales.

**7.** Siga deslizando el mismo dedo sobre el lector de huellas digitales hasta que realice cuatro deslizamientos exitosos.

Cuando se registre exitosamente la huella digital, aparecerá la ventana Registrar una huella digital, permitiéndole registrar más huellas digitales. Repita los pasos de 5 a 7 para registrar más huellas digitales.

**8.** Una vez que termine de registrar las huellas digitales, haga clic en **Siguiente**.

Si sólo registra una huella digital, un mensaje recomienda registrar otras huellas digitales. Haga clic en **Sí** para registrar más huellas digitales y luego repita los pasos 1 a 8 para cada huella digital registrada.

– o –

Haga clic en **No** si no desea registrar más huellas digitales. Aparece la ventana de Registro finalizado.

- **9.** Haga clic en **Finalizar**.
- **NOTA:** Repita los pasos de 1 a 9 para cada usuario adicional.

### **Uso de su huella digital registrada para iniciar la sesión en Windows**

Para iniciar sesión en Windows usando su huella digital:

- **1.** Después de registrar su huella digital, reinicie Windows.
- **2.** Deslice uno de sus dedos registrados para iniciar la sesión en Windows.

# **11 Resolución de problemas**

# **No se puede conectar a la WLAN**

Antes de solucionar un problema de conexión de red, cerciórese de que los controladores de dispositivos estén instalados para todos los dispositivos inalámbricos.

**NOTA:** Los dispositivos de red inalámbricos se incluyen en algunos modelos de equipos solamente. Si la red inalámbrica no aparece listada en la lista de recursos en la lateral del paquete original del equipo, añádale capacidad de red inalámbrica al equipo comprando un dispositivo de red inalámbrico.

Entre las causas posibles de los problemas de conexión inalámbrica se encuentran:

- Cambio de la configuración de red (SSID o seguridad)
- Desactivación o instalación incorrecta del dispositivo inalámbrico
- Fallo del dispositivo inalámbrico o del hardware del enrutador
- Interferencias de otros dispositivos

Si tiene problemas al conectarse a una WLAN, confirme que el dispositivo de WLAN integrado esté instalado correctamente en el equipo:

- **NOTA:** Windows cuenta con el recurso de Control de cuenta de usuario para aumentar la seguridad del equipo. Puede que se le soliciten permisos o contraseñas para tareas como instalar software, ejecutar utilidades o cambiar configuraciones de Windows. Consulte Ayuda y soporte técnico para obtener más información.
	- **1.** Seleccione **Inicio > Panel de control > Sistema y seguridad**.
	- **2.** En el área de Sistema, haga clic en **Administrador de dispositivos**.
	- **3.** Expanda la lista de adaptadores de red haciendo clic en el signo de más (+).
	- **4.** Identifique el dispositivo de WLAN en la lista de adaptadores de red. La lista de dispositivos de WLAN comprende el término *inalámbrico*, LAN inalámbrica, WLAN, Wi-Fi o 802.11.

Si no aparece listado ningún dispositivo de WLAN, o el equipo no tiene un dispositivo de WLAN integrado, o el controlador para el dispositivo de WLAN no está instalado correctamente.

Para obtener más información sobre la resolución de problemas de WLAN, consulte la información y los sitios Web que se dan en la Ayuda y soporte técnico.

# **No se puede conectar a la red preferida**

Windows repara automáticamente una conexión WLAN dañada:

Si hay un icono de red en el área de notificación, haga clic con el botón derecho en el icono, y luego haga clic en **Solucionar problemas**.

Windows reinicia su dispositivo de red y trata de conectarse a una de las redes preferidas.

- Si no hay un icono de conexión de red en el área de notificación:
	- **1.** Seleccione **Inicio > Panel de control > Redes e Internet > Centro de redes y recursos compartidos**.
	- **2.** Haga clic en **Solucionar problemas** y seleccione la red que desee reparar.

## **No se muestra el icono de red**

Si no se muestra el icono de red en el área de notificación después de configurar la WLAN, es que falta el controlador de software o está dañado. Puede que aparezca un mensaje de error en Windows de "Dispositivo no encontrado". Reinstale el controlador.

Obtenga la versión más reciente del software y los controladores del dispositivo de la WLAN para el equipo en el sitio Web de HP [http://www.hp.com.](http://www.hp.com) Si el dispositivo WLAN que está usando se adquirió por separado, consulte el sitio Web del fabricante para obtener el último software.

Para obtener la versión más reciente del software del dispositivo WLAN:

- **1.** Abra un navegador Web y vaya a [http://www.hp.com/support.](http://www.hp.com/support)
- **2.** Seleccione su país o región.
- **3.** Haga clic en la opción para descargar el software y controladores.
- **4.** Escriba el número del modelo del equipo en el cuadro de búsqueda.
- **5.** Presione la tecla intro y siga las instrucciones en pantalla.
- **NOTA:** Si el dispositivo WLAN que está usando se adquirió por separado, consulte el sitio Web del fabricante para obtener el último software.

## **Los códigos de seguridad de red actuales no están disponibles**

Si se le solicita una clave de red o el nombre (SSID) al conectarse a la WLAN, la red está protegida por seguridad. Introduzca los códigos actuales para realizar una conexión en una red segura. La SSID y la clave de red son códigos alfanuméricos que se ingresan para identificar el equipo en la red. Para encontrar los códigos:

- Para una red conectada a su enrutador inalámbrico personal, examine la guía del usuario del enrutador para obtener instrucciones sobre cómo configurar los mismos códigos en el enrutador y el dispositivo de WLAN.
- Para una red privada, como una red en una oficina o en una sala de chat pública en Internet, contacte al administrador de red para obtener los códigos, y luego ingrese los códigos cuando se le solicite.

Algunas redes cambian el SSID o las claves de red usadas en el enrutador o en los puntos de acceso de forma regular para mejorar la seguridad. Cambie el código correspondiente en el equipo según sea necesario.

Si tiene SSID y claves de red inalámbrica nuevas, y si anteriormente se conectó a la red, siga estos pasos para conectarse a la red:

- **1.** Seleccione **Inicio > Panel de control > Redes e Internet > Centro de redes y recursos compartidos**.
- **2.** En el panel de la izquierda, haga clic en **Administrar redes inalámbricas**.

Aparece una lista mostrando las WLAN disponibles. Si está en un punto de acceso donde hay varias WLAN activas, aparecen varias redes.

- **3.** Seleccione la red en la lista, haga clic con el botón derecho en la red, y luego haga clic en **Propiedades**.
- **NOTA:** Si no aparece listada la red que usted desea, verifique con su administrador de red para cerciorarse de que el enrutador o el punto de acceso esté funcionando.
- **4.** Haga clic en la ficha **Seguridad** e ingrese los datos de encriptación inalámbricos correctos en el cuadro **Clave de seguridad de red**.
- **5.** Haga clic en **Aceptar** para guardar estas configuraciones.

# **La conexión de WLAN está muy débil**

Si la conexión está muy débil, o si el equipo no puede realizar una conexión a una WLAN, minimice la interferencia de otros dispositivos:

- Poniendo el equipo más cerca del enrutador inalámbrico o del punto de acceso.
- Desconectando temporalmente dispositivos como microondas, teléfonos inalámbricos o celulares.

Para forzar al dispositivo a restablecer todos los valores de conexión:

- **1.** Seleccione **Inicio > Panel de control > Redes e Internet > Centro de redes y recursos compartidos**.
- **2.** En el panel de la izquierda, haga clic en **Administrar redes inalámbricas**.

Aparece una lista mostrando las WLAN disponibles. Si está en un punto de acceso donde hay varias WLAN activas, aparecen varias redes.

**3.** Seleccione una red y haga clic en **Quitar**.

## **No se puede conectar al enrutador inalámbrico**

Si está tratando de conectarse al enrutador inalámbrico y no tiene éxito, reinicie el enrutador inalámbrico quitándole la alimentación al enrutador de 10 a 15 segundos.

Si el equipo no logra establecer conexión con la WLAN, reinicie el enrutador inalámbrico. Para obtener detalles, consulte las instrucciones del fabricante del enrutador.

# **La bandeja para medios no se abre para extraer un CD, un DVD o un BD**

- **1.** Inserte el extremo de un clip de papel en el acceso de liberación en la parte frontal de la unidad **(1)**.
- **2.** Presione con suavidad el clip para papel hasta que la bandeja quede liberada y luego tire de ella hacia afuera hasta que se detenga **(2)**.
- **3.** Extraiga el disco de la bandeja presionando cuidadosamente el eje a la vez que levanta el disco por los bordes exteriores **(3)**. Sostenga el disco por los bordes y evite tocar las superficies planas.
- **NOTA:** Si la bandeja para medios no está completamente accesible, incline cuidadosamente el disco mientras lo extrae.
- **4.** Cierre la bandeja de discos y coloque el disco en un estuche de protección.

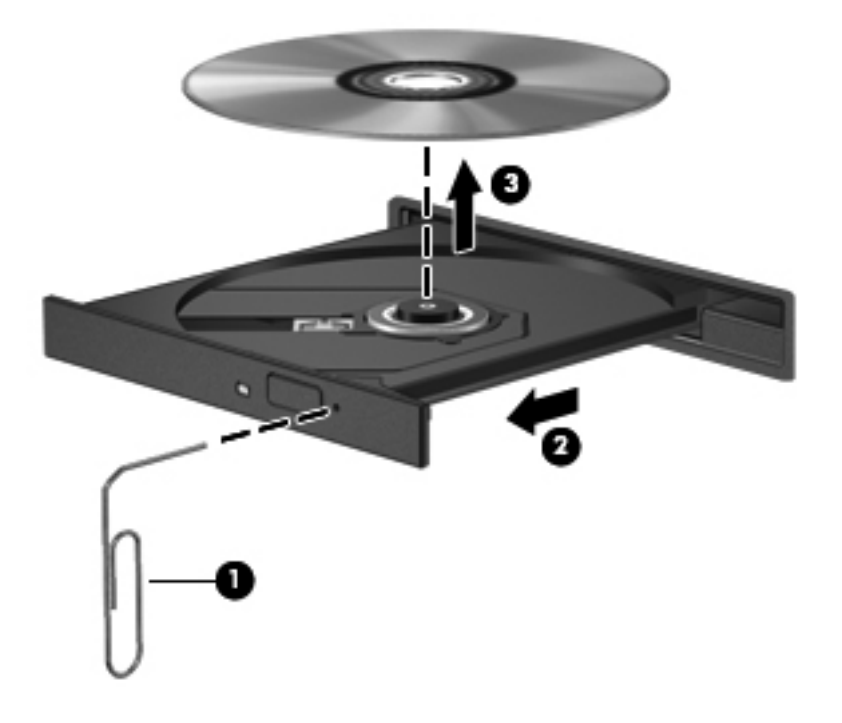

# **El equipo no detecta la unidad de CD, DVD o BD**

Si Windows no detecta un dispositivo instalado, puede faltar el software del controlador del dispositivo o estar dañado. Si sospecha que la unidad óptica no ha sido detectada, verifique que la unidad óptica aparezca listada en la utilidad Administrador de dispositivos:

- **1.** Extrayendo discos de la unidad óptica.
- **2.** Seleccionando **Inicio > Panel de control > Sistema y seguridad**.
- **3.** Haciendo clic, en el área de **Sistema**, en **Administrador de dispositivos**.
- <span id="page-108-0"></span>**4.** Haciendo clic, en la ventana del Administrador de dispositivos, en la flecha al lado de las unidades de DVD/CD-ROM para expandir la lista a fin de mostrar todas las unidades instaladas.
- **5.** Haciendo clic con el botón derecho del mouse en la lista de dispositivos para realizar las siguientes tareas:
	- Actualizar controladores
	- Desactivar
	- Desinstalar
	- Explorar cambios de hardware. Windows explora su sistema buscando el hardware instalado e instala cualquier controlador requerido
	- Haga clic en **Propiedades** para verificar que el dispositivo esté funcionando correctamente
		- La ventana Propiedades ofrece detalles sobre el dispositivo y lo ayuda a solucionar problemas
		- Haga clic en la ficha **Controlador** para actualizar, desactivar o desinstalar controladores para este dispositivo

# **No se reproduce un CD, DVD o BD**

Para reproducir un CD, DVD o BD:

- Guarde su trabajo y cierre todos los programas abiertos antes de reproducir el disco.
- Desconéctese de Internet antes de reproducir el disco.
- Asegúrese de insertar el disco adecuadamente.
- Asegúrese de que el disco esté limpio. De ser necesario, limpie el disco con agua filtrada y un paño sin pelusas. Pase el paño del centro hacia los bordes externos del disco.
- Examine el disco para ver si tiene arañazos. Si encuentra arañazos, someta el disco a una reparación con un kit de reparación de discos ópticos disponible en muchas tiendas electrónicas.
- Desactive el modo Suspensión antes de reproducir el disco.

<span id="page-109-0"></span>No inicie la hibernación ni la suspensión mientras reproduce un disco. De lo contrario, es posible que visualice un mensaje de advertencia que le pregunte si desea continuar. Si aparece este mensaje, haga clic en **No**. Después de hacer clic en No, el equipo puede:

- Reanudar la reproducción
- Cierre la ventana de reproducción en el programa multimedia. Para volver a reproducir el disco, haga clic en **Reproducir** en su programa multimedia. En algunos casos, puede necesitar salir del programa, y entonces reiniciar el equipo.
- Aumente los recursos del sistema.
	- Apague las impresoras y escáneres, y desconecte las cámaras y dispositivos handheld portátiles. La desconexión de dispositivos Plug and Play libera valiosos recursos del sistema y da como resultado un rendimiento mejor en la reproducción.
	- Cambie las propiedades de color del escritorio. Como el ojo humano no puede notar fácilmente la diferencia entre los colores más allá de 16 bits, usted no debe observar ninguna pérdida de color mientras ve una película si disminuye las propiedades de color del sistema a 16 bits, de la siguiente manera:

1. Haga clic con el botón derecho en el área en blanco del escritorio del equipo, y seleccione **Resolución de pantalla**.

2. Seleccionando **Configuraciones avanzadas >** ficha **Monitor**.

3. Seleccione **Color de alta densidad (16 bits)**, si esta configuración aún no está seleccionada.

4. Haciendo clic en **Aceptar**.

# **No se reproduce un CD, DVD o BD de forma automática**

- **1.** Haga clic en **Inicio > Programas predeterminados > Cambiar configuraciones de reproducción automática**.
- **2.** Confirme que la casilla de verificación **Usar la reproducción automática para todos los medios y dispositivos** esté seleccionada.
- **3.** Haga clic en **Guardar**.

Los discos se deben iniciar ahora automáticamente al insertarse en la unidad óptica.

# **Una película DVD o BD se detiene, salta o se reproduce de forma errática**

- Limpie el disco.
- Conserve los recursos del sistema haciendo lo siguiente:
	- Desconectándose de la Internet.
	- Cambiando las propiedades de color del escritorio.

1. Haga clic con el botón derecho en el área en blanco del escritorio del equipo, y seleccione **Resolución de pantalla**.

<span id="page-110-0"></span>2. Seleccione **Configuraciones avanzadas >** ficha **Monitor**.

3. Seleccione **Color de alta densidad (16 bits)**, si esta configuración aún no está seleccionada.

- 4. Haga clic en **Aceptar**.
- Desconectando dispositivos externos como una impresora, un escáner, una cámara, o un dispositivo handheld.

# **Una película DVD o BD no se ve en una pantalla externa**

- **1.** Si la pantalla del equipo y la pantalla externa están encendidas, presione la tecla Alternar imagen en la pantalla una o más veces para alternar entre las dos pantallas.
- **2.** Configure las configuraciones del monitor para convertir en primario al monitor externo
	- **a.** Haga clic con el botón derecho en el área en blanco del escritorio del equipo, y seleccione **Resolución de pantalla**.
	- **b.** Especifique una pantalla primaria y una secundaria.
	- **NOTA:** Al usar ambas pantallas, la imagen de la película no aparece en ninguna de las pantallas designadas como pantalla secundaria.

Para obtener información sobre alguna cuestión multimedia no cubierta por esta guía, vaya a **Inicio > Ayuda y soporte técnico**.

# **El proceso de grabación de un CD o DVD no se inicia o se detiene antes de finalizar**

- Asegúrese de que todos los programas están cerrados.
- Desactive la suspensión y la hibernación.
- Asegúrese de estar usando el tipo correcto de disco para su unidad. Para obtener información sobre los tipos de discos, consulte las guías del usuario.
- Asegúrese de insertar el disco adecuadamente.
- Seleccione una velocidad de grabación más lenta y vuelva a intentarlo.
- Si está copiando un disco, quarde la información del disco de origen en su unidad de disco duro antes de intentar grabar los contenidos en un nuevo disco y luego haga la grabación desde su disco duro.
- Reinstale el controlador del dispositivo de grabación del disco ubicado en las categorías DVD/ CD-ROM del Administrador de dispositivos.

# **Un DVD o BD en ejecución en el Reproductor de Windows Media no produce ningún sonido o imagen**

Use MediaSmart para reproducir un DVD o BD. MediaSmart está instalado en el equipo y también está disponible en el sitio Web de HP en [http://www.hp.com.](http://www.hp.com)

# <span id="page-111-0"></span>**Se debe reinstalar un controlador de dispositivo**

- **1.** Extraiga el disco de la unidad óptica.
- **2.** Seleccione **Inicio > Panel de control > Sistema y seguridad**.
- **3.** En el área de Sistema, haga clic en **Administrador de dispositivos**.
- **4.** En la ventana del Administrador de dispositivos, haga clic en la flecha al lado del tipo de controlador que desea desinstalar y reinstalar (por ejemplo, DVD/CD, módem, y así por el estilo).
- **5.** Haga clic con el botón derecho del mouse en lista de dispositivos y luego haga clic en **Desinstalar**. Cuando se le solicite, confirme que desea eliminar el dispositivo, pero no reinicie el equipo. Repita esto para los otros controladores que desee borrar.
- **6.** En la ventana del Administrador de dispositivos, haga clic en **Acción**, y luego haga clic en **Buscar cambios de hardware**. Windows explora el sistema buscando el hardware instalado e instala los controladores predeterminados para los dispositivos que necesiten controladores.
- **NOTA:** Si se le solicita reiniciar el equipo, guarde todos los archivos abiertos y siga con el reinicio.
- **7.** Vuelva a abrir el Administrador de dispositivos, de ser necesario, y verifique una vez más que los controladores aparezcan listados.
- **8.** Vuelva a intentar ejecutar el programa.

Si la desinstalación y la reinstalación de los controladores del dispositivo no corrige el problema, puede que necesite actualizar sus controladores usando los procedimientos en las secciones siguientes.

### **Obtener los controladores más recientes para el dispositivo HP**

- **1.** Abra un navegador Web, vaya a [http://www.hp.com/support,](http://www.hp.com/support) y seleccione su país o región.
- **2.** Haga clic en la opción para la descarga de software y controladores, escriba el número de modelo del equipo en el cuadro de búsqueda, y presione la tecla intro.
	- $\circ$   $-$

Si desea un SoftPaq específico, introduzca el número del SoftPaq en el cuadro **Buscar**, presione la tecla intro y siga las instrucciones que se le suministren. Vaya al paso 6.

- **3.** Haga clic en su producto específico en los modelos listados.
- **4.** Haga clic en el sistema operativo Windows 7.
- **5.** Cuando se muestre la lista de controladores, haga clic en un controlador actualizado para abrir una ventana con información adicional.
- **6.** Haga clic en **Instalar ahora** para instalar el controlador actualizado sin descargar el archivo.

 $-0-$ 

Haga clic en **Descargar solamente** para guardar el archivo en el equipo. Cuando se le solicite, haga clic en **Guardar** y seleccione una ubicación de almacenamiento en el disco duro.

<span id="page-112-0"></span>Después de descargar el archivo, vaya hasta la carpeta en la que almacenó el archivo y haga doble clic sobre este para instalarlo.

**7.** Si se le solicita, reinicie el equipo después de finalizar la instalación, y verifique el funcionamiento del dispositivo.

### **Obtener los controladores Windows más recientes**

Obtenga los controladores Windows más recientes usando Windows Update. Este recurso verifica automáticamente si hay actualizaciones para el sistema operativo Windows y para otros productos de Microsoft y las instala.

Para usar Windows Update:

- **1.** Haga clic en **Inicio > Todos los programas > Windows Update**.
- **NOTA:** Si no ha configurado previamente Windows Update, aparece un mensaje solicitándole que introduzca las configuraciones antes de verificar si hay actualizaciones.
- **2.** Haga clic en **Buscar actualizaciones**.
- **3.** Siga las instrucciones que aparecen en la pantalla.

# <span id="page-113-0"></span>**A Utilidad de configuración (BIOS)**

# **Inicio de la Utilidad de configuración**

La Utilidad de configuración es una utilidad de personalización e información basada en la ROM que se puede usar incluso cuando el sistema operativo Windows no está en ejecución.

**NOTA:** El lector de huellas digitales (solamente en algunos modelos) no se puede utilizar para acceder a la Utilidad de configuración.

La utilidad ofrece información acerca del equipo y provee configuraciones de inicio, de seguridad y otras preferencias.

Para iniciar la Utilidad de configuración:

**1.** Abra la Utilidad de configuración encendiendo o reiniciando el equipo. Cuando aparezca la pantalla "Press the ESC key for Startup Menu" (Presione la tecla esc para el menú de inicio), presione la tecla f10.

– o –

Abra la Utilidad de configuración encendiendo o reiniciando el equipo. Cuando aparezca la pantalla "Press the ESC key for Startup Menu" (Presione la tecla esc para el menú de inicio), presione la tecla esc.

**2.** Cuando aparezca el Menú de inicio, presione la tecla f10.

# **Uso de la Utilidad de configuración**

### **Cambio del idioma de la Utilidad de configuración.**

Para cambiar el idioma de la Utilidad de configuración:

- <span id="page-114-0"></span>**NOTA:** Si la Utilidad de configuración no se está ejecutando, comience por el paso 1. Si la Utilidad de configuración está ejecutándose, comience por el paso 2.
	- **1.** Abra la Utilidad de configuración encendiendo o reiniciando el equipo. Cuando aparezca la pantalla "Press the ESC key for Startup Menu" (Presione la tecla esc para el menú de inicio), presione la tecla f10.

– o –

Abra la Utilidad de configuración encendiendo o reiniciando el equipo. Cuando aparezca la pantalla "Press the ESC key for Startup Menu" (Presione la tecla esc para el menú de inicio), presione la tecla esc. Cuando aparezca el Menú de inicio, presione la tecla f10.

- **2.** Utilice las teclas de flecha para seleccionar **System Configuration** (Configuración del sistema) **> Language** (Idioma) y, a continuación, presione la tecla intro.
- **3.** Utilice las teclas de flecha para seleccionar un idioma y a continuación presione la tecla intro.
- **4.** Cuando aparezca una solicitud de confirmación con su idioma seleccionado, presione la tecla intro.
- **5.** Para guardar su cambio y salir de la Utilidad de configuración, use las teclas de flecha para seleccionar **Exit** (Salir) **> Exit Saving Changes** (Salir guardando los cambios) y luego presione la tecla intro.

Los cambios tienen efecto inmediatamente.

### **Navegación y selección en la Utilidad de configuración**

Como la utilidad de configuración no se basa en Windows, no admite el TouchPad. La navegación y la selección se realizan presionando las teclas.

Para navegar por la Utilidad de configuración:

- Para seleccionar el menú o un elemento del menú, use las teclas de flecha.
- Use las teclas de flecha o las teclas f5 o f6 para seleccionar un elemento en una lista o para alternar un campo, por ejemplo, un campo Activar/Desactivar.
- Presione la tecla intro para seleccionar un elemento.
- Presione la tecla esc para cerrar un cuadro de texto o para volver a la pantalla del menú.
- Presione la tecla f1 para mostrar información de navegación y de selección adicional.

### **Visualización de información del sistema**

Use la Utilidad de configuración para ver la fecha y hora del sistema y la información que identifica al equipo.

Para mostrar la información del sistema usando la Utilidad de configuración:

- <span id="page-115-0"></span>**NOTA:** Si la Utilidad de configuración se está ejecutando, comience por el paso 1. Si la Utilidad de configuración no está ejecutándose, comience por el paso 2.
	- **1.** Abra la Utilidad de configuración encendiendo o reiniciando el equipo. Cuando aparezca la pantalla "Press the ESC key for Startup Menu" (Presione la tecla esc para el menú de inicio), presione la tecla f10.

– o –

Abra la Utilidad de configuración encendiendo o reiniciando el equipo. Cuando aparezca la pantalla "Press the ESC key for Startup Menu" (Presione la tecla esc para el menú de inicio), presione la tecla esc. Cuando aparezca el Menú de inicio, presione la tecla f10.

- **2.** Seleccione el menú **Main** (Principal).
- **3.** Para salir de la utilidad de configuración sin cambiar las configuraciones, utilice las teclas de flecha para seleccionar **Exit** (Salir) **> Exit Discarding Changes** (Salir descartando los cambios) y luego presione la tecla intro.

### **Restaurar las configuraciones predeterminadas en la Utilidad de configuración**

Para restaurar las configuraciones predeterminadas en la Utilidad de configuración:

- **EX NOTA:** Si la Utilidad de configuración no se está ejecutando, comience por el paso 1. Si la Utilidad de configuración está ejecutándose, comience por el paso 2.
	- **1.** Abra la Utilidad de configuración encendiendo o reiniciando el equipo. Cuando aparezca la pantalla "Press the ESC key for Startup Menu" (Presione la tecla esc para el menú de inicio), presione la tecla f10.

 $\circ$   $-$ 

Abra la Utilidad de configuración encendiendo o reiniciando el equipo. Cuando aparezca la pantalla "Press the ESC key for Startup Menu" (Presione la tecla esc para el Menú de inicio), presione la tecla esc. Cuando aparezca el Menú de inicio, presione la tecla f10.

- **2.** Utilice las teclas de flecha para seleccionar **Exit** (Salir) **> Load Setup Defaults** (Cargar configuración predeterminada) y luego presione la tecla intro.
- **3.** Cuando aparezca la pantalla de confirmación de la configuración, presione la tecla intro.
- **4.** Para guardar su cambio y salir de la Utilidad de configuración, use las teclas de flecha para seleccionar **Exit** (Salir) **> Exit Saving Changes** (Salir guardando los cambios) y luego presione la tecla intro.

Las configuraciones predeterminadas de la utilidad de configuración tienen efecto cuando el equipo se reinicia.

**EY NOTA:** Las configuraciones de contraseña, de seguridad y de idioma no cambian al restaurar los valores predeterminados de fábrica.

### <span id="page-116-0"></span>**Salir de la Utilidad de configuración**

Salir de la Utilidad de configuración guardando o sin guardar cambios.

Para salir de la Utilidad de configuración y guardar los cambios de la sesión actual:

Si no están visibles los menús de la Utilidad de configuración, presione la tecla esc para volver a la pantalla del menú. Utilice las teclas de flecha para seleccionar **Exit** (Salir) **> Exit Saving Changes** (Salir guardando los cambios) y a continuación presione la tecla intro.

Para salir de la Utilidad de configuración sin guardar los cambios de la sesión actual:

Si no están visibles los menús de la Utilidad de configuración, presione la tecla esc para volver a la pantalla del menú. Utilice las teclas de flecha para seleccionar **Exit** (Salir) **> Exit Discarding Changes** (Salir descartando los cambios) y a continuación presionela tecla intro.

Después de la opción que haya elegido, el equipo se reinicia en Windows.

# **Menús de la Utilidad de configuración**

Las tablas del menú ofrecen una descripción general de las opciones de la Utilidad de configuración.

**NOTA:** Puede ser que el equipo no admita algunos elementos del menú de la Utilidad de configuración.

### **Menu Main (Principal)**

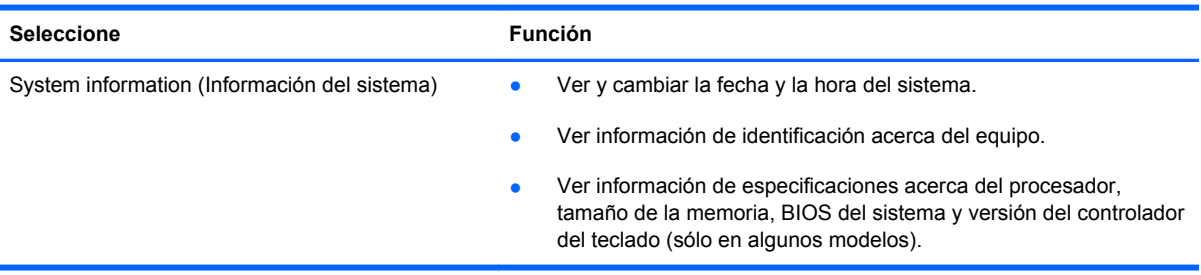

## **Menú Security (Seguridad)**

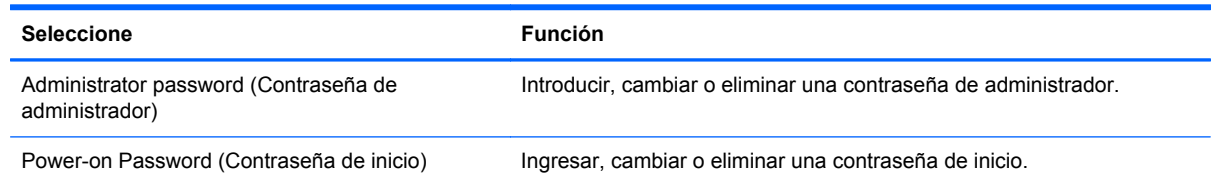

## **Menú System Configuration (Configuración del sistema)**

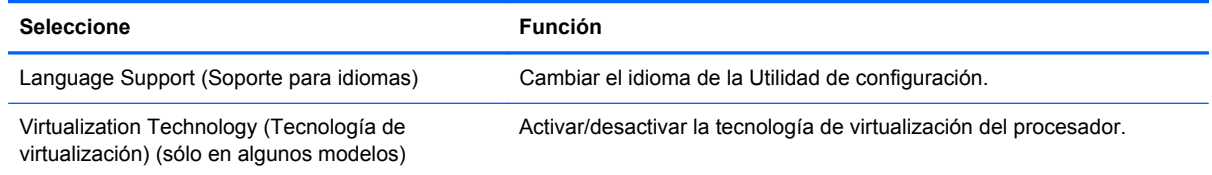

<span id="page-117-0"></span>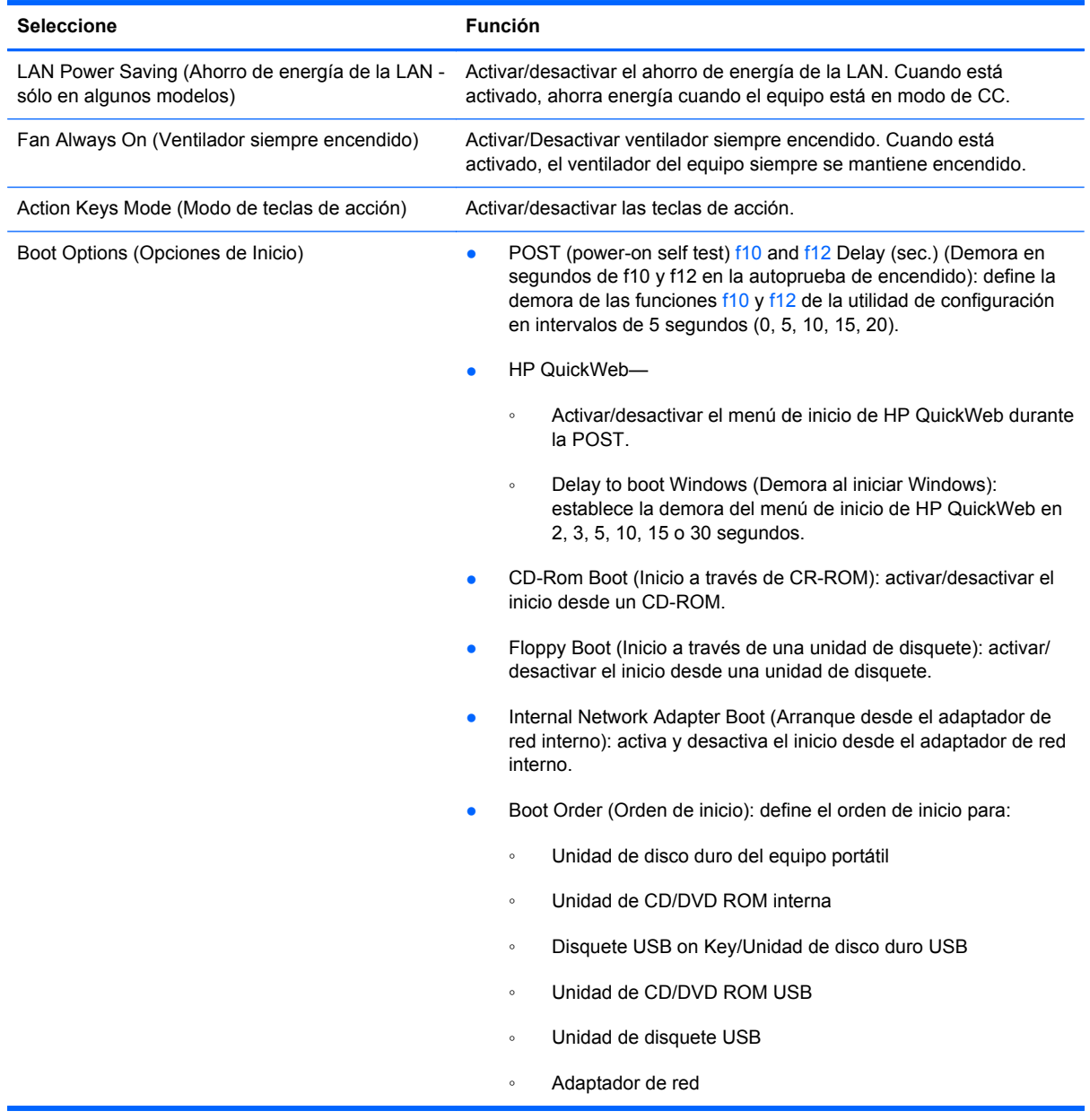

# **Menú Diagnostics (Diagnóstico)**

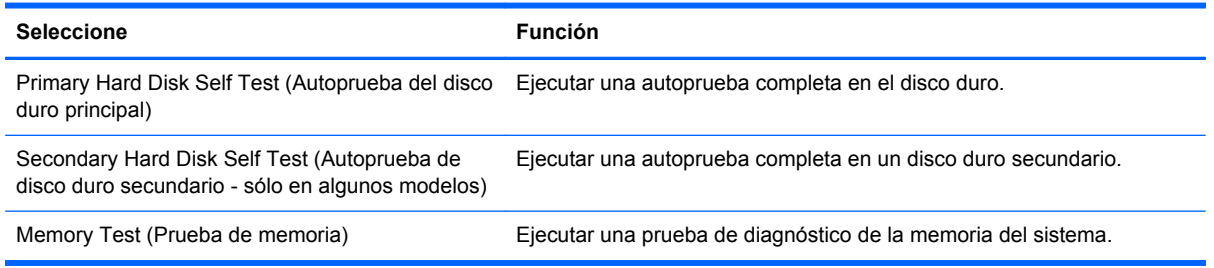

# **B Actualizaciones de software**

Puede ser que haya versiones actualizadas del software proporcionado con el equipo disponibles en el sitio Web de HP.

La mayoría de las actualizaciones del software y del BIOS en el sitio Web de HP se empaquetan en archivos comprimidos llamados SoftPaqs.

Algunos paquetes de descarga contienen un archivo denominado Readme.txt, que contiene información sobre la instalación y la solución de problemas del software.

Para actualizar el software:

**1.** Identifique el modelo del equipo, la categoría del producto y la serie o familia. Prepárese para una actualización del BIOS del sistema identificando la versión del BIOS instalada actualmente en el equipo.

Si conecta el equipo a una red, consulte al administrador de la red antes de instalar cualquier actualización de software, especialmente si se trata de una actualización del BIOS del sistema.

**NOTA:** El BIOS del sistema del equipo se almacena en la ROM del sistema. El BIOS inicia el sistema operativo, determina cómo el equipo interactúa con los dispositivos de hardware y permite la transferencia de datos entre los dispositivos de hardware, incluyendo la fecha y la hora.

**NOTA:** Windows cuenta con el recurso de Control de cuenta de usuario para aumentar la seguridad del equipo. Es posible que se le solicite su permiso o se le pida su contraseña para tareas como la instalación de software, la ejecución de utilidades o el cambio de las configuraciones de Windows. Consulte Ayuda y soporte técnico para obtener más información.

- **2.** Acceda a las actualizaciones en el sitio Web de HP en<http://www.hp.com>.
- **3.** Instale las actualizaciones.

# <span id="page-119-0"></span>**Actualización del BIOS**

Para actualizar el BIOS, primero determine qué versión de BIOS posee actualmente y luego descargue e instale el nuevo BIOS.

### **Determinación de la versión del BIOS**

Para determinar si las actualizaciones del BIOS disponibles contienen versiones posteriores a las que están instaladas en el equipo, debe conocer la versión del BIOS del sistema instalada actualmente.

La información de la versión del BIOS (también conocida como fecha de ROM y BIOS del sistema) se muestra si presiona fn+esc (si ya se encuentra en Windows) o abriendo la Utilidad de configuración.

Para usar la utilidad de configuración para ver la información del BIOS:

- **1.** Abra la Utilidad de configuración encendiendo o reiniciando el equipo. Mientras aparece "Press the ESC key for Startup Menu" (Presione la tecla esc para el menú de inicio), presione la tecla f10.
- **2.** Si la utilidad de configuración se abre sin mostrar la información del sistema, utilice las teclas de flecha para seleccionar el menú **Main** (Principal).

Cuando se selecciona el menú Main (Principal), aparece información sobre el BIOS y otra información del sistema.

**3.** Para salir de la utilidad de configuración, use las teclas de flecha para seleccionar **Exit** (Salir) **> Exit Discarding Changes** (Salir descartando los cambios) y luego presione la tecla intro.

### **Descarga de una actualización del BIOS**

 $\triangle$  **PRECAUCIÓN:** Para evitar que se produzcan daños en el equipo o que la instalación no se realice correctamente, descargue e instale una actualización del BIOS sólo cuando el equipo esté conectado a una fuente de alimentación externa segura a través de un adaptador de CA. No descargue ni instale ninguna actualización del BIOS si el equipo está funcionando con alimentación por batería, está conectado a un dispositivo que sirva como base de expansión opcional, o conectado a una fuente de alimentación opcional. Durante la descarga y la instalación:

No desconecte la alimentación del equipo desconectando el cable de alimentación de la toma eléctrica de CA.

No apague el equipo ni inicie la suspensión o la hibernación.

No introduzca, extraiga, conecte ni desconecte ningún dispositivo o cable.

Para descargar una actualización del BIOS:

- **1.** Seleccione **Inicio > Ayuda y soporte técnico > Mantener > Actualizaciones del software** para acceder a la página en el sitio Web de HP que le proporciona software para el equipo.
- **2.** Siga las instrucciones que aparecerán en la pantalla para identificar su equipo y acceder a la actualización del BIOS que desee descargar.
- **3.** En la descarga:
	- **a.** Identifique la actualización del BIOS que sea más reciente que la versión del BIOS instalada actualmente en el equipo. Apunte la fecha, el nombre y cualquier otro elemento identificador. Puede ser que necesite esta información para localizar la actualización más tarde, después de descargarla al disco duro.
	- **b.** Siga las instrucciones que aparecen en la pantalla para descargar la actualización seleccionada en la unidad de disco duro.

Anote la ruta de la ubicación de la unidad de disco duro en la que se descargará la actualización del BIOS. Acceda a esta ruta cuando esté listo para instalar la actualización.

**NOTA:** Si conecta el equipo a una red, consulte al administrador de la red antes de instalar cualquier actualización de software, especialmente si se trata de una actualización del BIOS del sistema.

Los procedimientos de instalación del BIOS varían. Siga las instrucciones que aparezcan en la pantalla después de terminar la descarga. Si no aparecen instrucciones:

- **1.** Abra el Explorador de Windows seleccionando **Inicio > Equipo**.
- **2.** Haga doble clic en la designación de la unidad del disco duro. La designación de la unidad de disco duro suele ser Disco local (C:).
- **3.** Mediante la ruta anotada anteriormente, abra la carpeta de la unidad de disco duro que contiene la actualización.
- **4.** Haga doble clic en el archivo con la extensión .exe (por ejemplo, *nombre de archivo.exe*).

Empezará entonces el proceso de instalación del BIOS.

**5.** Para finalizar la instalación, siga las instrucciones que aparecen en la pantalla.

El sistema se cierra automáticamente una vez que la actualización del BIOS concluye con éxito.

**EX NOTA:** Después que el mensaje en pantalla informe que la instalación se ha realizado con éxito, borre el archivo descargado del disco duro.

# <span id="page-121-0"></span>**Actualización de programas y controladores**

Para descargar e instalar otro software que no sea la actualización del BIOS:

- **1.** Abra la ventana del navegador, vaya a<http://www.hp.com/support>, y seleccione su país o región.
- **2.** Haga clic en la opción de descarga de software y controladores, escriba el número de modelo de su equipo en la casilla de búsqueda y haga clic en la tecla intro.

 $-0-$ 

Si desea un SoftPaq específico, introduzca el número del SoftPaq en la casilla Buscar, presione la tecla intro y siga las instrucciones que aparecen en pantalla. Vaya al paso 6.

- **3.** Haga clic en su producto específico en la lista de modelos.
- **4.** Seleccione el sistema operativo.
- **5.** Cuando aparezca la lista de controladores, haga clic en un controlador actualizado para abrir una ventana con información adicional.
- **6.** Haga clic en **Instalar ahora** para instalar el controlador actualizado.
- **NOTA:** En algunos lugares, es posible descargar el controlador e instalarlo posteriormente. Para ello, haga clic en **Descargar únicamente** para guardar el archivo en su equipo. Cuando se le solicite, haga clic en **Guardar** y luego seleccione un lugar de almacenamiento en la unidad de disco duro. Después de que se descargue el archivo, navegue a la carpeta donde lo guardó y haga doble clic en el archivo para instalarlo.
- **7.** Si se le solicita que lo haga, reinicie el equipo después de que haya concluido la instalación y luego verifique el funcionamiento del dispositivo.

# <span id="page-122-0"></span>**C Copia de seguridad y recuperación**

La recuperación después de una falla del sistema es tan completa como la copia de seguridad más actualizada. HP recomienda la creación de discos de recuperación inmediatamente después de la instalación del software. A medida que agregue software y archivos de datos, siga realizando copias de seguridad del sistema de forma regular para mantener una copia de seguridad razonablemente actualizada.

Las herramientas suministradas por el sistema operativo y el software HP Recovery Manager están diseñados para ayudarle con las siguientes tareas para proteger su información y restaurarla en caso de una falla en el sistema:

- Creación de un conjunto de discos de recuperación (recurso del software Recovery Manager): los discos de recuperación se usan para iniciar el equipo y restaurar el sistema operativo y los programas de software a las configuraciones de fábrica en caso de fallo o inestabilidad del sistema.
- Realización de una copia de seguridad de su información regularmente para proteger sus archivos de sistema importantes.
- Creación de puntos de restauración del sistema (recursos del sistema operativo): los puntos de restauración del sistema revierten los cambios no deseados al equipo, restaurándolo a un estado anterior.
- Recuperación de un programa o controlador (recurso del software Recovery Manager): este recurso lo ayuda a reinstalar un programa o controlador sin realizar una recuperación completa del sistema.
- Realización de una recuperación completa del sistema (recurso del software Recovery Manager): Recovery Manager recupera la imagen de fábrica completa si experimenta un fallo o inestabilidad del sistema. Recovery Manager funciona a partir de una partición independiente (solamente en algunos modelos) en el disco duro o a partir de los discos de recuperación que usted creó.
- **NOTA:** Los equipos con una SSD pueden no tener una partición de recuperación. Si el equipo no tiene una partición de recuperación, no podrá realizar la recuperación utilizando este procedimiento. Los discos de recuperación se han incluido en los equipos que no tienen una partición. Use estos discos para recuperar el sistema operativo y el software. Para verificar la presencia de una partición de recuperación, seleccione **Inicio > Equipo**. Si la partición está presente, la unidad de recuperación HP aparece listada en la sección de unidades de disco duro de la ventana.

# <span id="page-123-0"></span>**Creación de discos de recuperación**

HP recomienda la creación de discos de recuperación de modo que se pueda restaurar el sistema a su estado de fábrica original si experimenta un fallo o una inestabilidad grave del sistema. Cree estos discos después de configurar el equipo por primera vez.

Manipule estos discos con cuidado y guárdelos en un lugar seguro. El software crea solamente un conjunto o juego de discos de recuperación.

**NOTA:** Si el equipo no incluye una unidad óptica interna, use una unidad óptica externa opcional (comprada por separado) para crear discos de recuperación, o compre discos de recuperación en el sitio Web de HP.

Antes de crear los discos de recuperación:

- Son necesarios discos DVD-R, DVD+R, BD-R (discos Blu-ray en los que se puede grabar) o CD-R de alta calidad. Todos estos discos se compran por separado. Los DVD y BD tienen mayor capacidad de almacenamiento que los CD. Si usa CD, podría necesitar hasta 20 discos, mientras que sólo necesitará unos pocos discos si usa DVD o BD.
- $\hat{P}$  NOTA: Los discos de lectura y grabación, como los CD-RW, DVD±RW, DVD±RW de doble capa y BD-RE (Blu-ray regrabables), no son compatibles con el software Recovery Manager.
- El equipo debe estar conectado a la alimentación de CA durante este proceso.
- Se crea solamente un juego de discos de recuperación por equipo.
- Numere cada disco antes de insertarlo en la unidad óptica.
- Si es necesario, salga del programa antes de terminar de crear los discos de recuperación. La próxima vez que abra Recovery Manager, se le solicitará que continúe el proceso de creación de los discos.

Para crear un conjunto de discos de recuperación:

- **1.** Seleccione **Inicio > Todos los programas > Recovery Manager > Creación de discos de recuperación**.
- **2.** Siga las instrucciones que aparecen en la pantalla.

# <span id="page-124-0"></span>**Copias de seguridad de su información**

A medida que agregue software y archivos de datos nuevos, realice copias de seguridad del sistema de forma regular para mantener una copia de seguridad razonablemente actualizada.

Haga copia de seguridad de su sistema en las siguientes ocasiones:

- En horarios programados regularmente
- **NOTA:** Establezca recordatorios para hacer copias de seguridad de su información periódicamente.
- Antes de reparar o restaurar el equipo.
- Antes de agregar o modificar software o hardware

Al hacer copias de seguridad:

- Cree puntos de restauración del sistema usando el recurso Restaurar sistema de Windows y cópielos periódicamente en un disco.
- Almacene sus archivos personales en la biblioteca de Documentos y haga copias de seguridad periódicas de esta carpeta.
- Haga copias de seguridad de las plantillas almacenadas en sus programas asociados.
- Guarde las configuraciones personalizadas de una ventana, barra de herramientas, o de una barra de menú haciendo una captura de pantalla de sus configuraciones. La captura de pantalla le ahorra tiempo si tiene que restablecer sus preferencias.

Para copiar la pantalla y pegarla en un documento de procesamiento de texto:

- **1.** Abra la pantalla.
- **2.** Copie la pantalla:

Para copiar solamente la ventana activa, presione alt+fn+prt sc.

Para copiar toda la pantalla, presione fn+prt sc.

- **3.** Abra un documento de procesador de texto y entonces seleccione **Editar > Pegar**.
- **4.** Guarde el documento.
- Haga una copia de seguridad de su información en un disco duro externo opcional, una unidad de red o en discos.
- Al realizar copias de seguridad en discos, use cualquiera de los siguientes tipos de discos (se compran por separado): CD-R, CD-RW, DVD+R, DVD-R o DVD±RW. Los discos que puede utilizar dependen del tipo de unidad óptica instalada en el equipo.
- **NOTA:** Los DVD almacenan más información que los CD, así que usarlos para realizar copias de seguridad reduce el número de discos requeridos.
- Al hacer copias de seguridad en discos, numere cada disco antes de insertarlo en la unidad óptica del equipo.

### <span id="page-125-0"></span>**Uso de la copia de seguridad y la restauración de Windows**

Para crear una copia de seguridad usando la copia de seguridad y la restauración de Windows:

**NOTA:** Cerciórese de que el equipo esté conectado a la alimentación de CA antes de iniciar el proceso de copia de seguridad.

**NOTA:** El proceso de copia de seguridad puede llevar más de una hora, dependiendo del tamaño del archivo y la velocidad del equipo.

- **1.** Seleccione **Inicio > Todos los programas > Mantenimiento > Copia de seguridad y restauración**.
- **2.** Siga las instrucciones que aparecen en la pantalla.
- **NOTA:** Windows cuenta con el recurso de Control de cuenta de usuario para aumentar la seguridad del equipo. Es posible que se le solicite su permiso o se le pida su contraseña para tareas como la instalación de software, la ejecución de utilidades o el cambio de las configuraciones de Windows. Consulte Ayuda y soporte técnico para obtener más información.

### **Uso de puntos de restauración del sistema**

Al hacer una copia de seguridad de su sistema, usted crea un punto de restauración del sistema. Un punto de restauración del sistema guarda y le da nombre a una fotografía del disco duro en un punto específico del tiempo. Es posible entonces hacer una recuperación en este punto si desea revertir los cambios subsiguientes realizados al sistema.

**EX NOTA:** La recuperación a un punto de restauración anterior no afecta los archivos de datos guardados ni los mensajes de correo electrónico creados desde el último punto de restauración.

Cree puntos de restauración adicionales para brindar más protección para las configuraciones y archivos del sistema.

#### **Cuándo crear puntos de restauración**

Crear puntos de restauración:

- Antes de agregar o modificar de forma amplia el software o hardware
- Periódicamente, cuando el sistema tenga un rendimiento óptimo
- **NOTA:** Si revierte a un punto de restauración y cambia de idea, podrá revertir la restauración.

#### **Creación de un punto de restauración del sistema**

Para crear un punto de restauración del sistema:

- **1.** Seleccione **Inicio > Panel de control > Sistema y seguridad > Sistema**.
- **2.** En el panel izquierdo, haga clic en **Protección del sistema**.
- **3.** Haga clic en la ficha **Protección del sistema**.
- **4.** En **Configuraciones de protección**, seleccione el disco para el cual desea crear un punto de restauración.
- <span id="page-126-0"></span>**5.** Haga clic en **Crear**.
- **6.** Siga las instrucciones que aparecen en la pantalla.

#### **Restauración a una fecha y hora previas**

Para revertir a un punto de restauración (creado en una fecha y hora anterior), cuando el equipo estaba funcionando de forma óptima:

- **1.** Seleccione **Inicio > Panel de control > Sistema y seguridad > Sistema**.
- **2.** En el panel izquierdo, seleccione **Protección del sistema**.
- **3.** Haga clic en la ficha **Protección del sistema**.
- **4.** Haga clic en **Restauración del sistema**.
- **5.** Siga las instrucciones que aparecen en la pantalla.

# **Realizar una recuperación**

**NOTA:** Recupere solamente los archivos de los que haya hecho copias de seguridad anteriormente. HP recomienda usar HP Recovery Manager para crear un juego de discos de recuperación (copia de seguridad completa de la unidad) tan pronto como instale el equipo.

El software Recovery Manager repara o recupera el sistema si experimenta un fallo o inestabilidad del sistema. Recovery Manager funciona a partir de discos de recuperación o de una partición de recuperación independiente (solamente en algunos modelos) en el disco duro. Sin embargo, si el equipo incluye una unidad de estado sólido (SSD), es posible que no tenga una partición de recuperación. En tal caso, los discos de recuperación se incluyen con el equipo. Use estos discos para recuperar el sistema operativo y el software.

**EY NOTA:** Windows tiene sus propios recursos de reparación incorporados, por ejemplo Restaurar sistema. Si todavía no ha probado estos recursos, pruébelos antes de usar HP Recovery Manager.

**NOTA:** Recovery Manager recupera solamente el software que vino instalado de fábrica. El software no suministrado con este equipo debe ser descargado desde el sitio Web del fabricante o tiene que reinstalarse del disco proporcionado por el fabricante.

### **Recuperación desde los discos de recuperación**

Para restaurar el sistema desde los discos de recuperación:

- **1.** Haga copias de seguridad de todos los archivos personales.
- **2.** Inserte el primer disco de recuperación en la unidad óptica y luego reinicie el equipo.
- **3.** Siga las instrucciones que aparecen en la pantalla.

### **Recuperación desde la partición de recuperación dedicada (apenas en algunos modelos)**

<span id="page-127-0"></span>**NOTA:** Los equipos con una SSD pueden no tener una partición de recuperación. Si el equipo no tiene una partición de recuperación, no podrá realizar la recuperación utilizando este procedimiento. Los discos de recuperación se han incluido en los equipos que no tienen una partición. Use estos discos para recuperar el sistema operativo y el software. Para verificar la presencia de una partición de recuperación, seleccione **Inicio > Equipo**. Si la partición está presente, la unidad de recuperación HP aparece listada en la sección de unidades de disco duro de la ventana.

En algunos modelos, se puede realizar la recuperación a partir de una partición en el disco duro. Esto restaura el equipo a su estado de fábrica.

Para restaurar el sistema a partir de una partición:

- **1.** Acceda a Recovery Manager:
	- Seleccione **Inicio > Todos los programas > Recovery Manager > Recovery Manager**.

 $-$  0  $-$ 

- Encienda o reinicie el equipo y luego presione esc mientras aparece la pantalla "Press the ESC key for Startup Menu" (Presione la tecla ESC para el menú de inicio). Luego presione la tecla f11 mientras aparece la pantalla "Press <F11> for recovery" (Presione F11 para recuperación).
- **2.** Haga clic en **Recuperación del sistema** en la ventana **Recovery Manager**.
- **3.** Siga las instrucciones que aparecen en la pantalla.

# **Índice**

#### **A**

actualizaciones críticas, software [91](#page-100-0) Adaptador de CA conexión [48](#page-57-0) identificación [12](#page-21-0) administración de una contraseña de administrador [88](#page-97-0) administración de una contraseña de inicio [89](#page-98-0) advertencia de derechos de autor [65](#page-74-0) ahorro de energía de la LAN [108](#page-117-0) alimentación de batería [49](#page-58-0) almacenamiento de una batería [55](#page-64-0) altavoces [7,](#page-16-0) [33](#page-42-0) antenas [11](#page-20-0) antenas inalámbricas [11](#page-20-0) apagar [57](#page-66-0) apagar el equipo [57](#page-66-0) audio, conexión de dispositivos externos [38](#page-47-0) audio, verificación de funciones [38](#page-47-0) auriculares [33](#page-42-0) auriculares de botón [33](#page-42-0) autoprueba de disco duro secundario [108](#page-117-0) autoprueba de la unidad de disco duro [108](#page-117-0)

#### **B**

batería almacenar [55](#page-64-0) calibrar [53](#page-62-0) carga [51](#page-60-0), [53](#page-62-0) colocar nuevamente [56](#page-65-0) conservar energía [55](#page-64-0) descarga [51](#page-60-0)

eliminación [55](#page-64-0) extracción [50](#page-59-0) inserción [50](#page-59-0) niveles de batería bajos [52](#page-61-0) batería, identificación [12](#page-21-0) batería, identificación del compartimento [9](#page-18-0) BD extracción [67](#page-76-0) reproducción [62](#page-71-0) BIOS, actualización [110](#page-119-0) bloq mayús, identificación del indicador luminoso [4](#page-13-0) Bloqueo rápido [86](#page-95-0) Botón de activación/desactivación del TouchPad [3](#page-12-0) botón de alimentación, identificación [5](#page-14-0) botones alimentación [5](#page-14-0) derecho/izquierdo del TouchPad [24](#page-33-0) derecho del Touchpad [3](#page-12-0) izquierdo del TouchPad [3](#page-12-0) TouchPad, activación/ desactivación [3](#page-12-0)

### **C**

cable, alimentación [12](#page-21-0) cable de alimentación, identificación [12](#page-21-0) cable de red circuito de eliminación de ruido [22](#page-31-0) conexión [22](#page-31-0) cable de seguridad [91](#page-100-0) cable eSATA, conexión [77](#page-86-0) cables eSATA [77](#page-86-0) LAN [22](#page-31-0)

seguridad [91](#page-100-0) USB [75](#page-84-0) calibrar batería [53](#page-62-0) cámara web [33](#page-42-0) cámara web, identificación [10](#page-19-0) cámara web, uso [42](#page-51-0) cambio del idioma de la Utilidad de configuración [104](#page-113-0) carga de baterías [51](#page-60-0), [53](#page-62-0) CD copia [65](#page-74-0) extracción [67](#page-76-0) grabación [66](#page-75-0), [101](#page-110-0) reproducción [62](#page-71-0) circuito de eliminación de ruido cable de red [22](#page-31-0) clave del producto [13](#page-22-0) clave de red [96](#page-105-0) clics cambio de las configuraciones [27](#page-36-0) prueba [27](#page-36-0) realización [27](#page-36-0) códigos de región, DVD [63](#page-72-0) códigos de seguridad de red clave de red [96](#page-105-0) SSID [96](#page-105-0) compartimento de la batería [13](#page-22-0) compartimentos batería [9,](#page-18-0) [13](#page-22-0) compartimiento de unidad de disco duro principal, identificación [9](#page-18-0) compartimientos unidad de disco duro principal [9](#page-18-0) compartimientos, módulo de memoria [9](#page-18-0) componentes hardware adicional [12](#page-21-0)

inferior [9](#page-18-0) lateral derecho [7](#page-16-0) lateral izquierdo [8](#page-17-0) pantalla [10](#page-19-0) parte frontal [7](#page-16-0) parte superior [2](#page-11-0) concentradores [75](#page-84-0) concentradores USB [75](#page-84-0) conectar la energía externa [48](#page-57-0) conector de alimentación, identificación [7](#page-16-0) conectores entrada de audio (micrófono) [33](#page-42-0) RJ-45 (red) [8](#page-17-0) salida de audio (auriculares) [33](#page-42-0) conectores, alimentación [7](#page-16-0) conectores de auriculares (salida de audio) [33](#page-42-0) conectores de salida de audio (auriculares) [33](#page-42-0) conector RJ-45 (red), identificación [8](#page-17-0) conexión a una WLAN [20](#page-29-0) conexión a WLAN corporativa [20](#page-29-0) conexión a WLAN pública [20](#page-29-0) conexiones inalámbricas, identificación del indicador luminoso [4](#page-13-0) configuración de WLAN [18](#page-27-0) configuraciones regionales de DVD [63](#page-72-0) conservar energía [55](#page-64-0) contraseña de administrador administración [88](#page-97-0) creación [88](#page-97-0) ingreso [88](#page-97-0) contraseña de inicio administración [89](#page-98-0) creación [89](#page-98-0) ingreso [89](#page-98-0) contraseñas administrador [87](#page-96-0) configurar en la utilidad de configuración [87](#page-96-0) definidas en Windows [86](#page-95-0) inicio [88](#page-97-0)

controladores de dispositivo controladores HP [102](#page-111-0) Controladores Windows [103](#page-112-0) controles inalámbricos clave [16](#page-25-0) sistema operativo [16](#page-25-0) Software HP Connection Manager [16](#page-25-0) Software Wireless Assistant [16](#page-25-0) controles multimedia, teclas [29](#page-38-0) copia de seguridad archivos personales [115](#page-124-0) configuraciones personalizadas de la ventana, la barra de herramientas y la barra del menú [115](#page-124-0) plantillas [115](#page-124-0) cubierta del compartimento del módulo de memoria extracción [82](#page-91-0) recolocación [83](#page-92-0)

#### **D**

de viaje con el equipo etiqueta de aprobación del módem [13](#page-22-0) etiquetas de certificación de conexiones inalámbricas [13](#page-22-0) disco óptico extracción [67](#page-76-0) reproducción [62](#page-71-0) discos compatibles [114](#page-123-0) discos de recuperación [113,](#page-122-0) [114](#page-123-0) dispositivo Bluetooth [15,](#page-24-0) [21](#page-30-0) dispositivos de alta definición, conexión [41](#page-50-0) dispositivos de seguridad de los aeropuertos [59](#page-68-0) dispositivos eSATA conexión [77](#page-86-0) descripción [76](#page-85-0) dispositivos inalámbricos, tipos [15](#page-24-0) dispositivos señaladores, preferencias de configuración [23](#page-32-0) dispositivos USB conexión [75](#page-84-0) descripción [75](#page-84-0)

dispositivo WLAN [13](#page-22-0) DVD cambio en las configuraciones regionales [63](#page-72-0) copia [65](#page-74-0) extracción [67](#page-76-0) grabación [66](#page-75-0), [101](#page-110-0) reproducción [62](#page-71-0)

### **E**

encriptación [19](#page-28-0) energía ahorro [55](#page-64-0) conexión [48](#page-57-0) entrada de audio (micrófono), conector [33](#page-42-0) eSATA, dispositivos extracción [78](#page-87-0) eSATA/USB, identificación del puerto [8](#page-17-0) Etiqueta Bluetooth [13](#page-22-0) etiqueta de aprobación del módem [13](#page-22-0) etiqueta de certificación de conexiones inalámbricas [13](#page-22-0) Etiqueta del Certificado de autenticidad [13](#page-22-0) Etiqueta del Certificado de autenticidad de Microsoft [13](#page-22-0) Etiqueta del número de serie del módulo HP Mobile Broadband [14](#page-23-0) etiqueta de servicio técnico [13](#page-22-0) etiquetas aprobación del módem [13](#page-22-0) Bluetooth [13](#page-22-0) certificación de conexiones inalámbricas [13](#page-22-0) Certificado de autenticidad de Microsoft [13](#page-22-0) etiqueta de servicio técnico [13](#page-22-0) Módulo HP Mobile Broadband [14](#page-23-0) reglamentarias [13](#page-22-0) SIM [14](#page-23-0) WLAN [13](#page-22-0) etiqueta SIM [14](#page-23-0) externo, puerto de monitor [39](#page-48-0)

externos, conexión de dispositivos de audio [38](#page-47-0)

#### **F**

f11 [118](#page-127-0) fallo o inestabilidad del sistema [113](#page-122-0) firewall [19](#page-28-0) firewall, software [90](#page-99-0)

#### **G**

gráficos que se pueden alternar [57](#page-66-0)

#### **H**

HDMI, conexión [41](#page-50-0) hibernación iniciada durante un nivel de batería crítico [52](#page-61-0) iniciar [44](#page-53-0) salida [44](#page-53-0) HP MediaSmart, inicio [36](#page-45-0) HP QuickWeb, Utilidad de configuración [108](#page-117-0)

#### **I**

Icono de HP Connection Manager [16](#page-25-0) icono de red inalámbrica [16](#page-25-0) iconos conexiones inalámbricas [16](#page-25-0) HP Connection Manager [16](#page-25-0) red [16,](#page-25-0) [96](#page-105-0) red inalámbrica [16](#page-25-0) iconos de red inalámbrica [16](#page-25-0), [96](#page-105-0) idioma admitido [107](#page-116-0) imagen de la pantalla, alternancia [29](#page-38-0) imagen en pantalla, alternancia [29](#page-38-0) inalámbrica, red (WLAN) conexión [20](#page-29-0) conexión a WLAN corporativa [20](#page-29-0) conexión a WLAN pública [20](#page-29-0) radio de acción [20](#page-29-0) indicadores luminosos alimentación [4](#page-13-0) bloq mayús [4](#page-13-0) cámara web [10](#page-19-0) conexiones inalámbricas [4](#page-13-0)

silencio [4](#page-13-0) TouchPad [4](#page-13-0) indicadores luminosos de la alimentación, identificación [4](#page-13-0) indicador luminoso, unidad [70](#page-79-0) Indicador luminoso de conexiones inalámbricas [16](#page-25-0) indicador luminoso de la batería [51](#page-60-0) indicador luminoso de la cámara web [33](#page-42-0) indicador luminoso de la cámara web integrada, identificación [10](#page-19-0) indicador luminoso de la unidad [70](#page-79-0) indicador luminoso del TouchPad, identificación [4](#page-13-0) indicador luminoso de silencio, identificación [4](#page-13-0) información del sistema [107](#page-116-0) información normativa etiqueta de aprobación del módem [13](#page-22-0) etiqueta reglamentaria [13](#page-22-0) etiquetas de certificación de conexiones inalámbricas [13](#page-22-0) ingreso de una contraseña de administrador [88](#page-97-0) ingreso de una contraseña de inicio [89](#page-98-0) inicio de la Utilidad de configuración [104](#page-113-0) interferencia, minimizar [97](#page-106-0) Internet, configuración de conexión [18](#page-27-0)

#### **L**

lector de huellas digitales, identificación [5](#page-14-0), [92](#page-101-0)

#### **M**

mantenimiento Desfragmentador de disco [69](#page-78-0) Liberador de espacio en disco [69](#page-78-0) medios de grabación [43](#page-52-0) medios de lectura [43](#page-52-0) menú Diagnostics (Diagnóstico) [108](#page-117-0) menu Main (Principal) [107](#page-116-0)

menú Security (Seguridad) [107](#page-116-0) menú System Configuration (Configuración del sistema) [107](#page-116-0) micrófono interno de dos canales digitales, identificación [33](#page-42-0) micrófonos, internos [33](#page-42-0) micrófonos de dos canales digitales, identificación [33](#page-42-0) micrófonos internos, identificación [10](#page-19-0) minimizar interferencia [97](#page-106-0) modos gráficos, alternación [57](#page-66-0) módulo de memoria extracción [82](#page-91-0) inserción [82](#page-91-0) módulo de memoria, identificación del compartimiento [9](#page-18-0) módulo de WLAN [9](#page-18-0) monitor, conexión [39](#page-48-0) mouse, externo conexión [28](#page-37-0) configuración de preferencias [23](#page-32-0) movimiento de desplazamiento en el TouchPad [25](#page-34-0) movimiento de pinza en el TouchPad [25](#page-34-0) movimiento gestual de rotación en el TouchPad [26](#page-35-0) movimiento gestual de zoom en el TouchPad [25](#page-34-0) movimientos gestuales en el **TouchPad** desplazamiento [25](#page-34-0) movimiento de pinza [25](#page-34-0) rotación [26](#page-35-0) zoom [25](#page-34-0) movimientos rápidos cambiar asignaciones [27](#page-36-0) creación de asignaciones [27](#page-36-0) realización [27](#page-36-0) multimedia, identificación de los componentes [33](#page-42-0)

#### **N**

navegación en la Utilidad de configuración [105](#page-114-0) nivel de batería bajo [52](#page-61-0) nivel de batería crítico [52](#page-61-0)

nombre y número de producto, equipo [13](#page-22-0) número de serie, equipo [13](#page-22-0)

#### **O**

opciones de inicio [108](#page-117-0) orden de inicio [108](#page-117-0) orificios de ventilación, identificación [9](#page-18-0)

#### **P**

pantalla táctil calibración [26](#page-35-0) clics y movimientos rápidos [27](#page-36-0) preferencias [28](#page-37-0) realización de acciones [27](#page-36-0) realización de acciones en pantalla [27](#page-36-0) partición de recuperación [113](#page-122-0) pestillo liberación de la batería [9](#page-18-0) pestillo de liberación de la batería [9,](#page-18-0) [50](#page-59-0) programas, actualización [112](#page-121-0) Protección de la unidad de disco duro HP ProtectSmart [70](#page-79-0) proyector, conexión [39](#page-48-0) prueba de memoria [108](#page-117-0) puerto de monitor, externo [8](#page-17-0) puerto de monitor externo [8](#page-17-0) puerto HDMI [8](#page-17-0), [41](#page-50-0) puertos eSATA/USB [8](#page-17-0) HDMI [8](#page-17-0), [41](#page-50-0) monitor externo [8](#page-17-0) USB [7](#page-16-0), [8](#page-17-0), [75](#page-84-0) puertos, monitor externo [39](#page-48-0) puertos USB, identificación [7,](#page-16-0) [75](#page-84-0) puntos de restauración [116](#page-125-0) puntos de restauración del sistema [113](#page-122-0), [116](#page-125-0)

#### **R**

ranura del cable de seguridad, identificación [7](#page-16-0) ranuras cable de seguridad [7](#page-16-0) realización de copias de seguridad [115](#page-124-0) realizar una recuperación [117](#page-126-0) Recovery Manager [113](#page-122-0), [117](#page-126-0) recuperación, sistema [117](#page-126-0) recuperación completa del sistema [113](#page-122-0) recuperación del sistema [117](#page-126-0) recuperación desde la partición de recuperación dedicada [117](#page-126-0) recuperación desde los discos de recuperación [117](#page-126-0) recuperación de un programa o controlador [113](#page-122-0) recursos de audio [38](#page-47-0) red de área local (LAN) cable necesario [22](#page-31-0) conexión de cable [22](#page-31-0) red inalámbrica (WLAN) descripción [15](#page-24-0) equipo necesario [18](#page-27-0) seguridad [19](#page-28-0) registro de huellas digitales [93](#page-102-0) rendimiento del disco [69](#page-78-0) reproducción automática [63](#page-72-0) resolución de problemas bandeja para medios ópticos [98](#page-107-0) controlador de dispositivo [102](#page-111-0) controladores de dispositivo HP [102](#page-111-0) Controladores Windows [103](#page-112-0) detección de unidad óptica [98](#page-107-0) grabación de discos [101](#page-110-0) pantalla externa [101](#page-110-0) reproducción de disco [99](#page-108-0), [100](#page-109-0) Reproducción de película DVD [100](#page-109-0) restaurar configuración predeterminada [106](#page-115-0)

#### **S**

salir de la Utilidad de configuración [107](#page-116-0) seguridad contraseñas [86](#page-95-0) recursos [85](#page-94-0) seguridad, inalámbrica [19](#page-28-0) selección en la Utilidad de configuración [105](#page-114-0) sistema no responde [57](#page-66-0)

sistema operativo Clave del producto [13](#page-22-0) Etiqueta del Certificado de autenticidad de Microsoft [13](#page-22-0) software actualizaciones críticas [91](#page-100-0) antivirus [90](#page-99-0) Desfragmentador de disco [69](#page-78-0) firewall [90](#page-99-0) instalación [36](#page-45-0) Liberador de espacio en disco [69](#page-78-0) multimedia [36](#page-45-0) Reproductor de Windows Media [36](#page-45-0) Wireless Assistant [17](#page-26-0) software antivirus [90](#page-99-0) Software del Desfragmentador de disco [69](#page-78-0) Software del Liberador de espacio en disco [69](#page-78-0) software multimedia [36](#page-45-0) Software Wireless Assistant [16](#page-25-0), [17](#page-26-0) suspensión iniciar [43](#page-52-0) salida [43](#page-52-0)

### **T**

tarjeta digital definición [79](#page-88-0) detención [80](#page-89-0) extracción [80](#page-89-0) inserción [79](#page-88-0) tecla de aplicaciones, Windows [6](#page-15-0) tecla de aplicaciones de Windows, identificación [6](#page-15-0) Tecla de Ayuda y soporte técnico [28](#page-37-0) tecla de conexiones inalámbricas identificación [29](#page-38-0) utilización [16](#page-25-0) tecla del logotipo de Windows, identificación [6](#page-15-0) tecla de silencio identificación [29](#page-38-0) utilización [34](#page-43-0) teclado, identificación de teclas de acceso rápido [30](#page-39-0) tecla esc, identificación [6](#page-15-0)

tecla fn, identificación [6](#page-15-0), [30](#page-39-0) teclas aplicaciones de Windows [6](#page-15-0) esc [6](#page-15-0) fn [6](#page-15-0) función [6](#page-15-0) logotipo de Windows [6](#page-15-0) silencio [34](#page-43-0) teclas de acceso rápido descripción [30](#page-39-0) utilización [30](#page-39-0) teclas de acción ajuste del volumen [29](#page-38-0) alternancia de la imagen en pantalla [29](#page-38-0) aumentar el brillo de la pantalla [29](#page-38-0) Ayuda y soporte técnico [28](#page-37-0) conexiones inalámbricas [29](#page-38-0) controles del CD de audio, DVD o BD [29](#page-38-0) disminuir el brillo de la pantalla [28](#page-37-0) silencio del sonido del equipo [29](#page-38-0) uso [28](#page-37-0) volumen [34](#page-43-0) teclas de función, identificación [6](#page-15-0) teclas de volumen, identificación [29](#page-38-0) teclas para regular el brillo de la pantalla [29](#page-38-0) tecnología de virtualización [107](#page-116-0) temperatura [55](#page-64-0) temperatura de la batería [55](#page-64-0) tipo de unidad [43](#page-52-0) Touchpad identificación [23](#page-32-0) TouchPad botones [3](#page-12-0) identificación [2](#page-11-0) movimientos gestuales [23](#page-32-0) uso [23](#page-32-0) TouchPad, identificación del indicador luminoso [24](#page-33-0) TouchPad, identificación de los botones derecho/izquierdo [24](#page-33-0)

#### **U**

Unidad Blu-ray ROM con LightScribe DVD+/-RW SuperMulti DL [60](#page-69-0) Unidad Blu-ray ROM DVD+/-RW SuperMulti DL [60](#page-69-0) unidad combinada LigthScribe DVD±RW y CD-RW SuperMulti con soporte para doble capa (DL) [60](#page-69-0) unidad de CD [68](#page-77-0) unidad de disco duro externo [68](#page-77-0) primaria, instalación [73](#page-82-0) Protección de la unidad de disco duro HP ProtectSmart [70](#page-79-0) unidad de disco duro primaria, colocación [72](#page-81-0) unidad de disquetes [68](#page-77-0) unidad de DVD [68](#page-77-0) unidad de estado sólido (SSD) [113,](#page-122-0) [117,](#page-126-0) [118](#page-127-0) unidades cuidado de [59](#page-68-0) disco duro [72](#page-81-0), [73](#page-82-0) disquete [68](#page-77-0) duro [68](#page-77-0) externo [68](#page-77-0) ópticas [68](#page-77-0) orden de inicio [108](#page-117-0) Consulte también unidad de disco duro, unidad óptica unidad externa [68](#page-77-0) unidad óptica [7](#page-16-0), [60,](#page-69-0) [68](#page-77-0) USB, conexión del cable [75](#page-84-0) USB, dispositivos extracción [76](#page-85-0) USB, identificación del puerto [8](#page-17-0) uso de "Restaurar sistema" [116](#page-125-0) uso de las teclas de actividad de medios [35](#page-44-0) uso de la Utilidad de configuración [104](#page-113-0) utilidad de configuración, configuración de contraseña [87](#page-96-0) verificación de la batería [49](#page-58-0) verificación de las funciones de audio [38](#page-47-0) vídeo, uso [39](#page-48-0) visualización de información del sistema [105](#page-114-0) volumen ajustar [34](#page-43-0) silencio [34](#page-43-0) teclas [34](#page-43-0)

### **W**

Windows, configuración de contraseñas [86](#page-95-0) WLAN, etiqueta [13](#page-22-0)

### **V**

ventilador siempre encendido [108](#page-117-0)